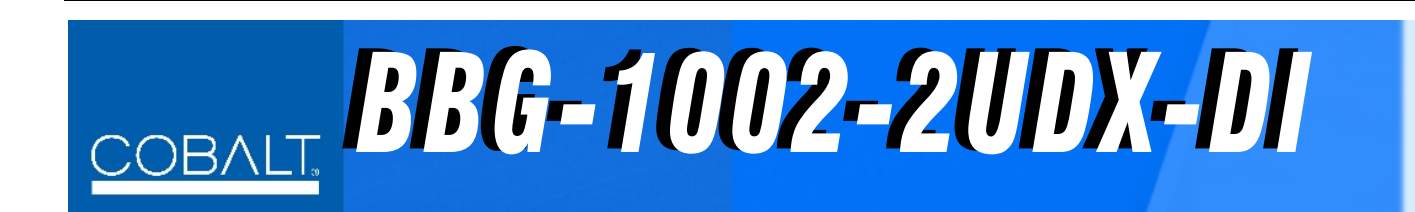

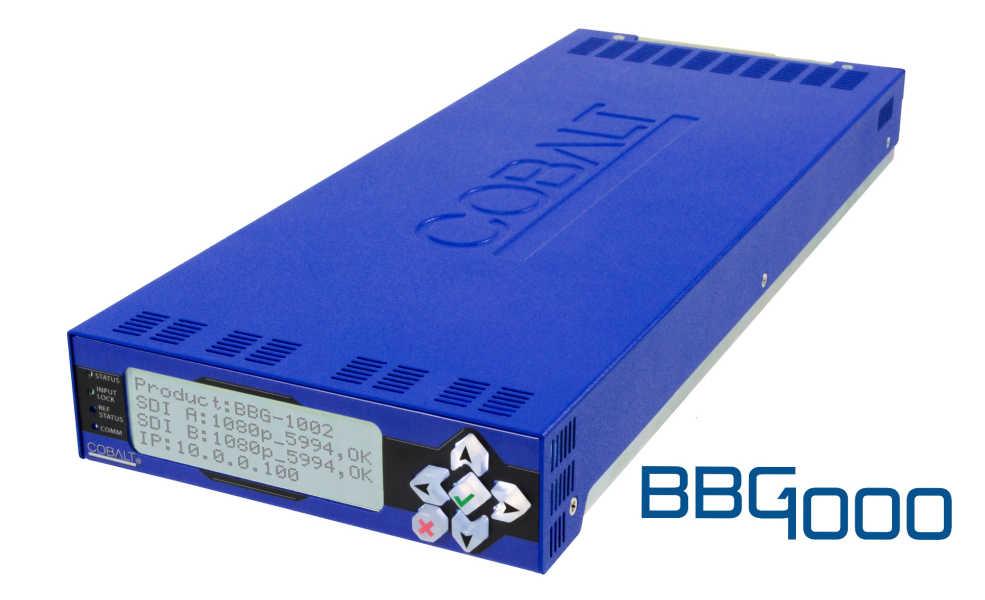

**3G/HD/SD-SDI Standalone Dual-Channel De-interlacing Up-Down-Cross Converter / Frame Sync**

# **Product Manual**

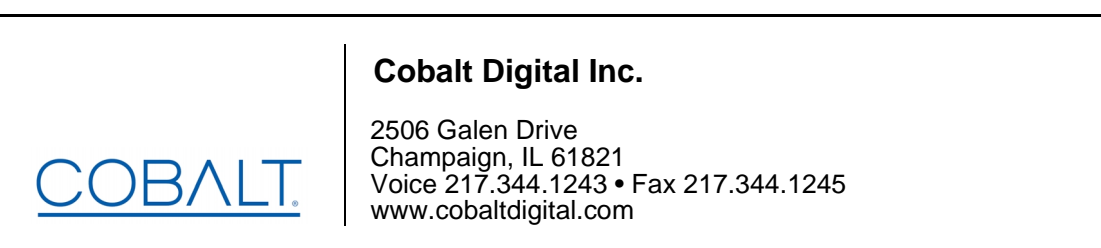

BBG-1002-2UDXDI-OM (V1.0)

#### **Copyright**

#### **©Copyright 2020, Cobalt Digital Inc. All Rights Reserved.**

Duplication or distribution of this manual and any information contained within is strictly prohibited without the express written permission of Cobalt Digital Inc. This manual and any information contained within, may not be reproduced, distributed, or transmitted in any form, or by any means, for any purpose, without the express written permission of Cobalt Digital Inc. Reproduction or reverse engineering of software used in this device is prohibited.

#### **Disclaimer**

The information in this document has been carefully examined and is believed to be entirely reliable. However, no responsibility is assumed for inaccuracies. Furthermore, Cobalt Digital Inc. reserves the right to make changes to any products herein to improve readability, function, or design. Cobalt Digital Inc. does not assume any liability arising out of the application or use of any product or circuit described herein.

#### **Trademark Information**

**Cobalt®** is a registered trademark of Cobalt Digital Inc.

**openGear**® is a registered trademark of Ross Video Limited. **DashBoard**™ is a trademark of Ross Video Limited.

**Dolby®** is a registered trademark of Dolby Laboratories, Inc. Other product names or trademarks appearing in this manual are the property of their respective owners.

Congratulations on choosing the Cobalt® BBG-1002-2UDX-DI 3G/HD/SD-SDI Dual-Channel De-interlacing Up-Down-Cross Converter / Frame Sync. The BBG-1002-2UDX-DI is part of a full line of modular processing and conversion gear for broadcast TV environments. The Cobalt Digital Inc. line includes video decoders and encoders, audio embedders and de-embedders, distribution amplifiers, format converters, remote control systems and much more. Should you have questions pertaining to the installation or operation of your BBG-1002-2UDX-DI, please contact us at the contact information on the front cover.

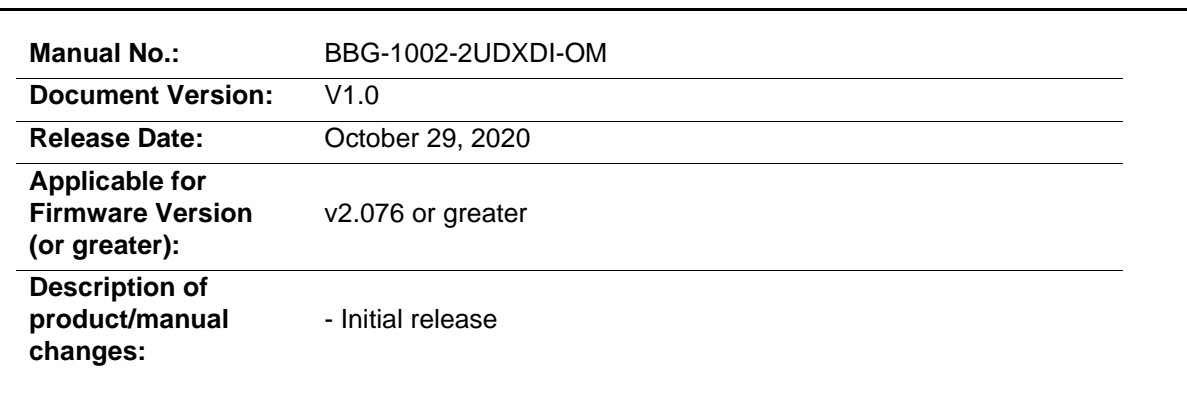

# Table of Contents

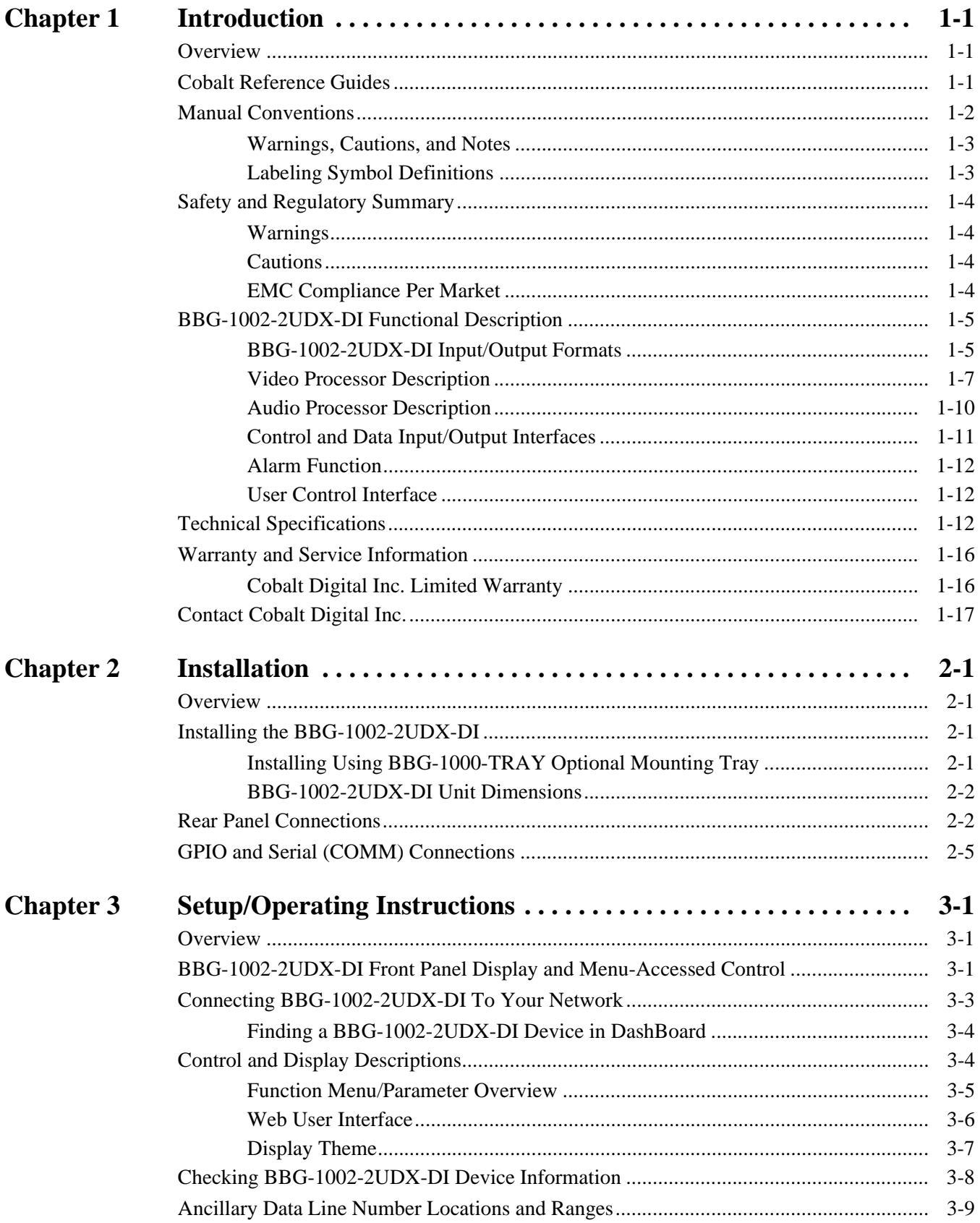

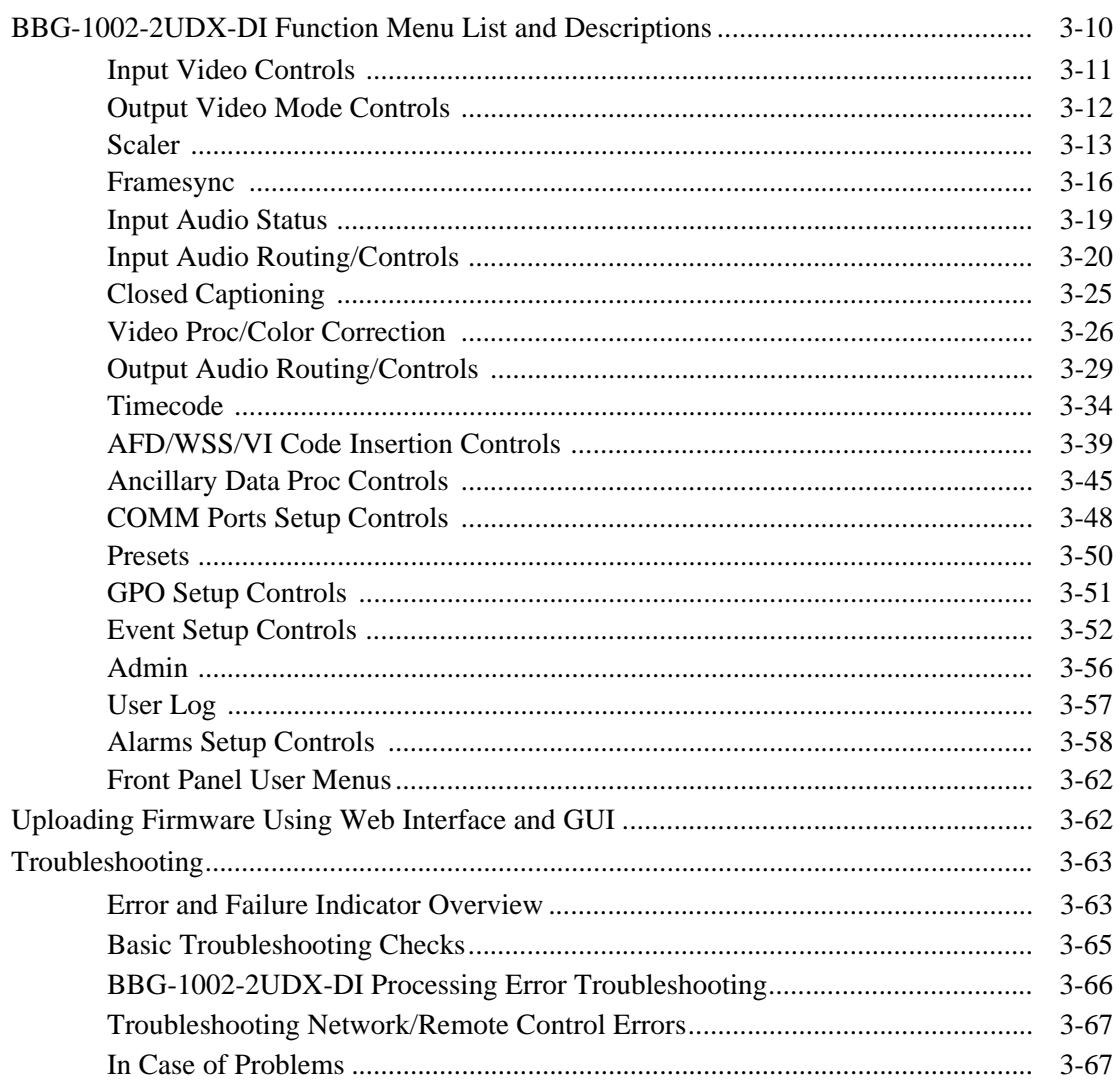

# *Chapter 1*

# *Chapter 1 Introduction*

#### <span id="page-4-1"></span><span id="page-4-0"></span>**Overview**

This manual provides installation and operating instructions for the BBG-1002-2UDX-DI Standalone 3G/HD/SD-SDI Dual-Channel De-interlacing Up-Down-Cross Converter / Frame Sync unit (also referred to herein as the BBG-1002-2UDX-DI).

**This manual** consists of the following chapters:

- **Chapter [1, "Introduction"](#page-4-0)** Provides information about this manual and what is covered. Also provides general information regarding the BBG-1002-2UDX-DI.
- **Chapter [2, "Installation"](#page-22-4)** Provides instructions for installing the BBG-1002-2UDX-DI in a frame, and optionally installing a BBG-1002-2UDX-DI Rear I/O Module.
- **Chapter [3, "Setup/Operating Instructions"](#page-28-3)** Provides overviews of operating controls and instructions for using the BBG-1002-2UDX-DI.

**This chapter** contains the following information:

- **[Manual Conventions \(p. 1-2\)](#page-5-0)**
- **[Safety and Regulatory Summary \(p. 1-4\)](#page-7-0)**
- **[BBG-1002-2UDX-DI Functional Description \(p. 1-5\)](#page-8-0)**
- **[Technical Specifications \(p. 1-12\)](#page-15-2)**
- **[Warranty and Service Information \(p. 1-16\)](#page-19-0)**
- **[Contact Cobalt Digital Inc. \(p. 1-17\)](#page-20-0)**

## <span id="page-4-2"></span>**Cobalt Reference Guides**

From the Cobalt® web home page, go to **[Support>Reference Documents](http://www.cobaltdigital.com/support/reference-documents)** for easy to use guides covering network remote control, card firmware updates, example card processing UI setups and other topics.

## <span id="page-5-0"></span>**Manual Conventions**

In this manual, display messages and connectors are shown using the exact name shown on the BBG-1002-2UDX-DI itself. Examples are provided below.

• Device display messages are shown like this:

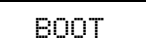

• Connector names are shown like this: **SDI IN A**

In this manual, the terms below are applicable as follows:

- **BBG-1002-2UDX-DI** refers to the BBG-1002-2UDX-DI Standalone 3G/HD/SD-SDI Dual-Channel De-interlacing Up-Down-Cross Converter / Frame Sync unit.
- **Frame** refers to the HPF-9000, oGx, OG3-FR, 8321, or similar 20-slot frame that houses Cobalt® or other cards.
- **Device** and/or **Card** refers to a Cobalt® or other card.
- **System** and/or **Video System** refers to the mix of interconnected production and terminal equipment in which the BBG-1002-2UDX-DI and other cards operate.
- Functions and/or features that are available only as an option are denoted in this manual like this:

# **Option**  $\mathbf{\Xi}$

Most options are covered in this manual. However, if your unit has DashBoard tabs that are not described in this manual it indicates that the optional function/feature is covered in a separate Manual Supplement.

You can download a pdf for the option by going to the card's web page and clicking on **Product Downloads**, where you can select from any available option Manual Supplements for the card.

#### <span id="page-6-0"></span>**Warnings, Cautions, and Notes**

Certain items in this manual are highlighted by special messages. The definitions are provided below.

#### **Warnings**

Warning messages indicate a possible hazard which, if not avoided, could result in personal injury or death.

#### **Cautions**

Caution messages indicate a problem or incorrect practice which, if not avoided, could result in improper operation or damage to the product.

#### **Notes**

Notes provide supplemental information to the accompanying text. Notes typically precede the text to which they apply.

#### <span id="page-6-1"></span>**Labeling Symbol Definitions**

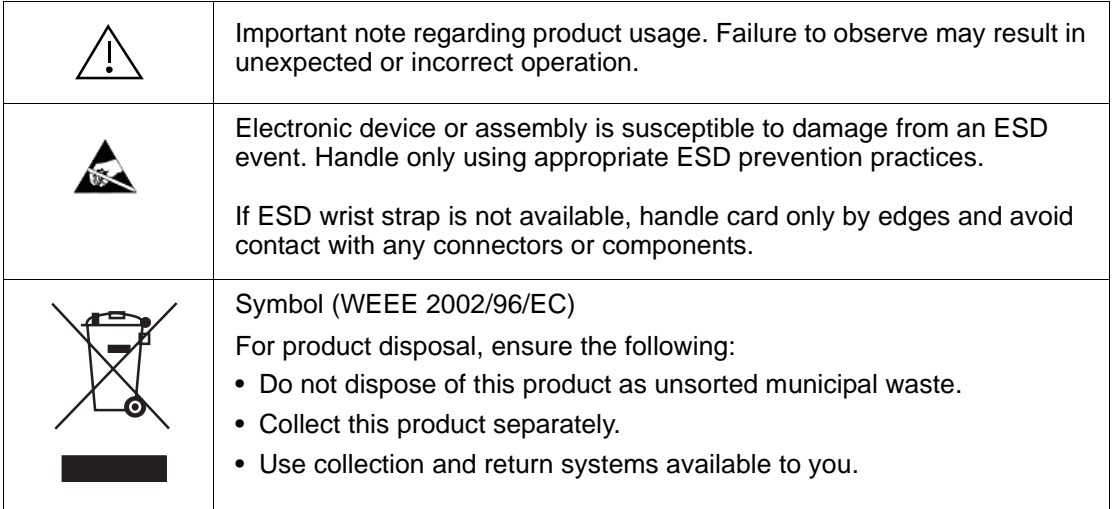

# <span id="page-7-0"></span>**Safety and Regulatory Summary**

#### <span id="page-7-1"></span>**Warnings**

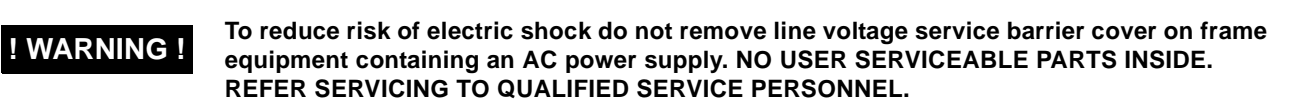

#### <span id="page-7-2"></span>**Cautions**

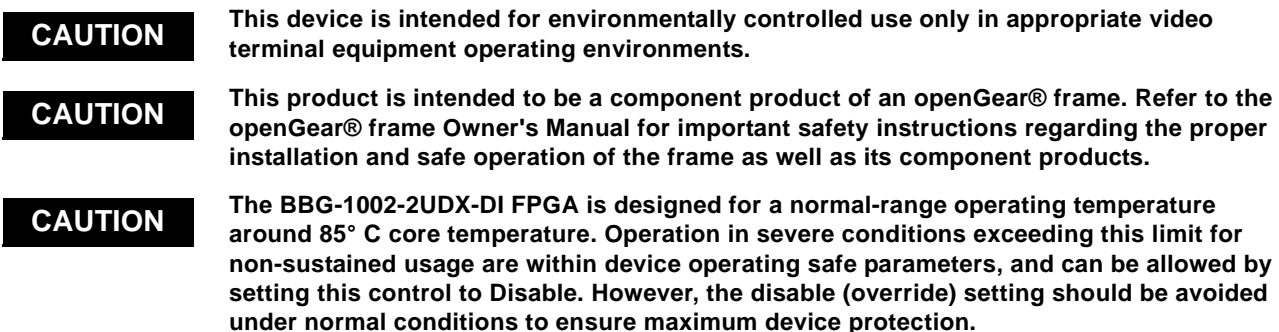

#### <span id="page-7-3"></span>**EMC Compliance Per Market**

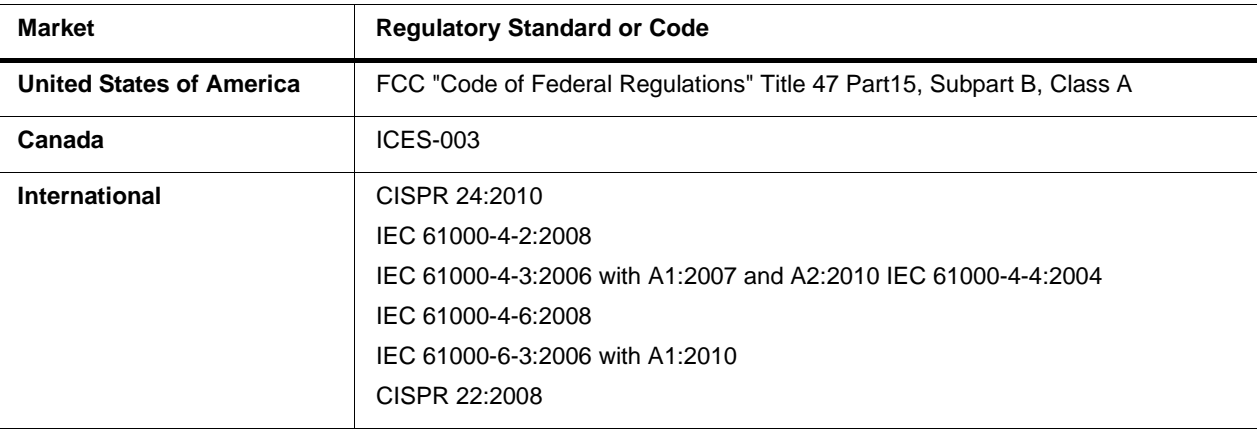

# <span id="page-8-0"></span>**BBG-1002-2UDX-DI Functional Description**

Figure 1-1 shows a functional block diagram of the BBG-1002-2UDX-DI. The BBG-1002-2UDX-DI dual-channel card provides two independent signal paths (**Path 1** and **Path 2**) of UDX conversion, frame sync, and audio embedding and de-embedding on a single card. The two paths share an input and output SDI crosspoint to receive and send two discrete SDI inputs and outputs. The BBG-1002-2UDX-DI also includes AES de-embedding. Using a basic signal presence input failover function, the card inputs can be set to failover to an alternate input source in cases of signal loss. Frame sync function can provide test patterns that can be enabled to serve as a confidence check even in cases where the input video image is lost.

The BBG-1002-2UDX-DI also provides timecode/closed-captioning conversion from packet-based timecode formats and CEA608/708 HD formats to HD ATC, SD\_ATC, and SD VITC waveform-based timecode.

#### <span id="page-8-1"></span>**BBG-1002-2UDX-DI Input/Output Formats**

The BBG-1002-2UDX-DI provides the following inputs and outputs (which can be independently used for Path 1 and/or Path 2:

- **Inputs:**
	- **3G/HD/SD SDI IN A** thru **SDI IN D**  four 3G/HD/SD-SDI inputs. **SDI IN A** or **SDI IN B** can be set to failover to **A** or **B** in absence of opposite channel of this pair.
- **Outputs:**
	- **3G/HD/SD-SDI OUT (1-4)**  four 3G/HD/SD-SDI buffered video outputs. Each output can be independently set as processed output video or selected input video reclocked.
	- **AES OUT –** BNC (AES-3id, 75Ω) ports as AES outputs (number of ports dependent on model).
- **Note:** Input select also allows internal connection from one processing path output to the opposite processing path input. This allows "serial" processing connections without requiring external jumpering on the unit rear panel.

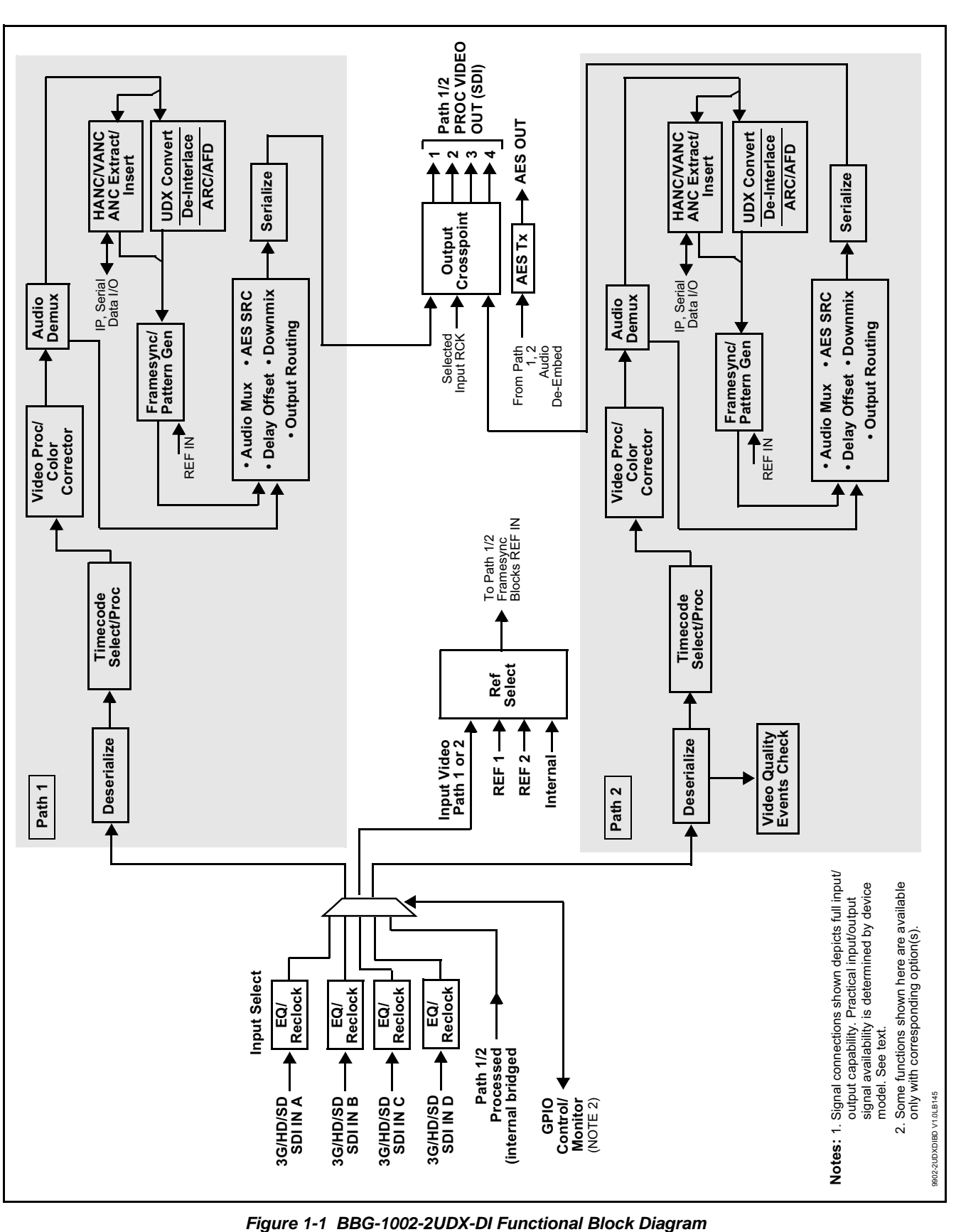

#### <span id="page-10-0"></span>**Video Processor Description**

**Note:** Unless otherwise noted, the following functions are independently available for Path 1 and Path 2 processing paths.

The BBG-1002-2UDX-DI video subsystem provides the functions described below.

#### **Input Video Select**

Used in common as a routing source for both **Path 1**/**Path 2** is a GUI-based control that allows the card to select from up to four 3G/HD/SD-SDI inputs. This function also allows processed outputs from one path to be routed to the alternate path input.

The input can be selected using DashBoard manual control, set to failover to an alternate input upon loss of the target input, and can be externally selected via a GPIO interface. An input **Allowed Rasters** and **Allowed Frame Rates** filter allows inputs to be filtered (screened) for only user-allowed raster sizes and frame rates, with unallowed raster/rates being rejected as an input (input unlock). Reclocked copies of any SDI input can be outputted by the card when selected as a choice on the output crosspoint.

#### **Timecode Processor**

(See [Figure 1-2](#page-11-0).) This function provides for extraction of timecode data from input video source, and in turn allow individual timecode strings to be embedded into the output video. The function can monitor any of the video inputs of the card for supported timecode formats such as ATC\_LTC or ATC\_VITC for down-conversions to HD, and ATC\_VITC or VITC waveform (with selectable odd/even field line number control) for SD SDI inputs. Waveform VITC timecode can also be extracted from a reference input and used as the output timecode value. If the preferred format is detected, the preferred format is used by the card; if the preferred format is not detected, the card uses other formats (where available) as desired. An internally-generated free-run timecode can be also be embedded on output video if desired.

The function also provides conversion between various timecode formats and provides independent insertion and line number controls for each SDI timecode output format.

**Option E** When licensed with option **+LTC**, this function also can receive, send and translate between audio/RS-485 LTC timecode formats and the VBI formats described above.

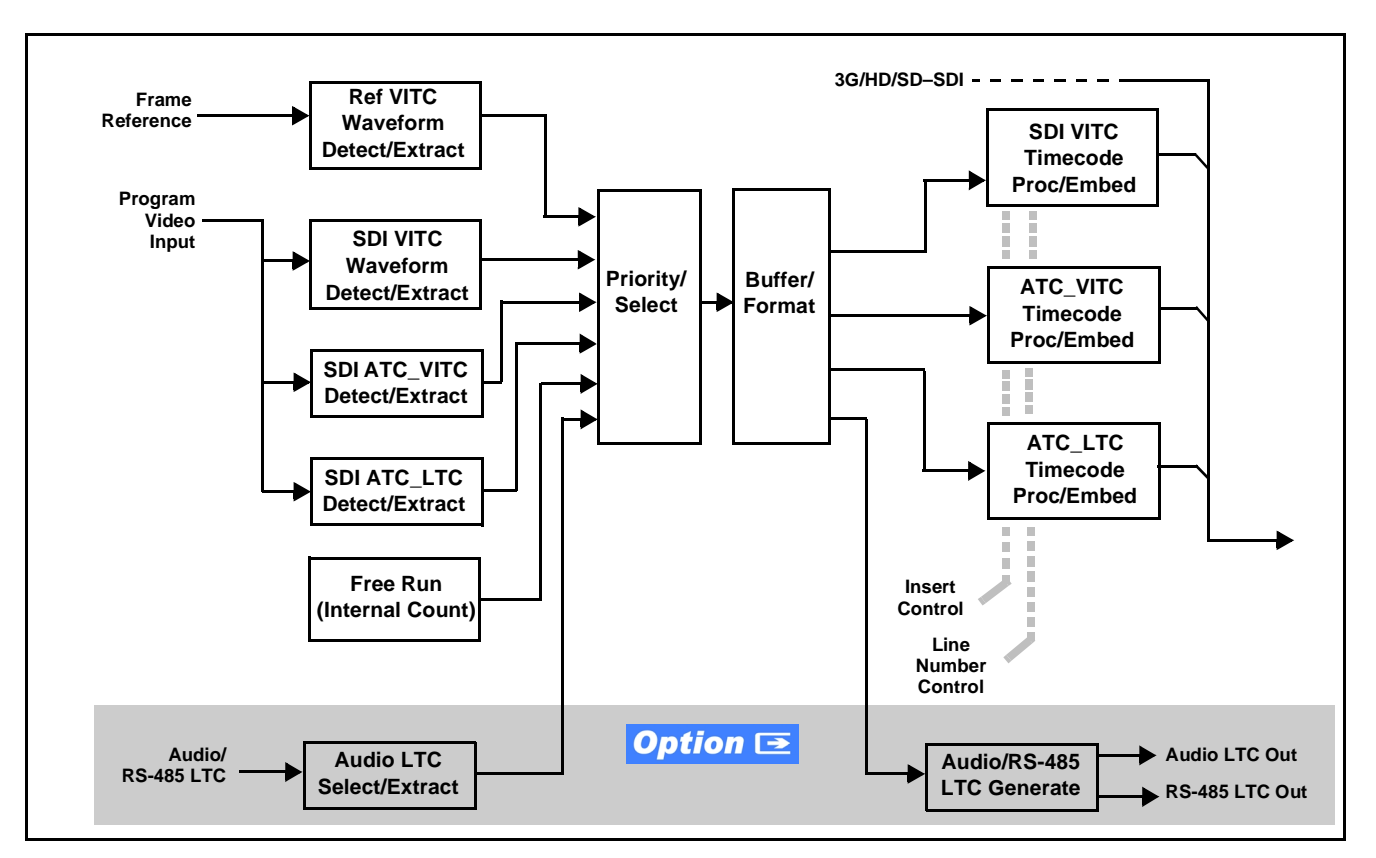

**Figure 1-2 Timecode Processor**

#### <span id="page-11-0"></span>**Frame Sync Function**

This function provides for frame sync control using an external reference signal, selected input video, or internal timing as a frame sync reference.

This function also allows horizontal and/or vertical offset to be added between the output video and the frame sync reference.

Frame sync can select from external reference source, or free-run input video sync. Selectable failover allows alternate reference selection should the initial reference source become unavailable or invalid. In the event of input video loss of signal, the output can be set to disable video, go to black, go to an internal test signal generator pattern, or freeze to the last intact frame (last frame having valid SAV and EAV codes).

An internal test signal generator provides a selection of various standard patterns such as color bars, sweep patterns, and other technical patterns. The test patterns can be applied to the output video upon loss of input or manually inserted at any time.

#### **Scaler Function**

The scaler function provides path 1/2 independent up/down/cross-conversion to 3G/HD/SD from multiple SD and 3G/HD video formats and multiple frame rates, and cross-conversion between interlaced and progressive formats, with auto-format detect/down-conversion of SMPTE 424M/292M/ 259M formats. Both paths have independent de-interlacers which can for auto or manual enable. De-interlacing, when converting an interlaced input to a progressive output, can reduce the chance of artifacts or jittering when, for example, content consists of fast-motion paused scenes.

The scaler function also provides aspect ratio conversion that provides a choice from several standard aspect ratios. User-defined settings allow custom user-defined H and V aspect ratio control.

The scaler provides special modes that allow de-interlacing to be bypassed in certain cases to reduce processing latency (default mode auto-detects interlaced program and performs de-interlace). Also provided are selections to optimize 3:2 pulldown conversion where timecode or other timing references can be relied upon to indicate frame transitions.

#### **Color Corrector Option E**

Option **+COLOR** converts the YCbCr SDI input video to the 4:4:4 RGB color space (where the color correction is applied), and then back to YCbCr SDI on the output. Controls are available to adjust each RGB level independently for both white levels (gain) and black levels (offset). Gamma can also be independently adjusted for each RGB channels. Various controls can be ganged to provide adjustment for all three color channels simultaneously. Color correction can be independently applied to either path.

#### Ancillary Data Processor Option E

This function provides full VANC/HANC ancillary data de-embedding and embedding for 3G/HD/SD-SDI streams. Direct access to DID and SDID locations allows extraction or insertion of user data such as camera PTZ, SCTE 104, closed-captioning read/insert, GPI/GPO via ANC, or other specialized user payloads. Data can be extracted and inserted within the card (Bridge mode), or inserted and/or extracted to and from the card via serial or IP interfaces connecting to external devices/systems. A rear I/O module with a dedicated IP port can be used with the ancillary data processor function for data insertion or extraction via IP.

#### **Video Output Crosspoint**

Used in common as a routing source for both **Path 1**/**Path 2** is a four-output video matrix crosspoint that allows independently applying the card processed video output, reclocked input, or wings/key-fill previews to any of the four card discrete coaxial outputs (**SDI OUT 1** thru **SDI OUT 4**).

#### <span id="page-13-0"></span>**Audio Processor Description**

**Note: Path 1** and **Path 2** have individual independent digital audio embed and de-embed banks for each of the processing path's 16-channels of embedded audio. The card's 16 channels of AES de-embed can be allocated individually to any or either path's embed or de-embed nodes.

The audio processor operates as an internal audio router. This function chooses from 16 channels of embedded audio from the SDI video input from either path (default 1-to-1 routing to SDI output)

The audio processing subsection is built around a card internal 16-channel audio bus for each path. This 16-channel bus receives inputs from an input routing crosspoint that routes de-embedded over the 16-channel card bus. Correspondingly, at the output end of the 16-channel bus is an output routing crosspoint that in turn distributes the 16-channel bus signals to embedded and discrete AES audio outputs.

An Input Audio Status display shows the presence and peak level of each input audio channel received by the card. Payload is identified (PCM or data such as Dolby<sup>®</sup> Digital or E). As such, the audio subsection provides a full crosspoint between all supported audio inputs and output types.

The audio output crosspoint for each path's embedded output allows embedded channel selection from the respective path's own channels, or channels from the alternate processing path.

**Option <b>E** (Option +CQS). Clean and Quiet Switching allows SDI input selection to be changed from one source to another while ducking audio during controlled input video switching transitions to provide silence between input switches. The cross-fade is queued for the next available RP168 switch line following the switch command.

- **Note:** Clean audio switching is assured only for intentional, controlled switches via user control. Clean audio switching cannot be assured for failover switches.
	- Clean switching requires that both SDI signals (switch from and switch to) be stable and present.
	- Clean audio switching function is designed for PCM audio. This function does not assure clean decoded audio when switching from/to Dolby or other non-PCM audio.

#### **Audio Down Mix Function**

(See Figure 1-3.) The Audio Down Mixer function provides for the selection of any five embedded channels serving as Left (**L**), Right (**R**), Center (**C**), Left Surround (**Ls**), and Right Surround (**Rs**) individual signals to be multiplexed into stereo pair Down Mix Left (**DM-L**) and Down Mix Right (**DM-R**). The resulting stereo pair **DM-L** and **DM-R** can in turn be routed to any embedded audio pair as desired (or de-embedded to an AES audio output).

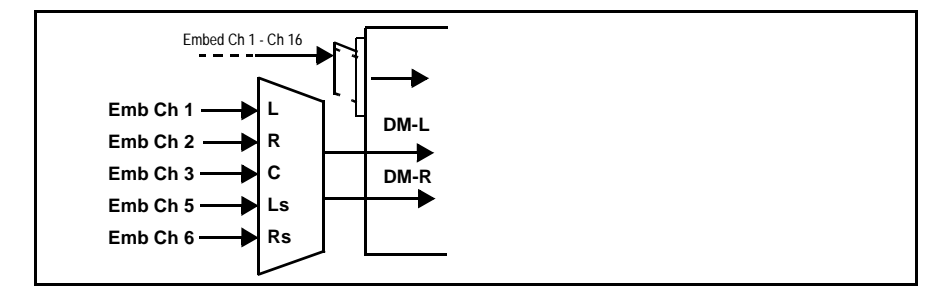

**Figure 1-3 Audio Down Mix Functional Block Diagram with Example Sources**

#### **Flex Buses**

For both input and output nodes before and after the internal buses, flex buses provide flexible-structure mixer in which any of 16 summing nodes (**Flex Mix Bus A** thru **Flex Mix Bus P**) can receive any audio input, thereby allowing several customizable mixing schemes. Similarly, any of the 16 internal bus signals can be applied to an output flex bus mixer. The output flex bus allows cross-sourcing from both **Path 1** and **Path 2** embedded internal Audio Bus sources to the Path 1 and Path 2 discrete output audio crosspoints.

#### <span id="page-14-0"></span>**Control and Data Input/Output Interfaces**

#### **GPI Interface**

Two independent ground-closure sensing GPI inputs (**GPI 1** and **GPI 2**; each sharing common ground connection as chassis potential) are available. Associated with each GPI user control is a selection of one of 32 user-defined unit presets in which GPI activation invokes a unit control preset. Because the GPI closure invokes a user-defined preset, the resulting setup is highly flexible and totally user-defined. Invoking a user preset to effect a change involves setup communication limited **only** to the items being changed; the unit remains on-line during the setup, and the called preset is rapidly applied.

GPI triggering can be user selected to consider the activity on discrete GPI ports, or combinations of logic states considering both GPI inputs, as well as be set for level or edge triggering. This flexibility allows multistage, progressive actions to be invoked if desired. Indication is provided showing whenever a GPI input has been invoked.

#### **GPO Interface**

<span id="page-15-0"></span>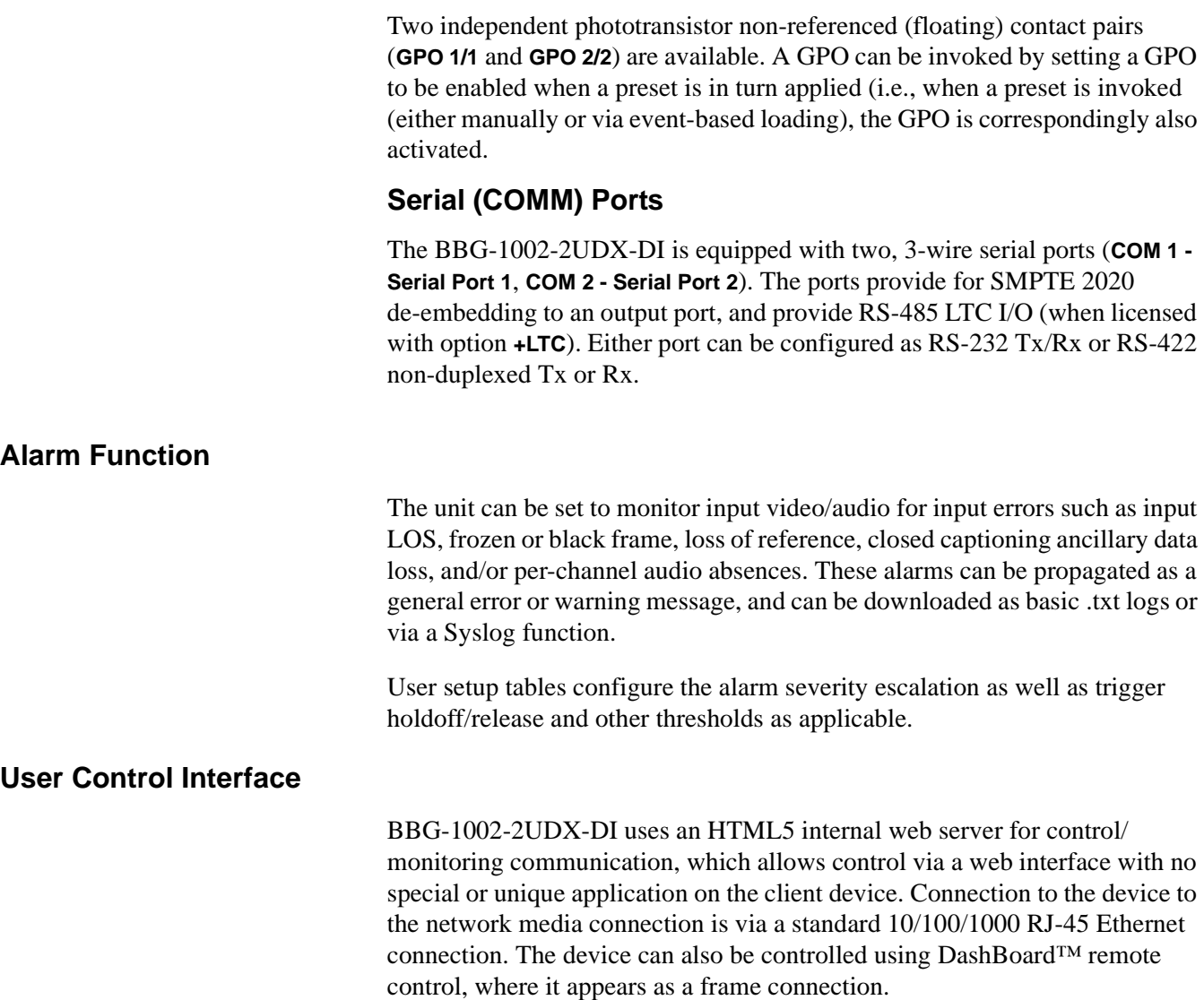

# <span id="page-15-2"></span><span id="page-15-1"></span>**Technical Specifications**

Table 1-1 lists the technical specifications for the BBG-1002-2UDX-DI Standalone 3G/HD/SD-SDI Dual-Channel De-interlacing Up-Down-Cross Converter / Frame Sync unit.

**Table 1-1 Technical Specifications**

| Item                                                                                  | <b>Characteristic</b>                                                                                                    |
|---------------------------------------------------------------------------------------|----------------------------------------------------------------------------------------------------|
| Part number, nomenclature                                                             | · BBG-1002-2UDX-DI 3G/HD/SD-SDI Dual-Channel<br>De-interlacing Up-Down-Cross Converter / Frame Sync,<br>available in the following rear-panel I/O configurations:                                                                                                    |
|                                                                                       | - BBG-1002-2UDX-DI-B 3G/HD/SD-SDI Standalone<br>Dual-Channel De-interlacing Up-Down-Cross-Converter /<br>Frame Sync with (4) 3G/HD/SD-SDI Input BNCs, (4) 3G/HD/<br>SD-SDI Output BNCs, (1) 3G/HD/SDI Output BNC (with relay<br>bypass failover), (1) GPIO/COMM RJ-45 connector, Gigabit<br>Ethernet, Looping Reference and Redundant DC Power Inputs<br>(includes one BBG-1000-PS Power Supply)            |
|                                                                                       | - BBG-1002-2UDX-DI-C-DIN 3G/HD/SD-SDI Standalone<br>Dual-Channel De-interlacing Up-Down-Cross-Converter /<br>Frame Sync with (4) 3G/HD/SD-SDI Inputs, (4) 3G/HD/SDI<br>Outputs w/ (1) relay protect, (4) AES Outputs, GPIO/COMM<br>(RJ-45 connector). (All coaxial connectors DIN 1.0/2.3),<br>Gigabit Ethernet, Looping Reference and Redundant DC<br>Power Inputs (includes one BBG-1000-PS Power Supply) |
|                                                                                       | - BBG-1002-2UDX-DI-C-HDBNC 3G/HD/SD-SDI Standalone<br>Dual-Channel De-interlacing Up-Down-Cross-Converter /<br>Frame Sync with (4) 3G/HD/SD-SDI Inputs, (4) 3G/HD/SDI<br>Outputs w/ (1) relay protect, (4) AES Outputs, GPIO/COMM<br>(RJ-45 connector). (All coaxial connectors HD-BNC), Gigabit<br>Ethernet, Looping Reference and Redundant DC Power Inputs<br>(includes one BBG-1000-PS Power Supply)    |
|                                                                                       | - BBG-1002-2UDX-DI-E-DIN 3G/HD/SD-SDI Standalone<br>Dual-Channel De-interlacing Up-Down-Cross-Converter /<br>Frame Sync with (4) 3G/HD/SD-SDI Inputs, (4) 3G/HD/SDI<br>Outputs, (4) AES Outputs, GPIO/COMM. (All coaxial<br>connectors DIN 1.0/2.3), Gigabit Ethernet, Looping Reference<br>and Redundant DC Power Inputs (includes one BBG-1000-PS<br>Power Supply)                                        |
|                                                                                       | - BBG-1002-2UDX-DI-E-HDBNC 3G/HD/SD-SDI Standalone<br>Dual-Channel De-interlacing Up-Down-Cross-Converter /<br>Frame Sync with (4) 3G/HD/SD-SDI Inputs, (4) 3G/HD/SDI<br>Outputs, (4) AES Outputs, GPIO/COMM. (All coaxial<br>connectors HD-BNC), Gigabit Ethernet, Looping Reference<br>and Redundant DC Power Inputs (includes one BBG-1000-PS<br>Power Supply)                                           |
| Power consumption                                                                     | < 18 Watts maximum. Power provided by included AC adapter;<br>100-240 VAC, 50/60 Hz. Second DC power connection allows<br>power redundancy using second (optional) AC adapter.                                                                                                    |
| <b>Installation Density</b>                                                           | Up to 3 units per 1RU space                                                                                                    |
| Environmental:<br>Operating temperature:<br>Relative humidity (operating or storage): | $32^{\circ} - 104^{\circ}$ F (0° – 40° C)<br>< 95%, non-condensing                                                                                                    |
| Dimensions (WxHxD):                                                                   | 5.7 x 1.4 x 14.7 in (14.5 x 3.5 x 37.3 cm) Dimensions include<br>connector projections.                                                                                                    |
| Weight:                                                                               | 6 lb (2.8 kg)                                                                                                    |

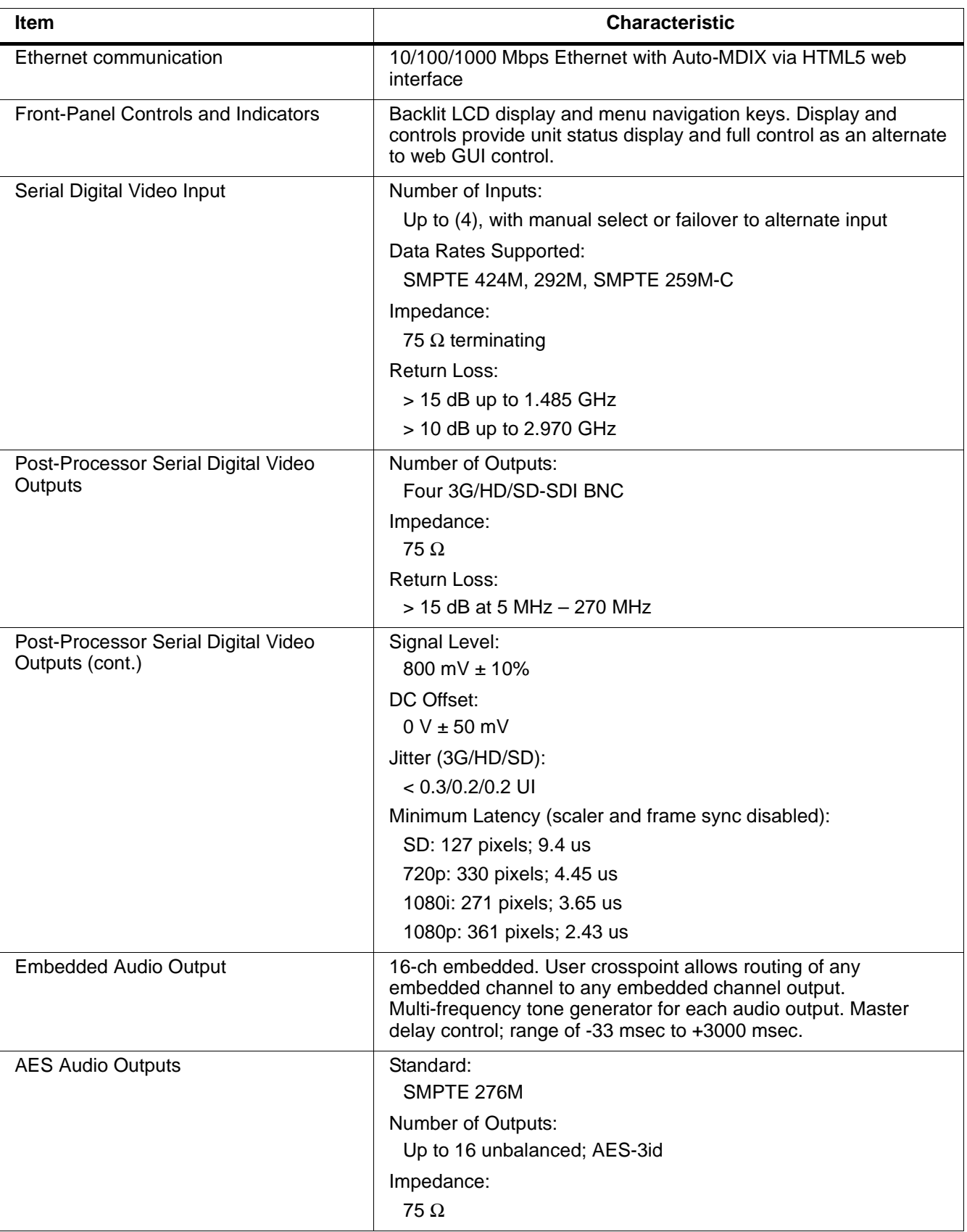

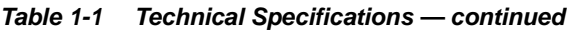

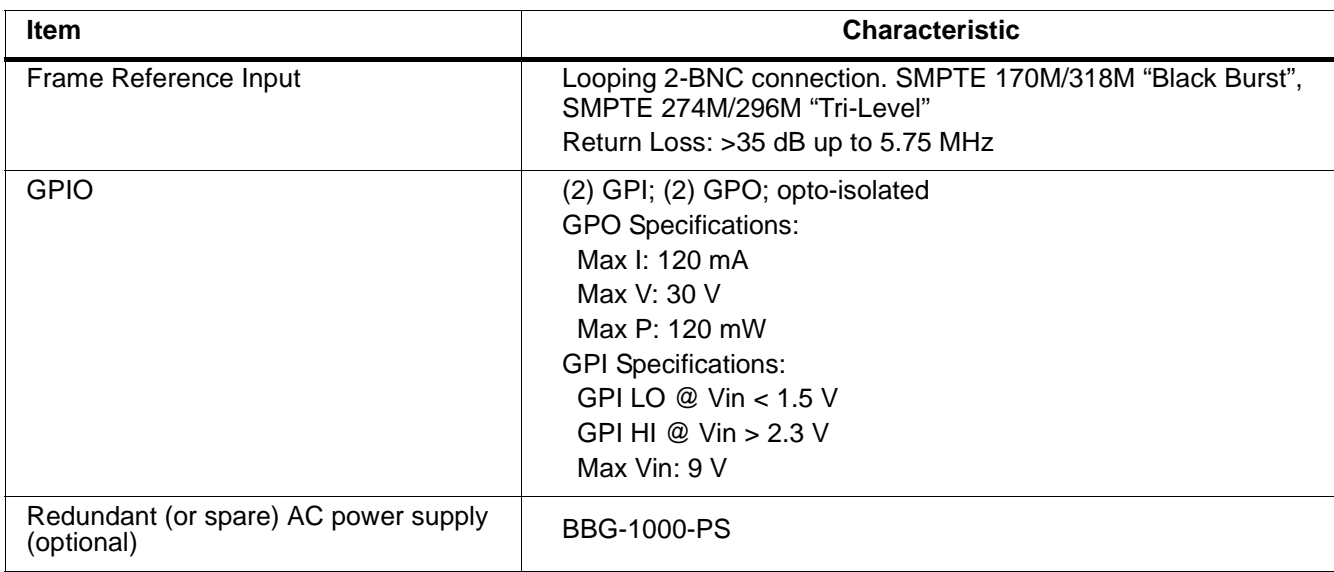

#### **Table 1-1 Technical Specifications — continued**

# <span id="page-19-0"></span>**Warranty and Service Information**

#### <span id="page-19-1"></span>**Cobalt Digital Inc. Limited Warranty**

This product is warranted to be free from defects in material and workmanship for a period of five (5) years from the date of shipment to the original purchaser, except that 4000, 5000, 6000, 8000 series power supplies, and Dolby® modules (where applicable) are warranted to be free from defects in material and workmanship for a period of one (1) year.

Cobalt Digital Inc.'s ("Cobalt") sole obligation under this warranty shall be limited to, at its option, (i) the repair or (ii) replacement of the product, and the determination of whether a defect is covered under this limited warranty shall be made at the sole discretion of Cobalt.

This limited warranty applies only to the original end-purchaser of the product, and is not assignable or transferrable therefrom. This warranty is limited to defects in material and workmanship, and shall not apply to acts of God, accidents, or negligence on behalf of the purchaser, and shall be voided upon the misuse, abuse, alteration, or modification of the product. Only Cobalt authorized factory representatives are authorized to make repairs to the product, and any unauthorized attempt to repair this product shall immediately void the warranty. Please contact Cobalt Technical Support for more information.

To facilitate the resolution of warranty related issues, Cobalt recommends registering the product by completing and returning a product registration form. In the event of a warrantable defect, the purchaser shall notify Cobalt with a description of the problem, and Cobalt shall provide the purchaser with a Return Material Authorization ("RMA"). For return, defective products should be double boxed, and sufficiently protected, in the original packaging, or equivalent, and shipped to the Cobalt Factory Service Center, postage prepaid and insured for the purchase price. The purchaser should include the RMA number, description of the problem encountered, date purchased, name of dealer purchased from, and serial number with the shipment.

#### **Cobalt Digital Inc. Factory Service Center**

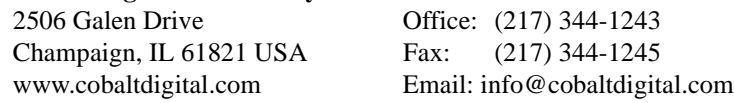

THIS LIMITED WARRANTY IS EXPRESSLY IN LIEU OF ALL OTHER WARRANTIES EXPRESSED OR IMPLIED, INCLUDING THE WARRANTIES OF MERCHANTABILITY AND FITNESS FOR A PARTICULAR PURPOSE AND OF ALL OTHER OBLIGATIONS OR LIABILITIES ON COBALT'S PART. ANY SOFTWARE PROVIDED WITH, OR FOR USE WITH, THE PRODUCT IS PROVIDED "AS IS." THE BUYER OF THE PRODUCT ACKNOWLEDGES THAT NO OTHER REPRESENTATIONS WERE MADE OR RELIED UPON WITH RESPECT TO THE QUALITY AND FUNCTION OF THE GOODS HEREIN SOLD. COBALT PRODUCTS ARE NOT AUTHORIZED FOR USE IN LIFE SUPPORT APPLICATIONS.

COBALT'S LIABILITY, WHETHER IN CONTRACT, TORT, WARRANTY, OR OTHERWISE, IS LIMITED TO THE REPAIR OR REPLACEMENT, AT ITS OPTION, OF ANY DEFECTIVE PRODUCT, AND SHALL IN NO EVENT INCLUDE SPECIAL, INDIRECT, INCIDENTAL, OR CONSEQUENTIAL DAMAGES (INCLUDING LOST PROFITS), EVEN IF IT HAS BEEN ADVISED OF THE POSSIBILITY OF SUCH DAMAGES.

# <span id="page-20-0"></span>**Contact Cobalt Digital Inc.**

Feel free to contact our thorough and professional support representatives for any of the following:

- Name and address of your local dealer
- Product information and pricing
- Technical support
- Upcoming trade show information

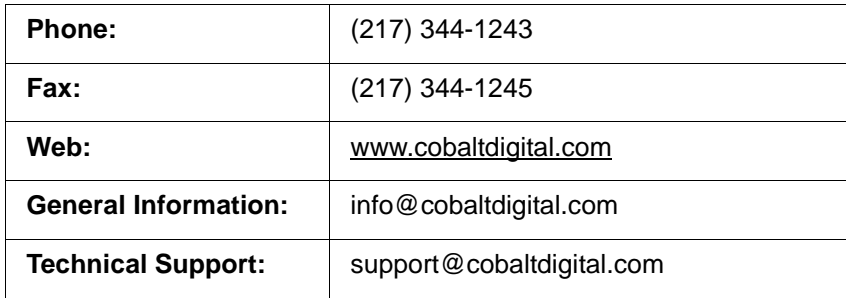

**This page intentionally blank**

# *Chapter 2*

# <span id="page-22-4"></span>*Chapter 2 Installation*

#### <span id="page-22-1"></span><span id="page-22-0"></span>**Overview**

This chapter contains the following information:

- [Installing the BBG-1002-2UDX-DI \(p. 2-1\)](#page-22-2)
- [Rear Panel Connections \(p. 2-2\)](#page-23-1)
- [GPIO and Serial \(COMM\) Connections \(p. 2-5\)](#page-26-0)

## <span id="page-22-2"></span>**Installing the BBG-1002-2UDX-DI**

- **Note:** Where BBG-1002-2UDX-DI is to be installed on a mounting plate (or regular table or desk surface) **without** optional frame Mounting Tray BBG-1000-TRAY, affix four adhesive-backed rubber feet (supplied) to the bottom of BBG-1002-2UDX-DI in locations marked with stamped "x". If feet are not affixed, chassis bottom cooling vents will be obscured.
	- Where BBG-1002-2UDX-DI is to be installed **with** optional frame Mounting Tray BBG-1000-TRAY, **do not** affix adhesive-backed feet.

#### <span id="page-22-3"></span>**Installing Using BBG-1000-TRAY Optional Mounting Tray**

**BBG-1000-TRAY** allows up to three BBG-1002-2UDX-DI to be mounted and securely attached to a 1 RU tray that fits into a standard EIA 19" rack mounting location. Install BBG-1002-2UDX-DI unit into tray as described and shown here.

- **1.** If installing BBG-1002-2UDX-DI using optional frame Mounting Tray BBG-1000-TRAY, install BBG-1002-2UDX-DI in tray as shown in Figure 2-1.
- **2.** Connect the input and output cables as shown in Figure 2-3.

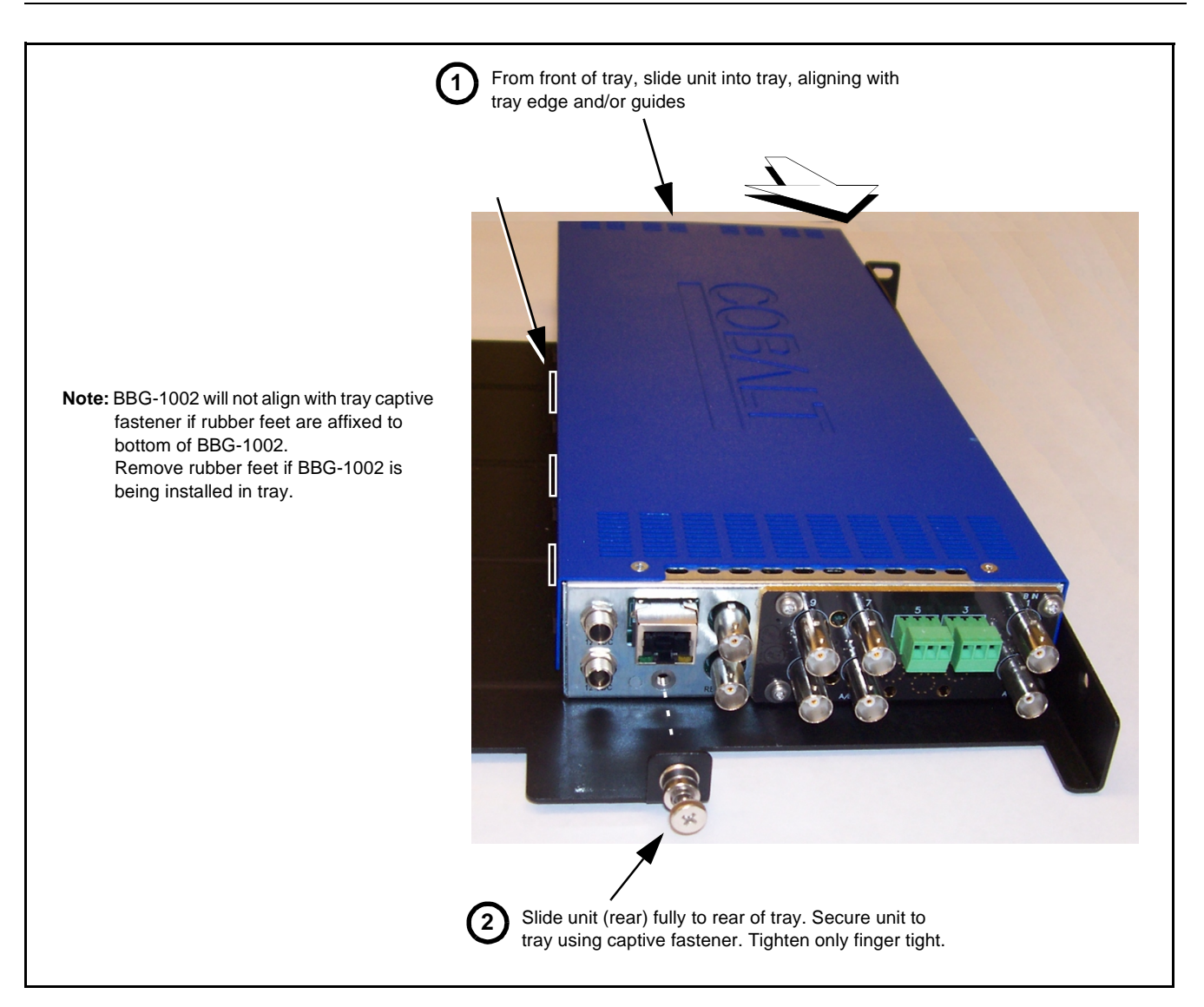

**Figure 2-1 Mounting BBG-1002-2UDX-DI Using Frame Mounting Tray**

#### <span id="page-23-0"></span>**BBG-1002-2UDX-DI Unit Dimensions**

Figure 2-2 shows the BBG-1002-2UDX-DI physical dimensions and mounting details for cases where BBG-1002-2UDX-DI will be installed in a location not using the optional **BBG-1000-TRAY** mounting tray.

## <span id="page-23-1"></span>**Rear Panel Connections**

Perform rear panel cable connections as shown in Figure 2-3.

- **Note:** The BBG-1002-2UDX-DI coaxial inputs are internally 75-ohm terminated. It is not necessary to terminate unused BNC video inputs or outputs.
	- External frame sync reference signal (if used) must be terminated if a looping (daisy-chain) connection is not used. Unterminated reference connection may result in unstable reference operation.

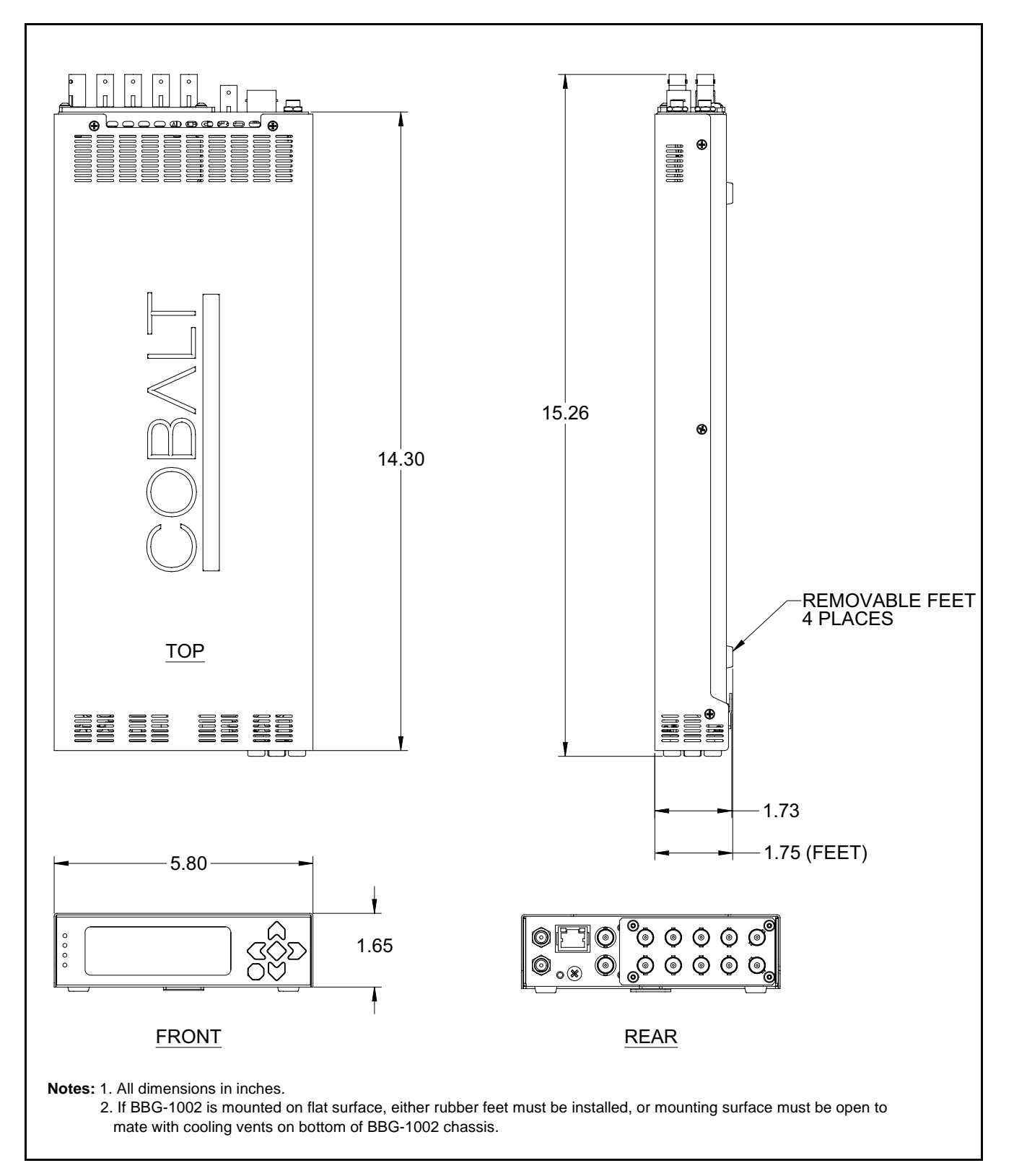

**Figure 2-2 BBG-1002-2UDX-DI Dimensional Details**

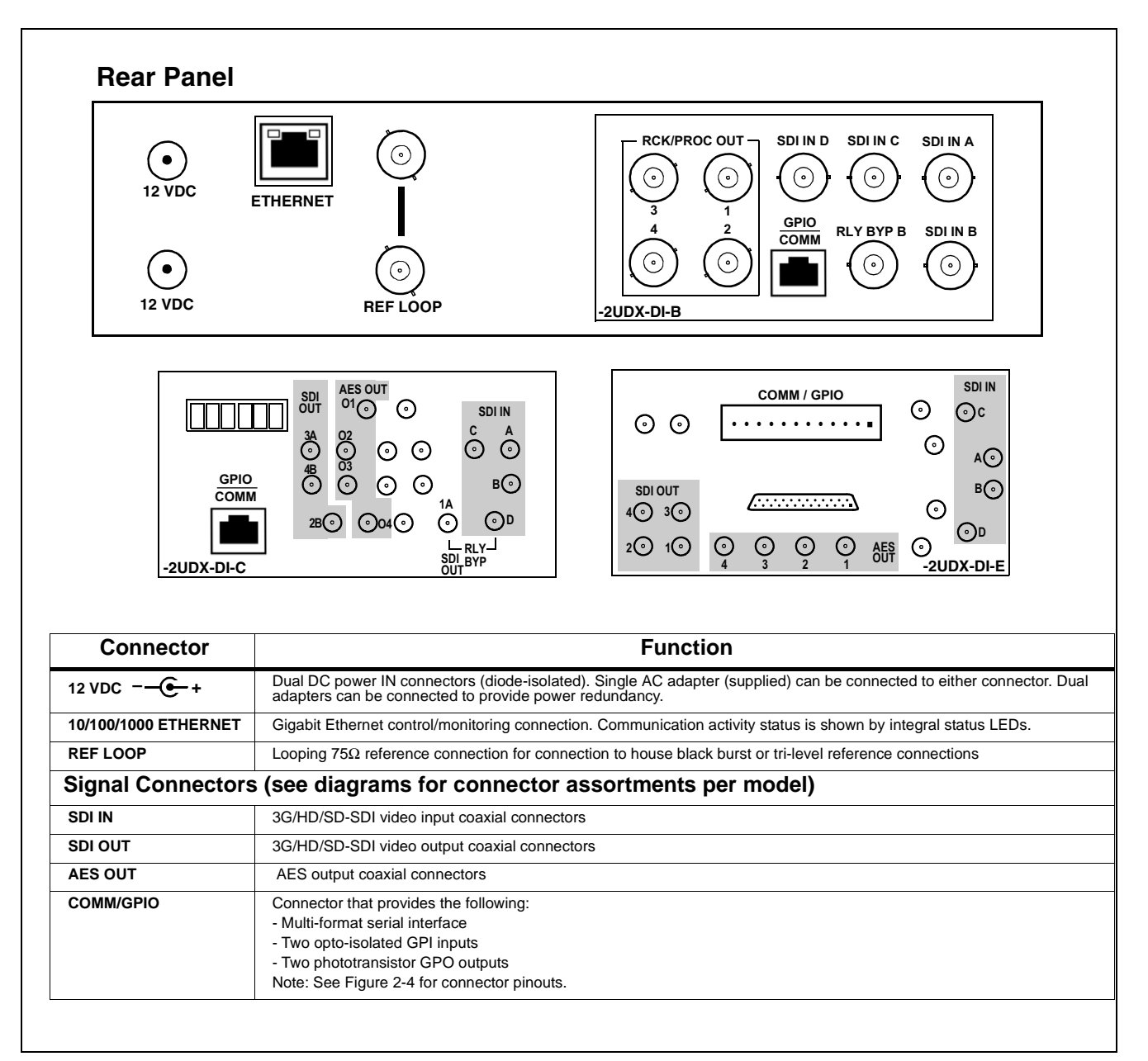

**Figure 2-3 BBG-1002-2UDX-DI Rear Panel Connectors**

# <span id="page-26-0"></span>**GPIO and Serial (COMM) Connections**

[Figure 2-4](#page-26-1) shows connections to the card multi-pin terminal block connectors. These connectors are used for card serial comm and GPIO connections.

**Note:** It is preferable to wire connections to plugs oriented as shown in [Figure 2-4](#page-26-1) rather than assessing orientation on rear module connectors. Note that the orientation of rear module 3-wire audio connectors is not necessarily consistent within a rear module, or between different rear modules. If wiring is first connected to plug oriented as shown here, the electrical orientation will be correct regardless of rear module connector orientation.

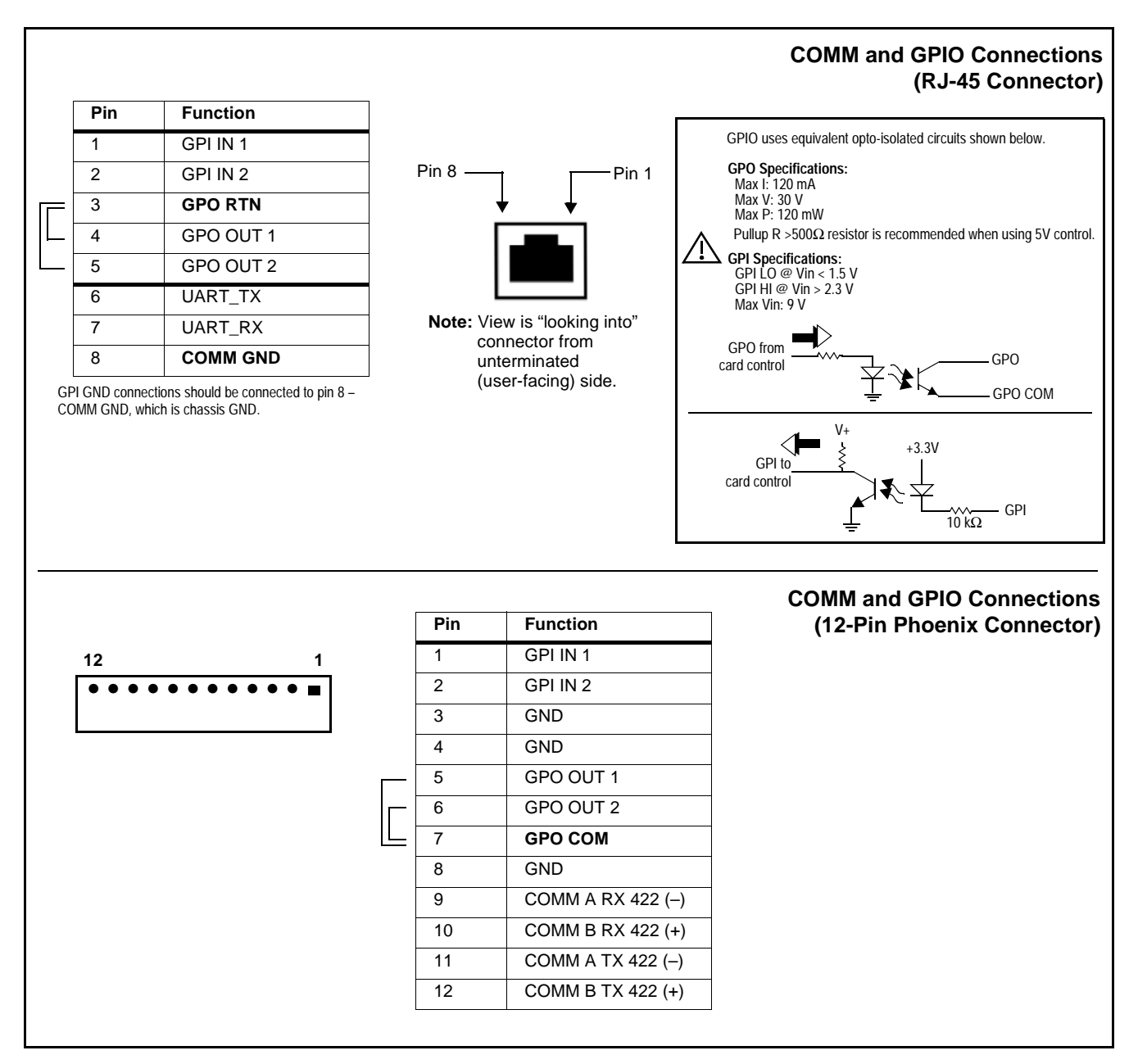

<span id="page-26-1"></span>**Figure 2-4 COMM and GPIO Connector Pinouts**

**This page intentionally blank**

# *Chapter 3*

# <span id="page-28-3"></span><span id="page-28-0"></span>*Chapter 3 Setup/Operating Instructions*

### <span id="page-28-1"></span>**Overview**

If you are already familiar with using DashBoard or a Cobalt Remote Control Panel to control Cobalt cards, please skip to BBG-1002-2UDX-DI Function [Menu List and Descriptions \(p.](#page-37-0)  [3-10\).](#page-37-0)

This chapter contains the following information:

- [BBG-1002-2UDX-DI Front Panel Display and Menu-Accessed](#page-28-2)  [Control \(p. 3-1\)](#page-28-2)
- [Connecting BBG-1002-2UDX-DI To Your Network \(p. 3-3\)](#page-30-0)
- [Control and Display Descriptions \(p. 3-4\)](#page-31-1)
- [Checking BBG-1002-2UDX-DI Device Information \(p. 3-8\)](#page-35-0)
- [Ancillary Data Line Number Locations and Ranges \(p. 3-9\)](#page-36-0)
- [BBG-1002-2UDX-DI Function Menu List and Descriptions \(p. 3-10\)](#page-37-0)
- [Uploading Firmware Using Web Interface and GUI \(p. 3-62\)](#page-89-1)
- [Troubleshooting \(p. 3-63\)](#page-90-0)

# <span id="page-28-2"></span>**BBG-1002-2UDX-DI Front Panel Display and Menu-Accessed Control**

Figure 3-1 shows and describes the BBG-1002-2UDX-DI front panel displays and menu-accessed user interface controls. Initial network setup is performed using these controls.

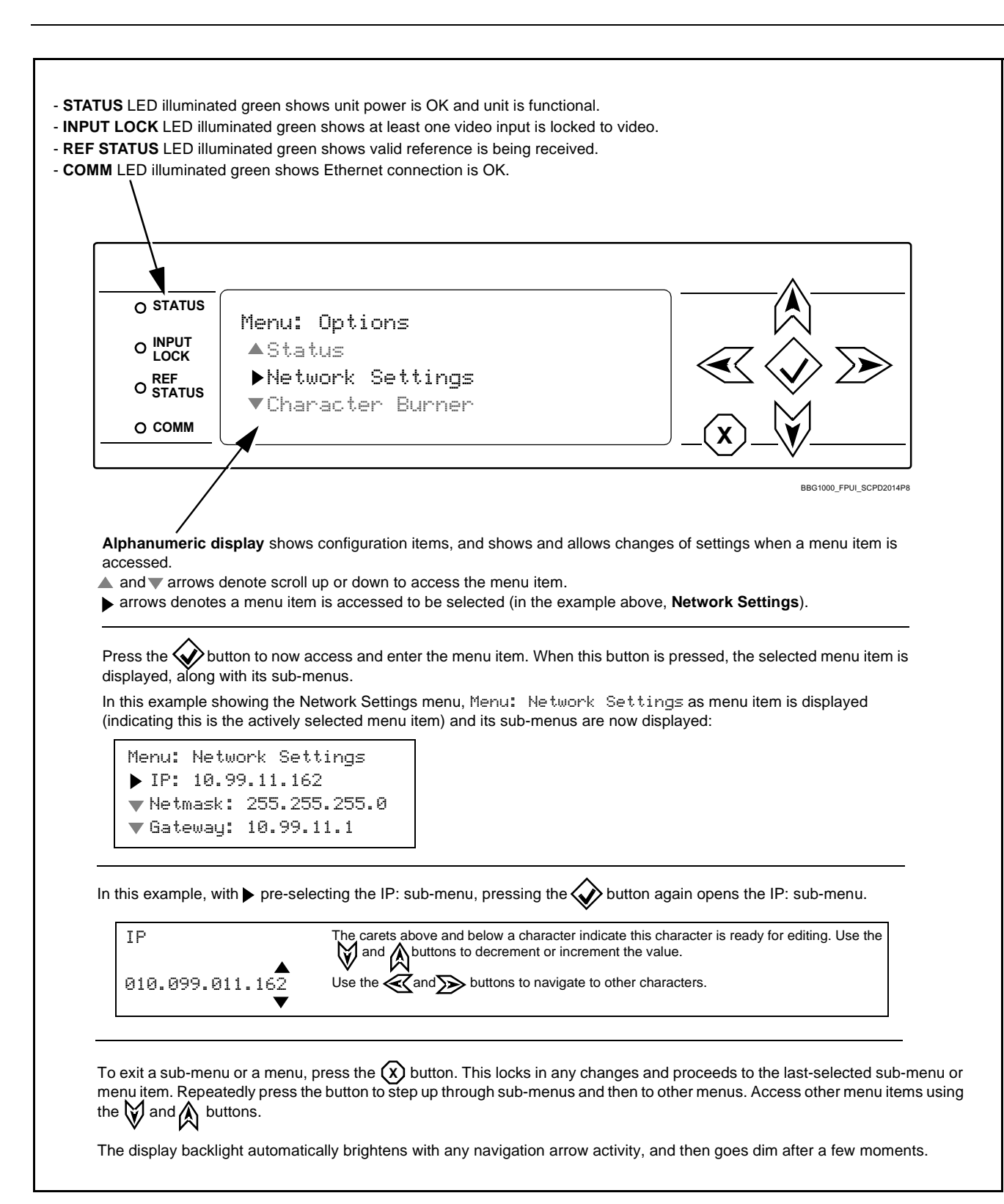

**Figure 3-1 BBG-1002-2UDX-DI Front Panel Display and Menu Controls**

### <span id="page-30-0"></span>**Connecting BBG-1002-2UDX-DI To Your Network**

BBG-1002-2UDX-DI ships with network protocol set to DHCP and populates its address with an addressed allocated by your DHCP server. If your network does not have a DHCP server, the BBG-1002-2UDX-DI address field will be blank, and a static address must then be assigned. All initial network settings are performed using the Front Panel Display menu-accessed control (as described on the previous page). Refer to this page for instructions of using the front-panel menu navigation.

Access the Network Settings menu and configure network settings as follows:

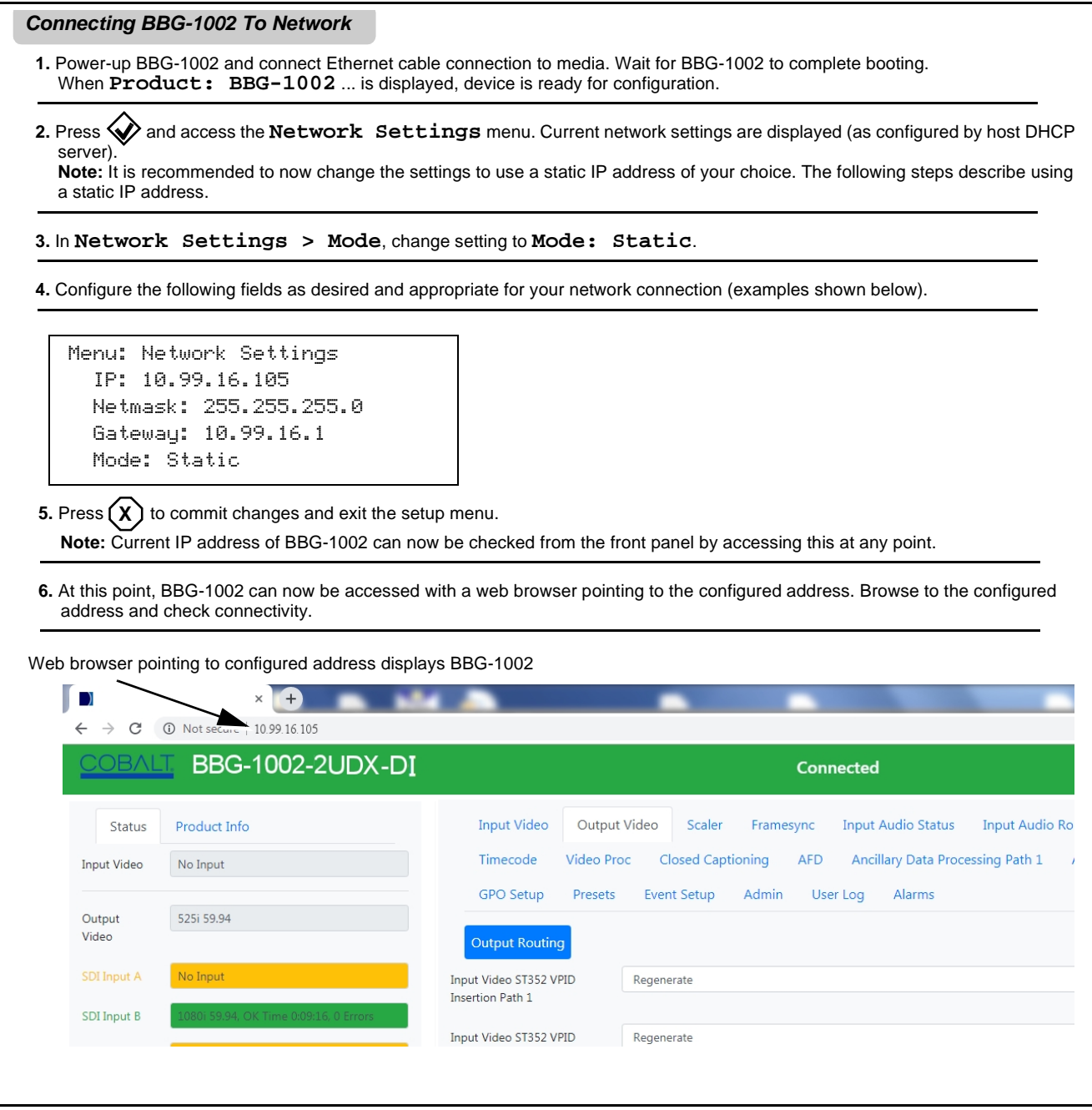

#### <span id="page-31-0"></span>**Finding a BBG-1002-2UDX-DI Device in DashBoard**

(See Figure 3-2) If BBG-1002-2UDX-DI is configured with an address within a network also available via DashBoard, a BBG-1002-2UDX-DI device appears as a frame entity in the DashBoard Basic Tree View.

**Note:** BBG-1002-2UDX-DI DashBoard remote control is also available by opening the device in DashBoard similar to opening an openGear<sup>®</sup> card.

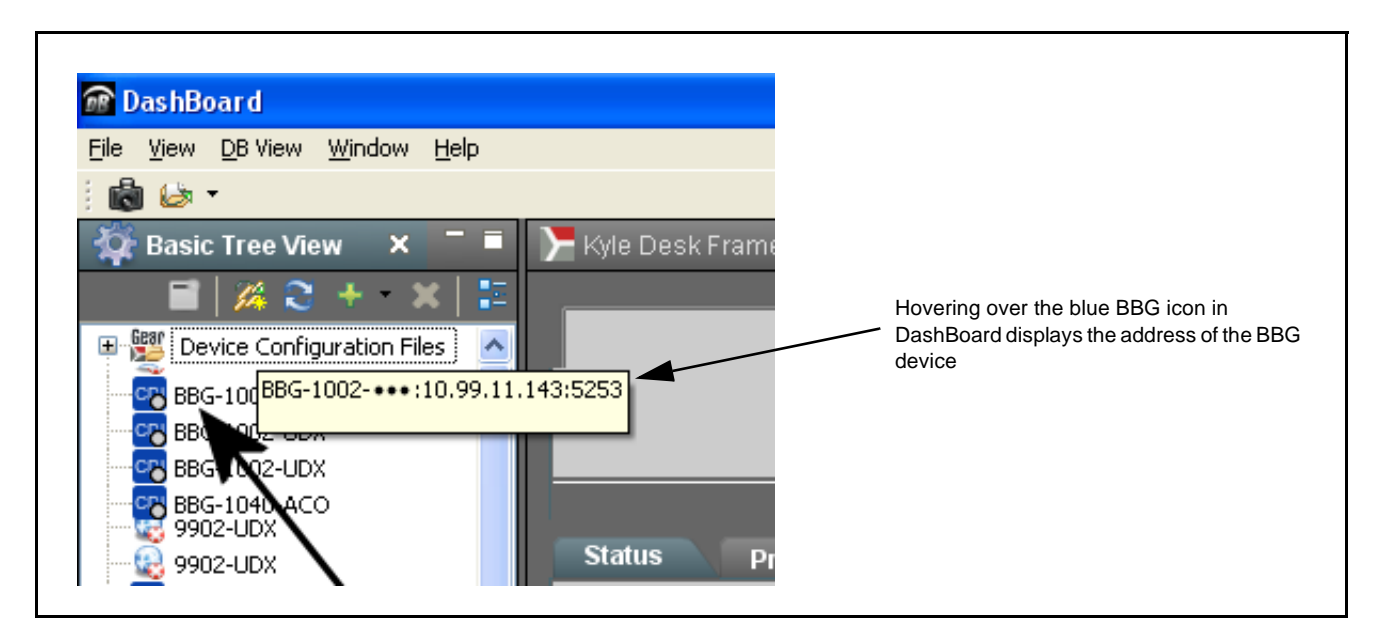

**Figure 3-2 Finding BBG-1002-2UDX-DI Using DashBoard**

# <span id="page-31-1"></span>**Control and Display Descriptions**

This section describes the user interface controls, indicators, and displays for using the BBG-1002-2UDX-DI. The BBG-1002-2UDX-DI functions can be accessed and controlled using any of the user interfaces described here.

The format in which the BBG-1002-2UDX-DI functional controls, indicators, and displays appear and are used varies depending on the user interface being used. Regardless of the user interface being used, access to the BBG-1002-2UDX-DI functions (and the controls, indicators, and displays related to a particular function) follows a general arrangement of Function Menus under which related controls can be accessed (as described in [Function](#page-32-0)  [Menu/Parameter Overview](#page-32-0) below).

**Note:** When a setting is changed, settings displayed on DashBoard™ (or a Remote Control Panel) are the settings as effected by the device itself and reported back to the remote control; the value displayed at any time is the actual value as set on the device.

#### <span id="page-32-0"></span>**Function Menu/Parameter Overview**

The functions and related parameters available on the BBG-1002-2UDX-DI are organized into function **menus**, which consist of parameter groups as shown below.

Figure 3-3 shows how the BBG-1002-2UDX-DI and its menus are organized, and also provides an overview of how navigation is performed between devices, function menus, and parameters.

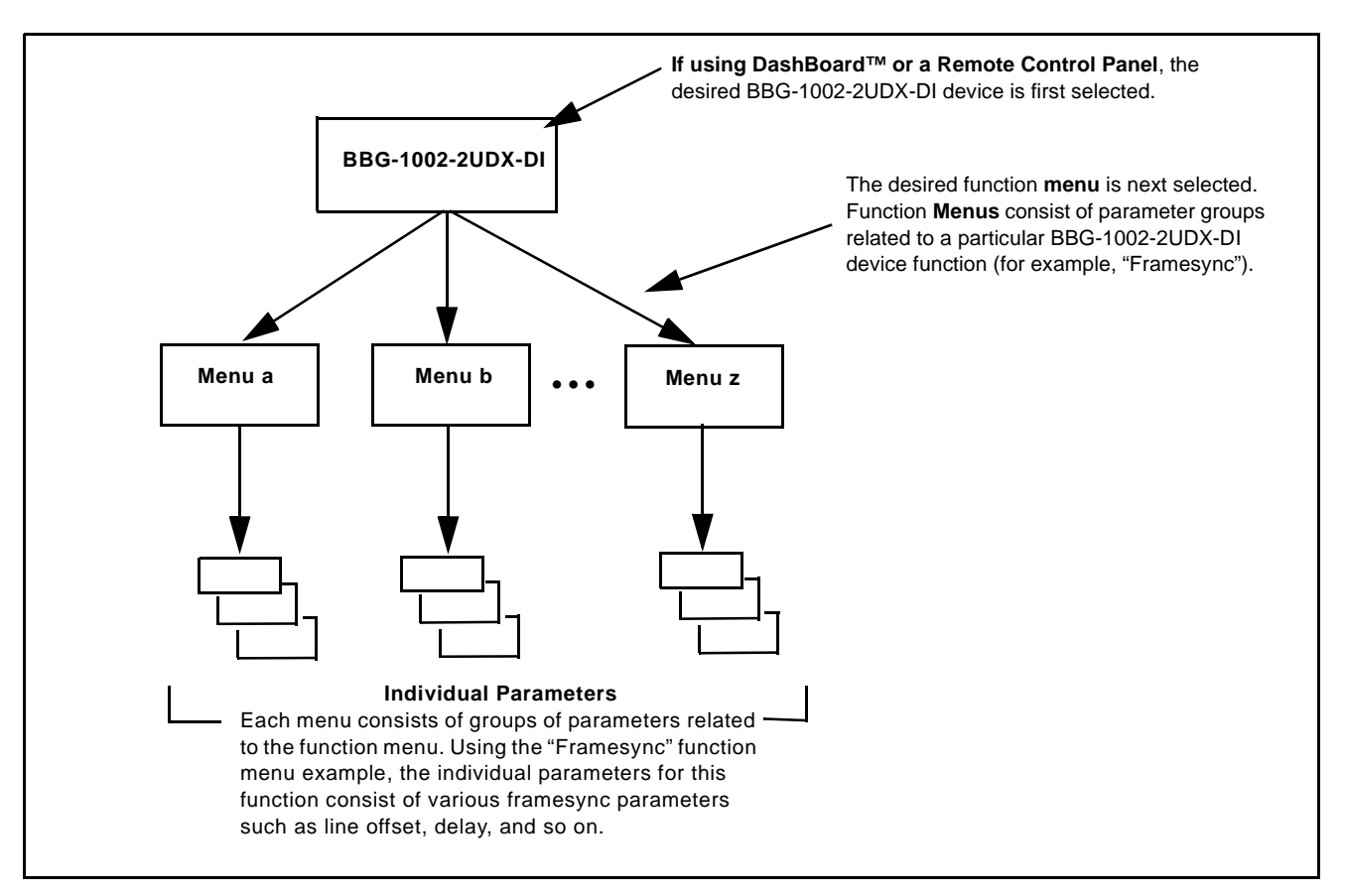

**Figure 3-3 Function Menu/Parameter Overview**

#### <span id="page-33-0"></span>**Web User Interface**

(See [Figure 3-4](#page-33-1).) The device function menu is organized using main menu navigation tabs which appear on the left side of any pane regardless of the currently displayed pane. When a menu tab is selected, each parametric control or selection list item associated with the function is displayed. Scalar (numeric) parametric values can then be adjusted as desired using the GUI slider controls. Items in a list can then be selected using GUI drop-down lists.

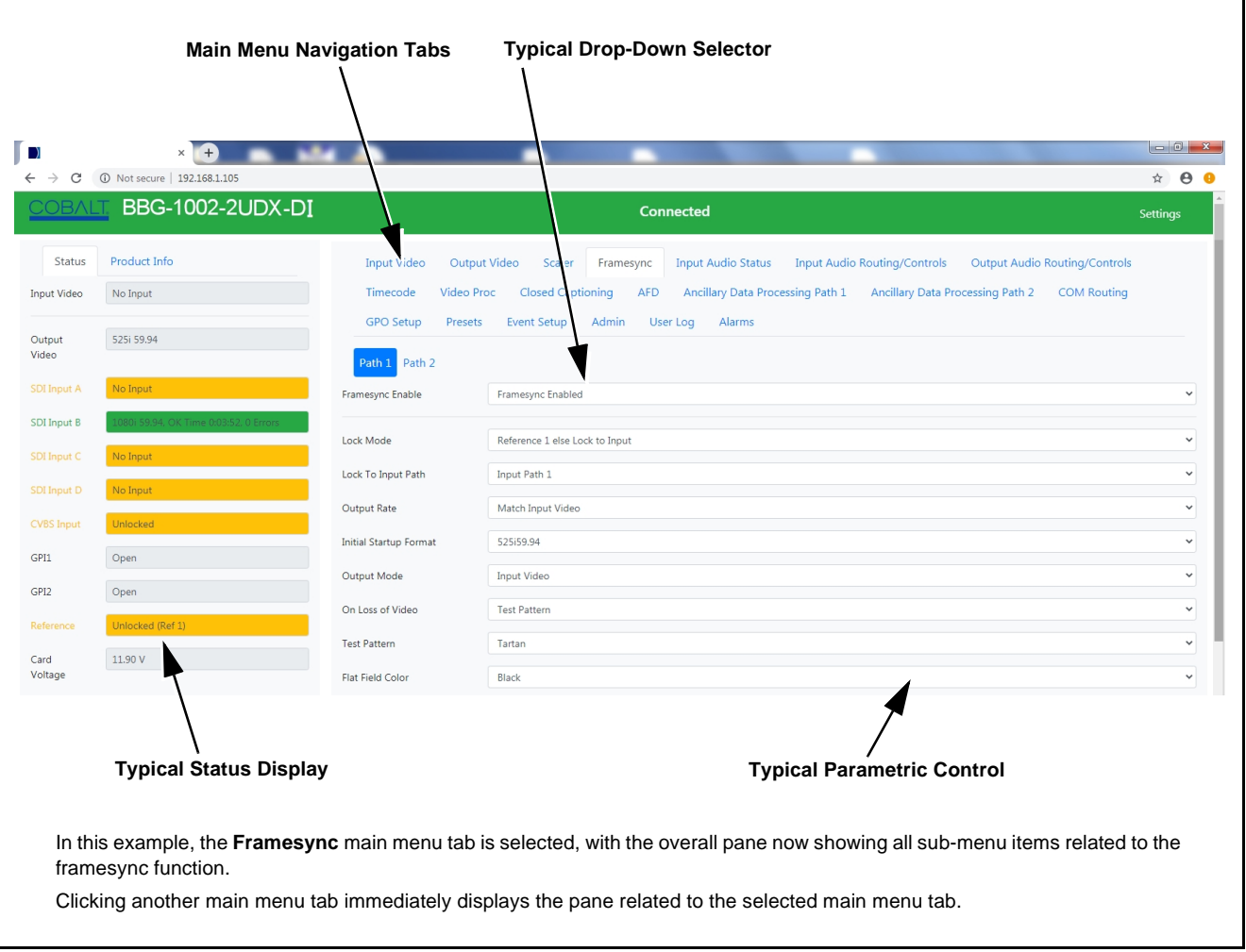

<span id="page-33-1"></span>**Figure 3-4 Typical Web UI Display and Controls**

#### <span id="page-34-0"></span>**Display Theme**

(See Figure 3-5.) The BBG-1002-2UDX-DI user interface theme selection offers light and dark themes suited for various users and environments.

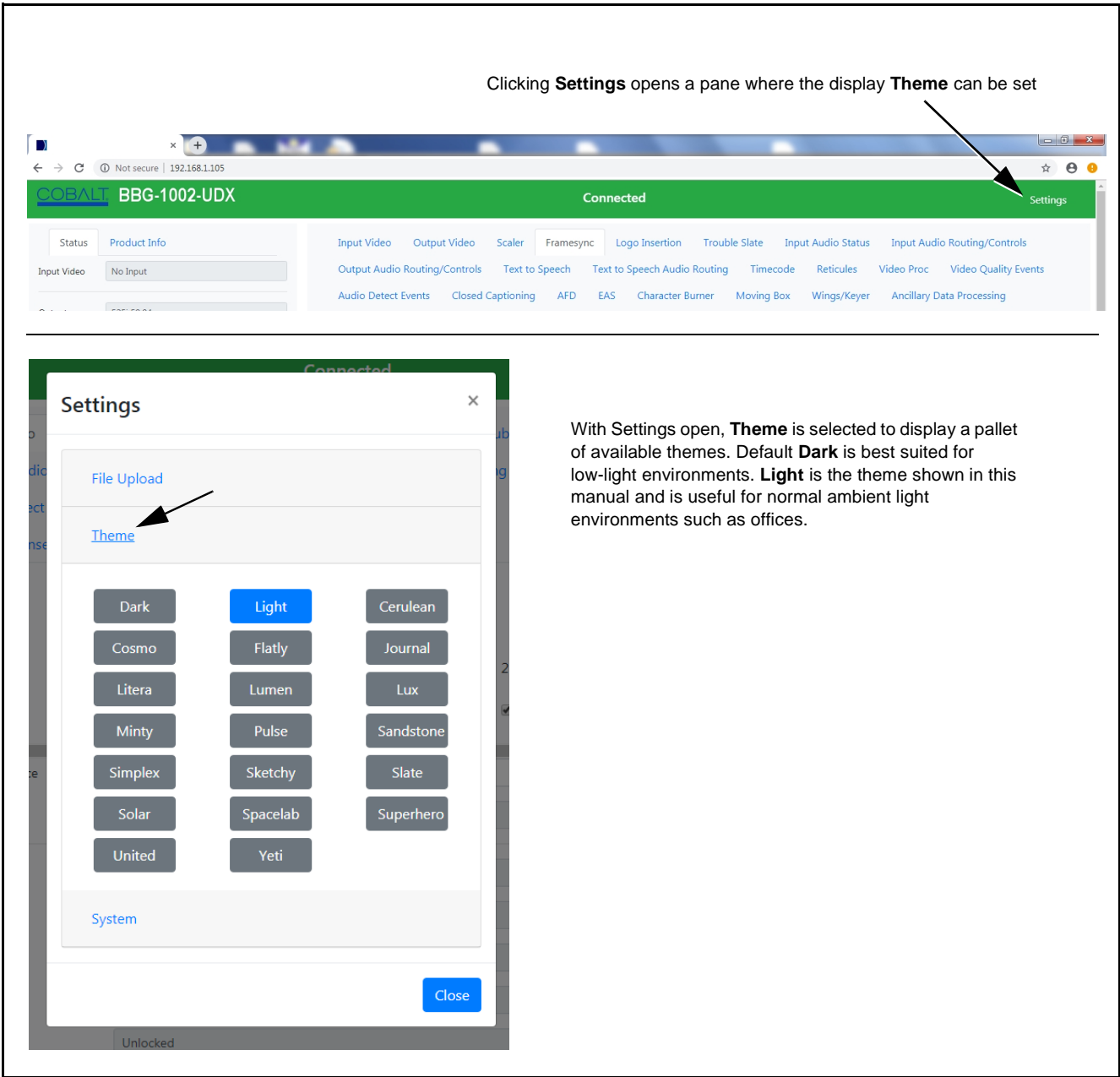

**Figure 3-5 Web UI Display Themes**

## <span id="page-35-0"></span>**Checking BBG-1002-2UDX-DI Device Information**

The operating status and software version the BBG-1002-2UDX-DI device can be checked by clicking the **Status** main menu tab. [Figure 3-6](#page-35-1) shows and describes the BBG-1002-2UDX-DI device information status display.

**Note:** Proper operating status is denoted by green icons for the status indicators shown in [Figure 3-6.](#page-35-1) Yellow or red icons respectively indicate an alert or failure condition. Refer to [Troubleshooting \(p. 3-63\)](#page-90-0) for corrective action.

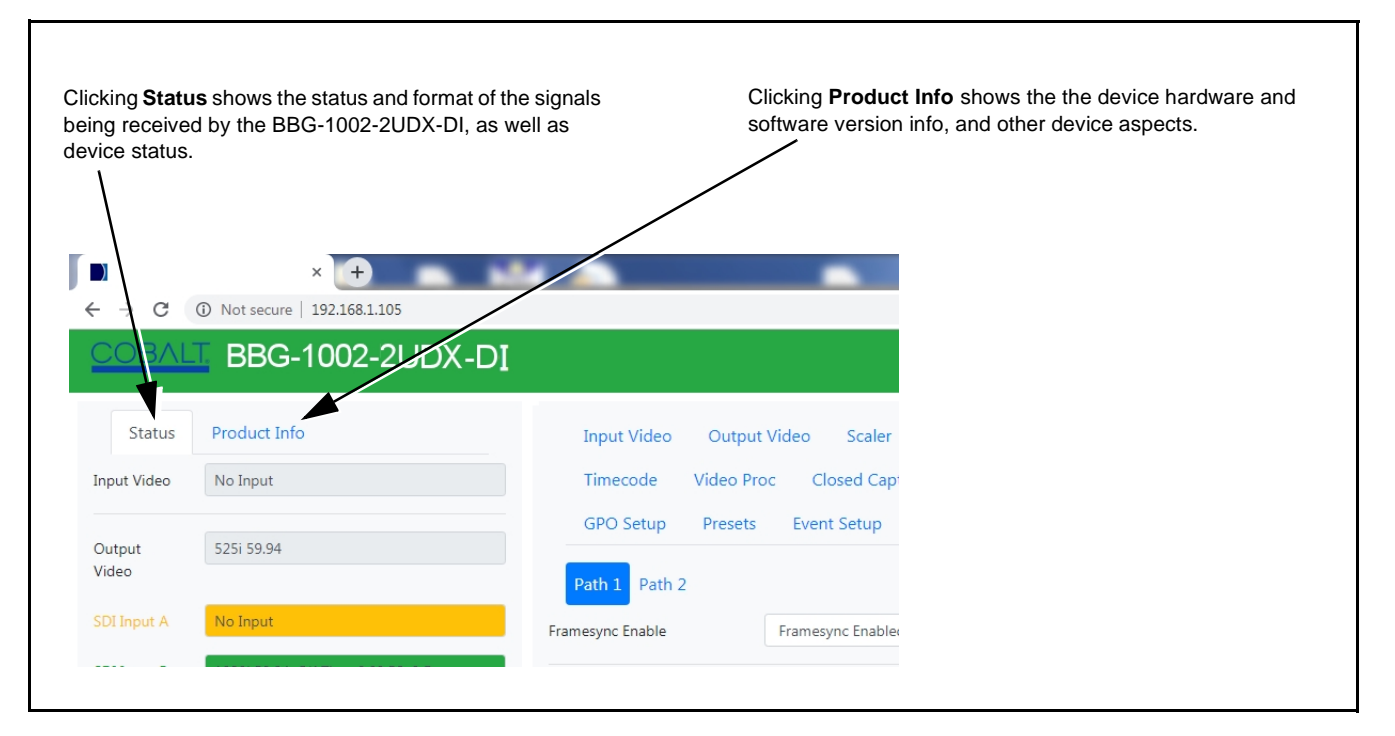

<span id="page-35-1"></span>**Figure 3-6 BBG-1002-2UDX-DI Device Info/Status Utility**
## <span id="page-36-0"></span>**Ancillary Data Line Number Locations and Ranges**

Table 3-1 lists typical default output video VANC line number locations for various ancillary data items that may be passed or handled by the device.

|                             | Default Line No. / Range |              |
|-----------------------------|--------------------------|--------------|
| <b>Item</b>                 | <b>SD</b>                | HD           |
| <b>AFD</b>                  | 12 (Note 2)              | 9 (Note 2)   |
| ATC_VITC                    | 13 (Note 2)              | 9/8 (Note 2) |
| ATC_LTC                     |                          | 10 (Note 2)  |
| Dolby <sup>®</sup> Metadata | 13 (Note 2)              | 13 (Note 2)  |
| SDI VITC Waveform           | 14/16 (Note 2)           |              |
| <b>Closed Captioning</b>    | 21 (locked)              | 10 (Note 2)  |
| Notes:                      |                          |              |

**Table 3-1 Typical Ancillary Data Line Number Locations/Ranges**

- 1. The device does not check for conflicts on a given line number. Make certain the selected line is available and carrying no other data.
- 2. While range indicated by drop-down list on GUI may allow a particular range of choices, the actual range is automatically clamped (limited) to certain ranges to prevent inadvertent conflict with active picture area depending on video format. Limiting ranges for various output formats are as follows:

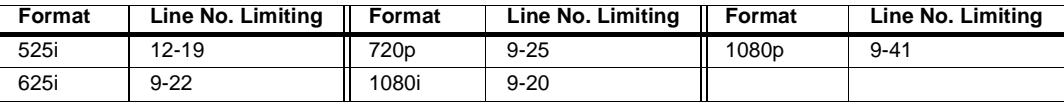

Because line number allocation is not standardized for all ancillary items, consideration should be given to all items when performing set-ups. Figure 3-7 shows an example of improper and corrected VANC allocation within an HD-SDI stream.

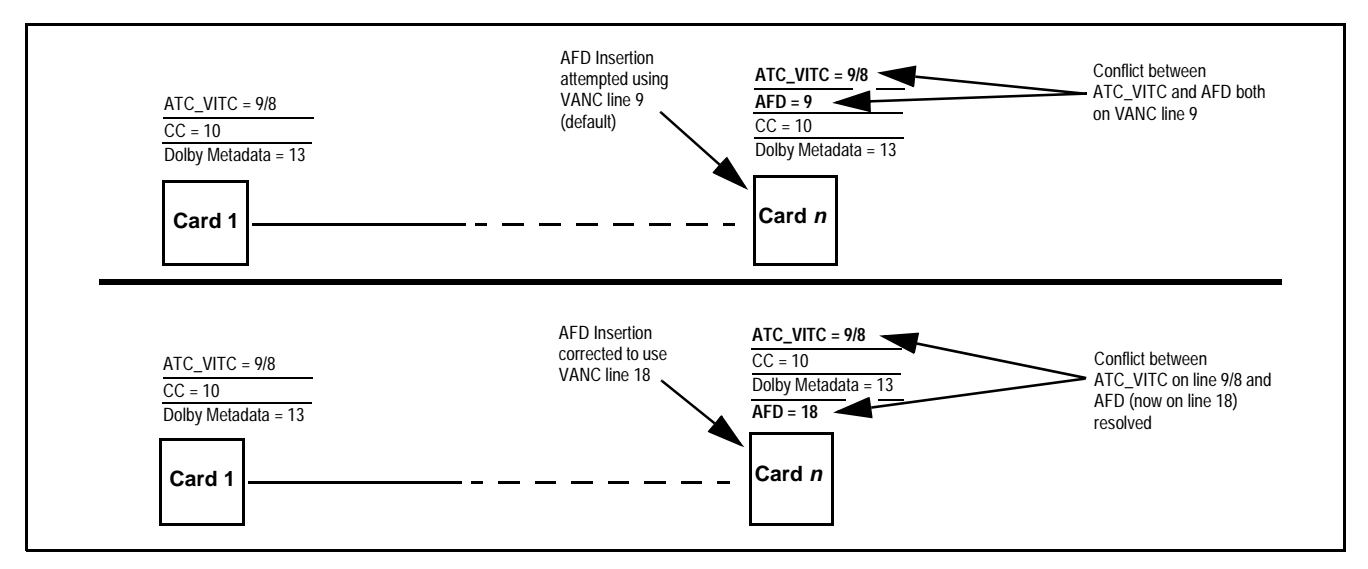

**Figure 3-7 Example VANC Line Number Allocation Example**

# **BBG-1002-2UDX-DI Function Menu List and Descriptions**

[Table 3-2](#page-38-1) individually lists and describes each BBG-1002-2UDX-DI function menu and its related list selections, controls, and parameters. Where helpful, examples showing usage of a function are also provided.

- Note: **Option E** For any DashBoard tabs on device not appearing in this manual, this indicates the function is an option and covered in a separate Manual Supplement. Please refer to device web page Product Downloads for pdf Manual Supplements covering these options.
- **Note:** All numeric (scalar) parameters displayed can be changed using the slider controls,  $\frac{1}{2}$  arrows, or by numeric keypad entry in the corresponding numeric field.
	- User interface depictions here may show DashBoard UI. Web UI is similar.

On the web GUI itself and in [Table 3-2,](#page-38-1) the function menu items are organized using main menu tabs as shown below.

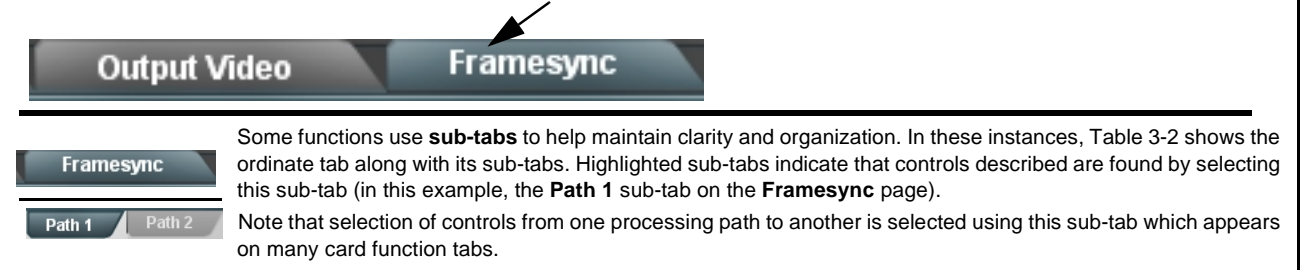

The table below provides a quick-reference to the page numbers where each function menu item can be found.

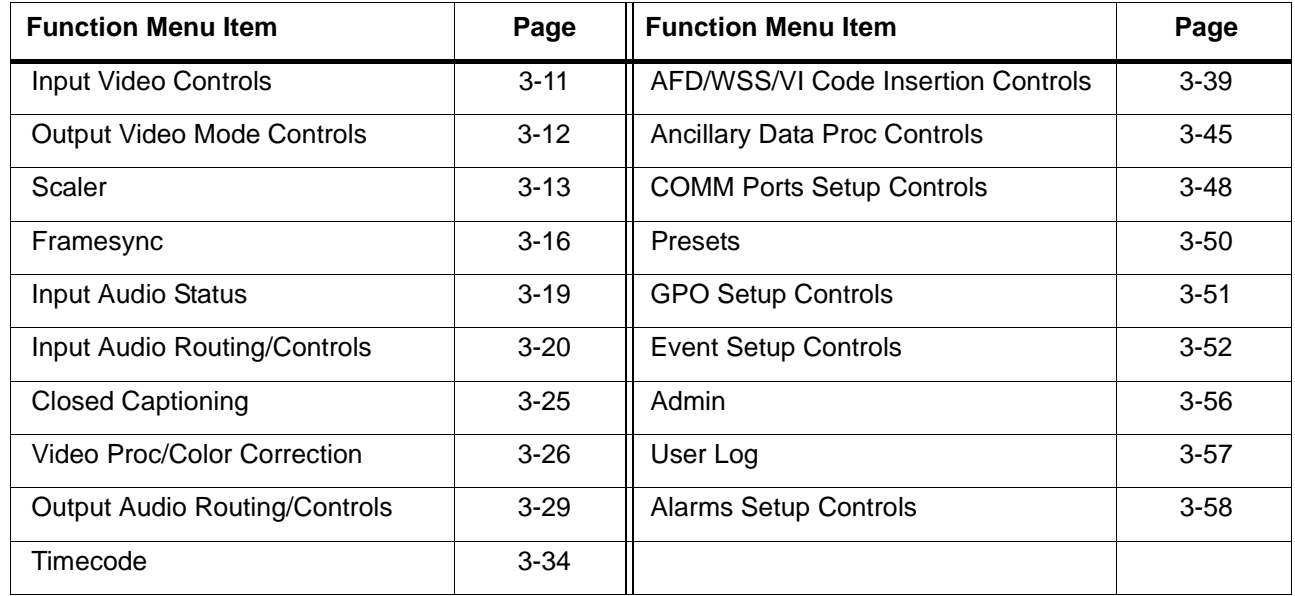

### <span id="page-38-1"></span>**Table 3-2 BBG-1002-2UDX-DI Function Menu List**

<span id="page-38-0"></span>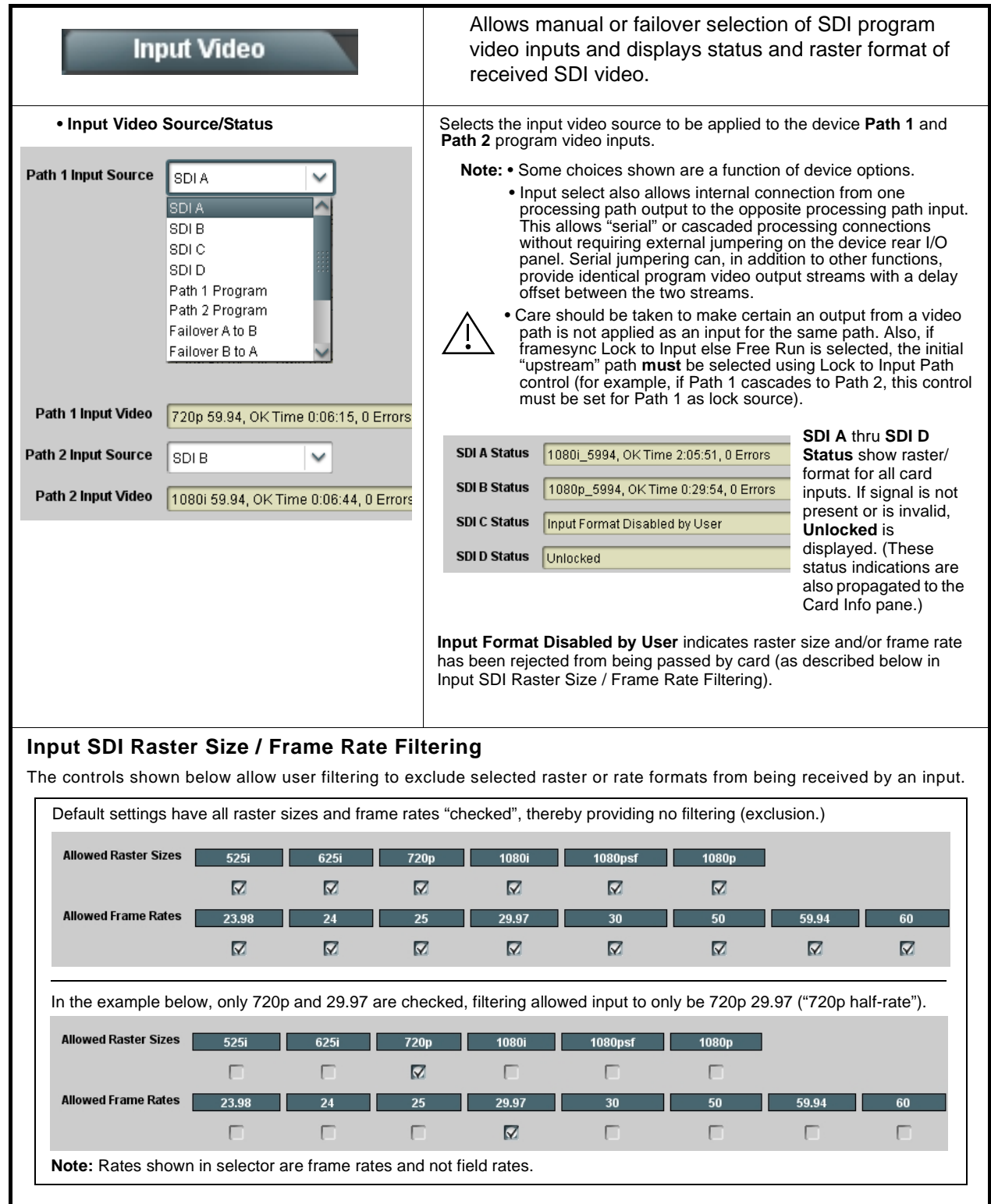

<span id="page-39-0"></span>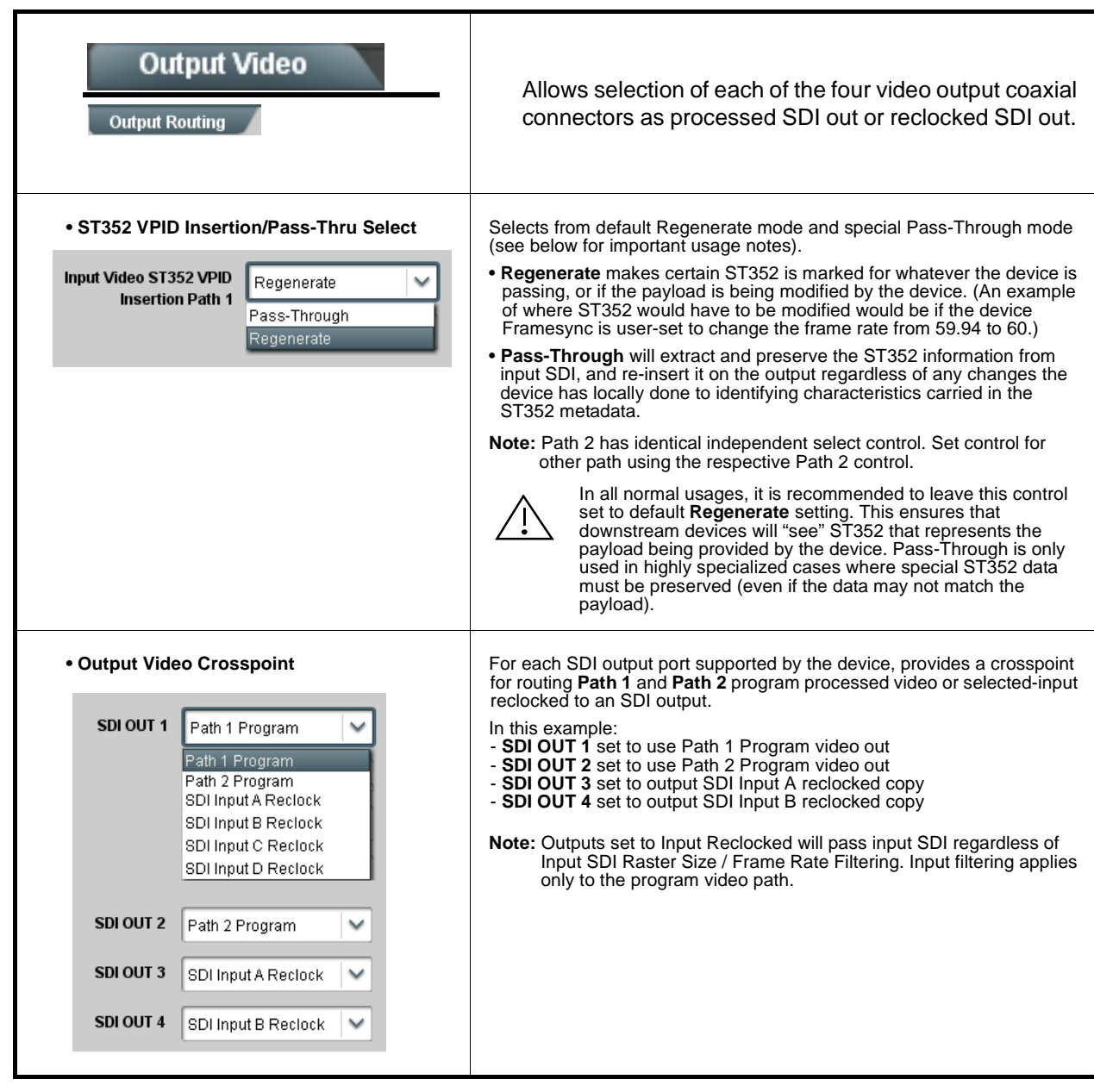

<span id="page-40-0"></span>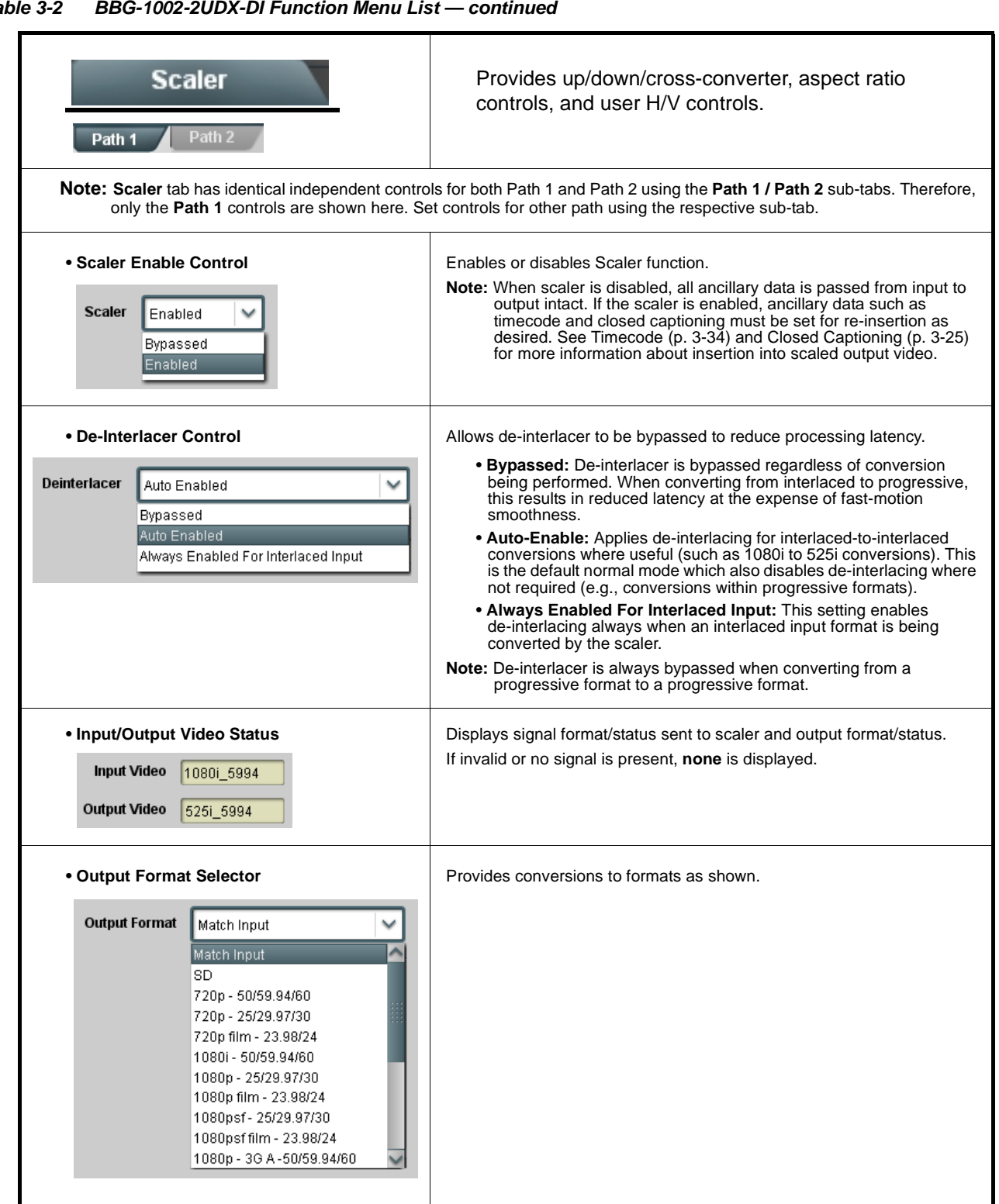

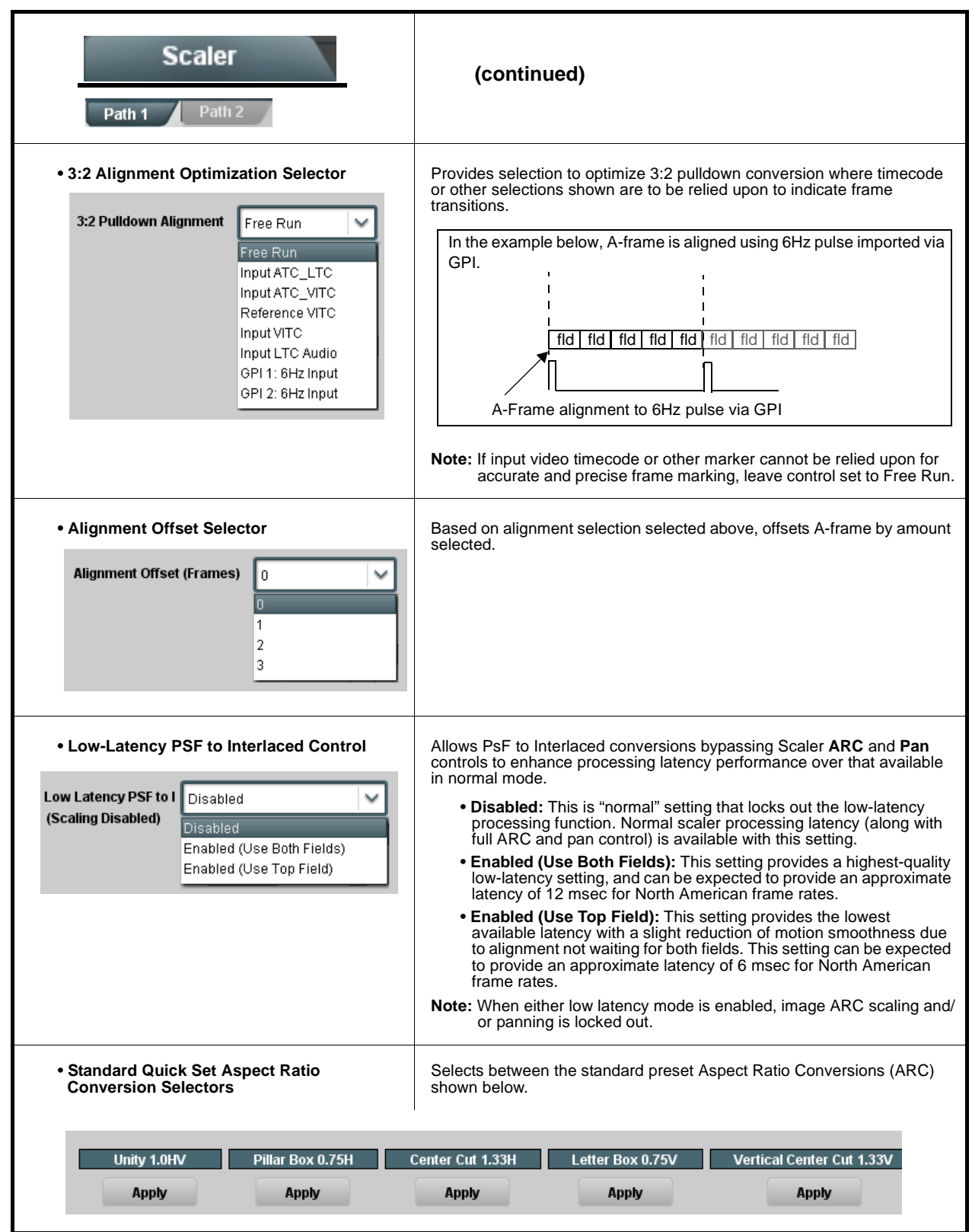

**Table 3-2 BBG-1002-2UDX-DI Function Menu List — continued**

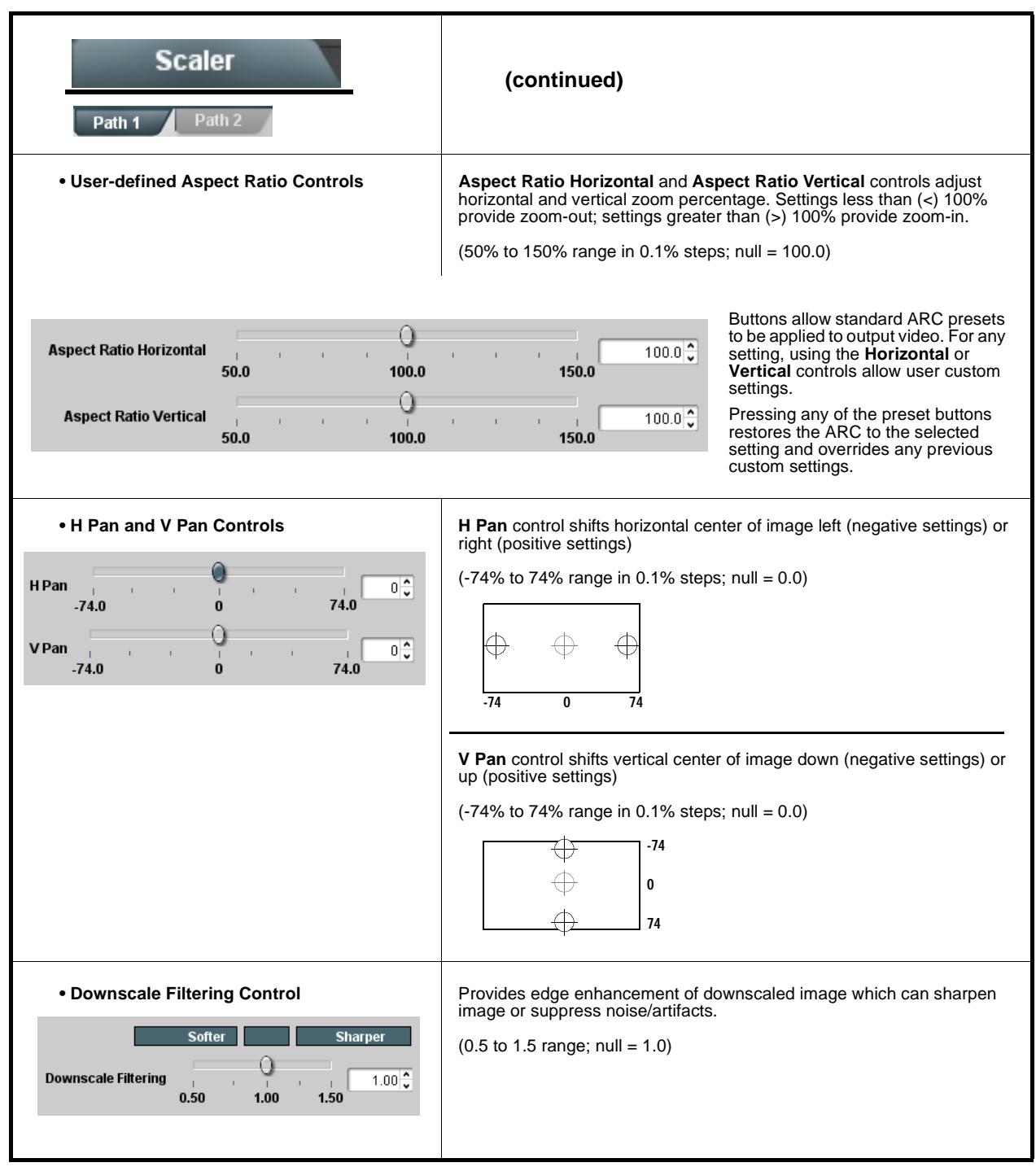

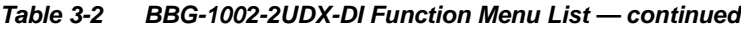

<span id="page-43-0"></span>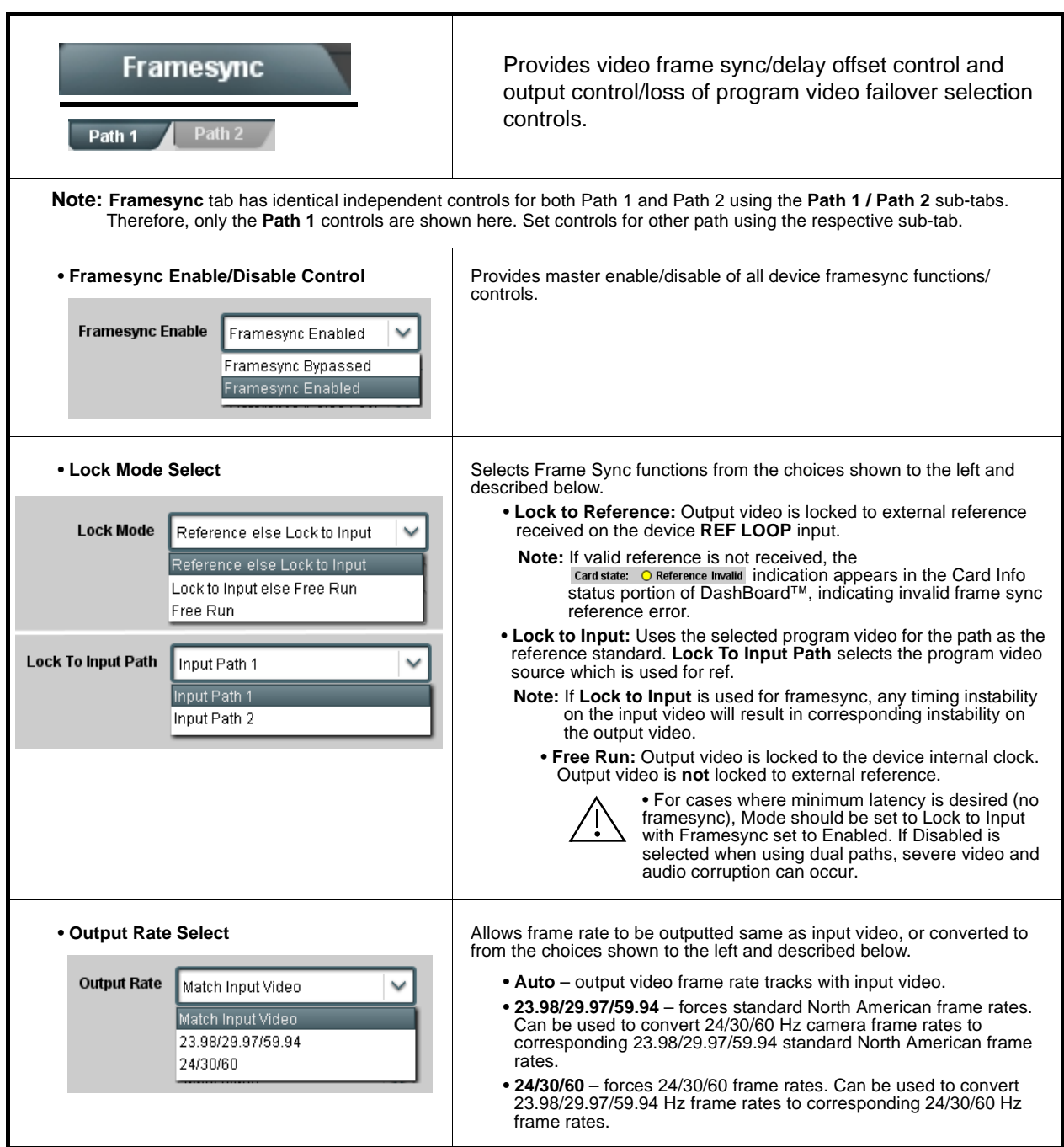

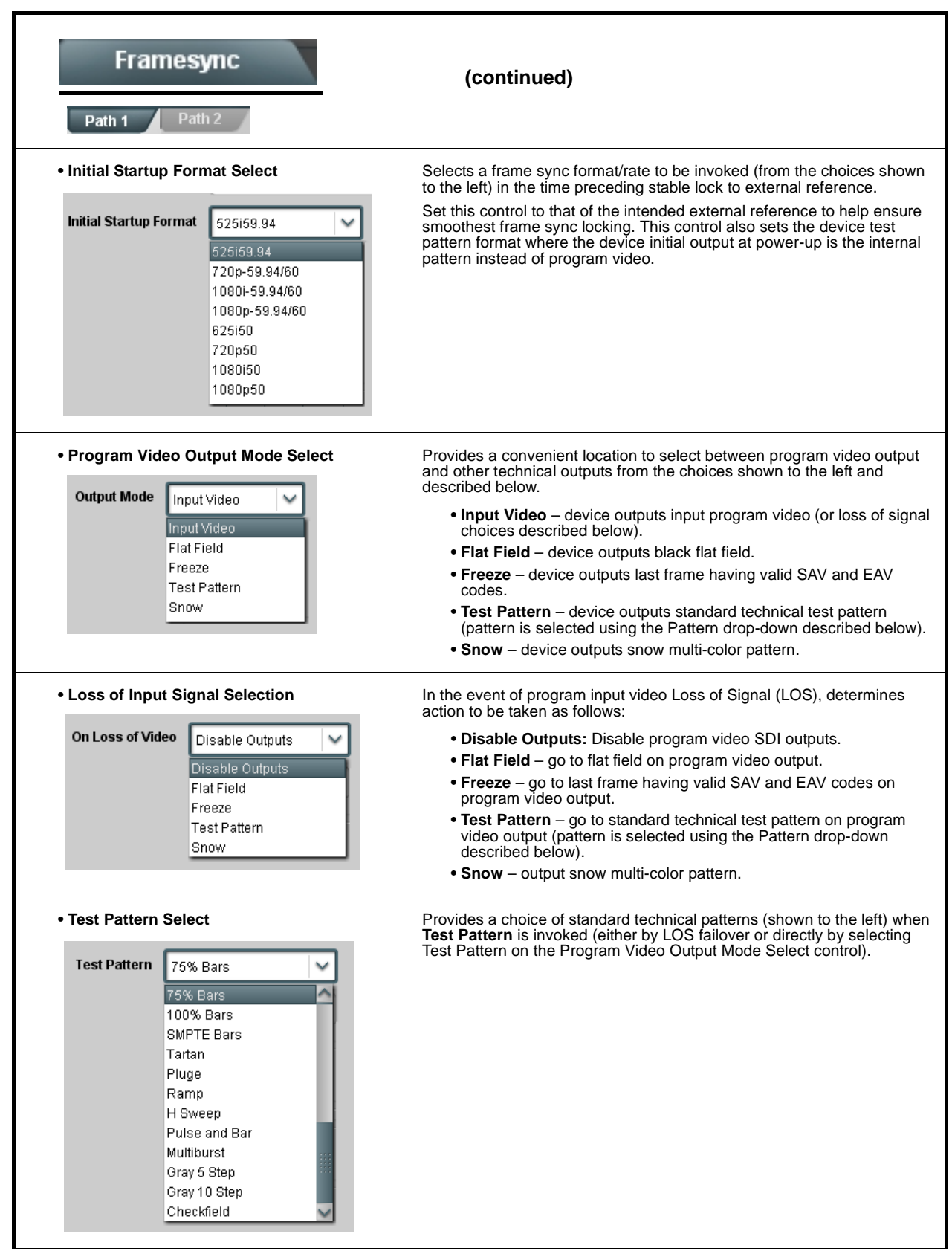

| <b>Framesync</b><br>Path 2<br>Path 1                                                                                                    | (continued)                                                                                                    |  |  |
|----------------------------------------------------------------------------------------------------|----------------------------------------------------------------------------------------------------|--|--|
| • Flat Field Color Select<br><b>Flat Field Color</b><br>Black<br>Black<br>50% Gray<br>White<br>Red<br>Blue<br>Yellow<br>Green                                                                     | Provides a choice of flat field colors when <b>Flat Field</b> is invoked (either by<br>LOS failover or directly by selecting Flat Field on the Program Video<br>Output Mode Select control).                                                                                                    |  |  |
| • Output Video Reference Offset Controls<br><b>Vertical (Lines)</b><br>$-1124$<br>Horizontal (us)<br>-64.000                                                                                      | With framesync enabled, provides the following controls for offsetting the<br>output video from the reference:<br>• Vertical (Lines) – sets vertical delay (in number of lines of output<br>video) between the output video and the frame sync reference.<br>(Positive values provide delay; negative values provide advance)<br>(Range is -1124 thru 1124 lines; null = 0 lines.)<br>• Horizontal ( $\mu s$ ) – sets horizontal delay (in $\mu s$ of output video) between<br>the output video and the frame sync reference. (Positive values provide<br>delay; negative values provide advance)<br>(Range is -64 thru 64 $\mu$ sec; null = 0.000 $\mu$ sec.)                 |  |  |
|                                                                                                    | <b>Note:</b> Offset <b>advance</b> is accomplished by hold-off of the<br>reference-directed release of the frame, thereby effectively<br>advancing the program video relative to the reference.                                                                                                    |  |  |
| • Frame Delay Control<br><b>Frame Delay</b><br>0                                                                                                    | When Framesync is enabled, specifies the smallest amount of latency<br>delay (frames held in buffer) allowed by the frame sync. The frame sync<br>will not output a frame unless the specified number of frames are<br>captured in the buffer. The operational latency of the frame sync is<br>always between the specified minimum latency and minimum<br>latency plus one frame (not one field).<br><b>Note:</b> Due to device memory limits, the maximum available Minimum<br>Latency Frames is related to the output video format selected.<br>When using this control, be sure to check the Report Delay<br>display to make certain desired amount of frames are delayed. |  |  |
| • Video Delay Display                                                                                                    | Displays the current input-to-output video delay (in msec units) as well as<br>in terms of Frames/fractional frame (in number of lines).                                                                                                    |  |  |
| Status display shows total input-to-output video delay, along<br>with any framesync delay.<br><b>Video Delay</b><br>34.13 ms  Framesync: 34.13 ms / 1 frames 12 lines                             |                                                                                                    |  |  |
| • Framesync Lock Status Display<br><b>Lock Status</b><br>Framesync Locked to Reference                                                                                                    | Displays the current framesync status and reference source.                                                                                                    |  |  |
| <b>Note:</b> Audio timing offset from video is performed using the delay controls on the Input Audio Routing/Controls tab. Refer to<br>Input Audio Routing/Controls (p. 3-20) for these controls. |                                                                                                    |  |  |

**Table 3-2 BBG-1002-2UDX-DI Function Menu List — continued**

<span id="page-46-0"></span>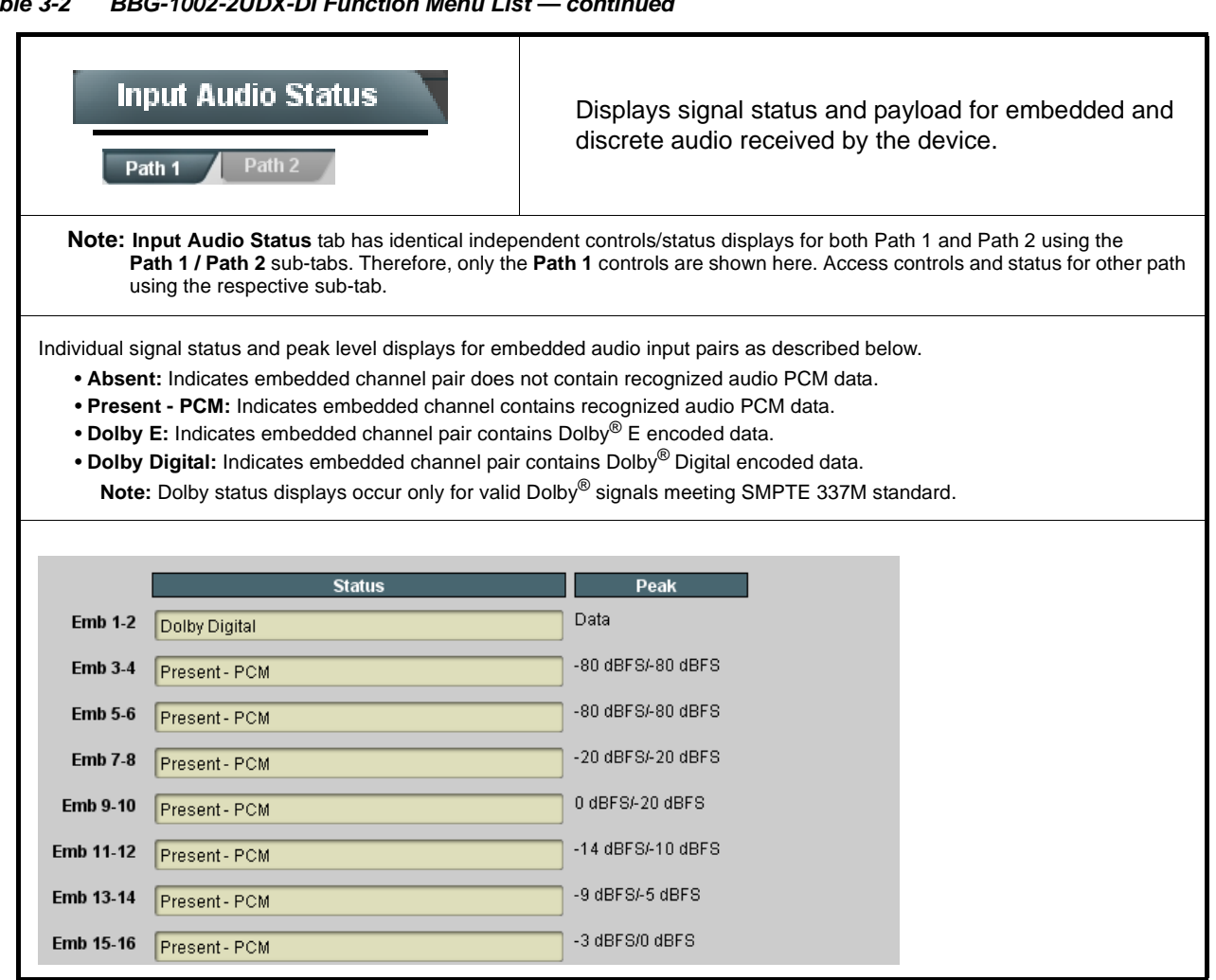

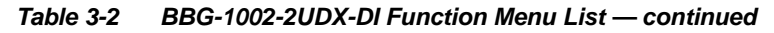

<span id="page-47-0"></span>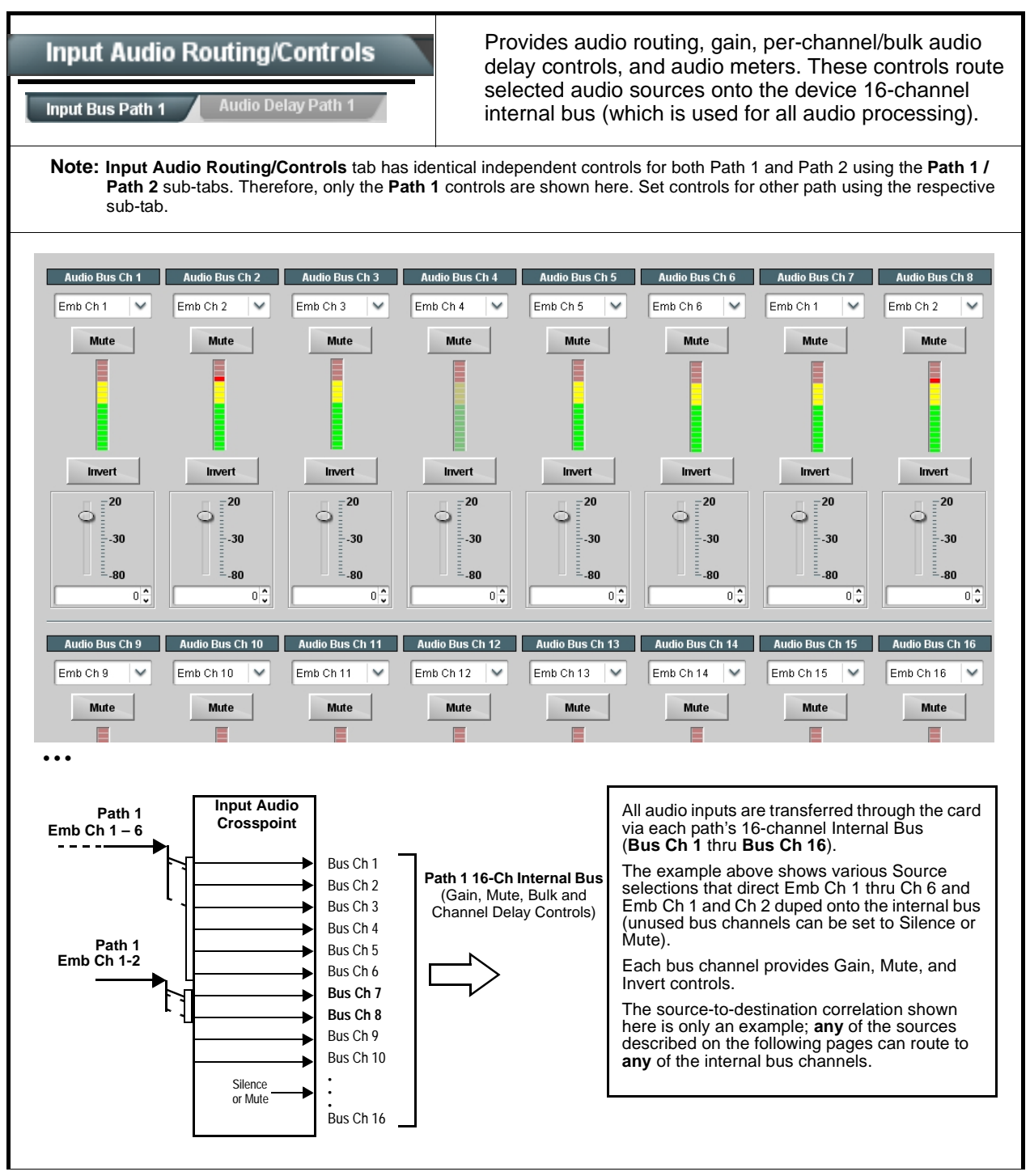

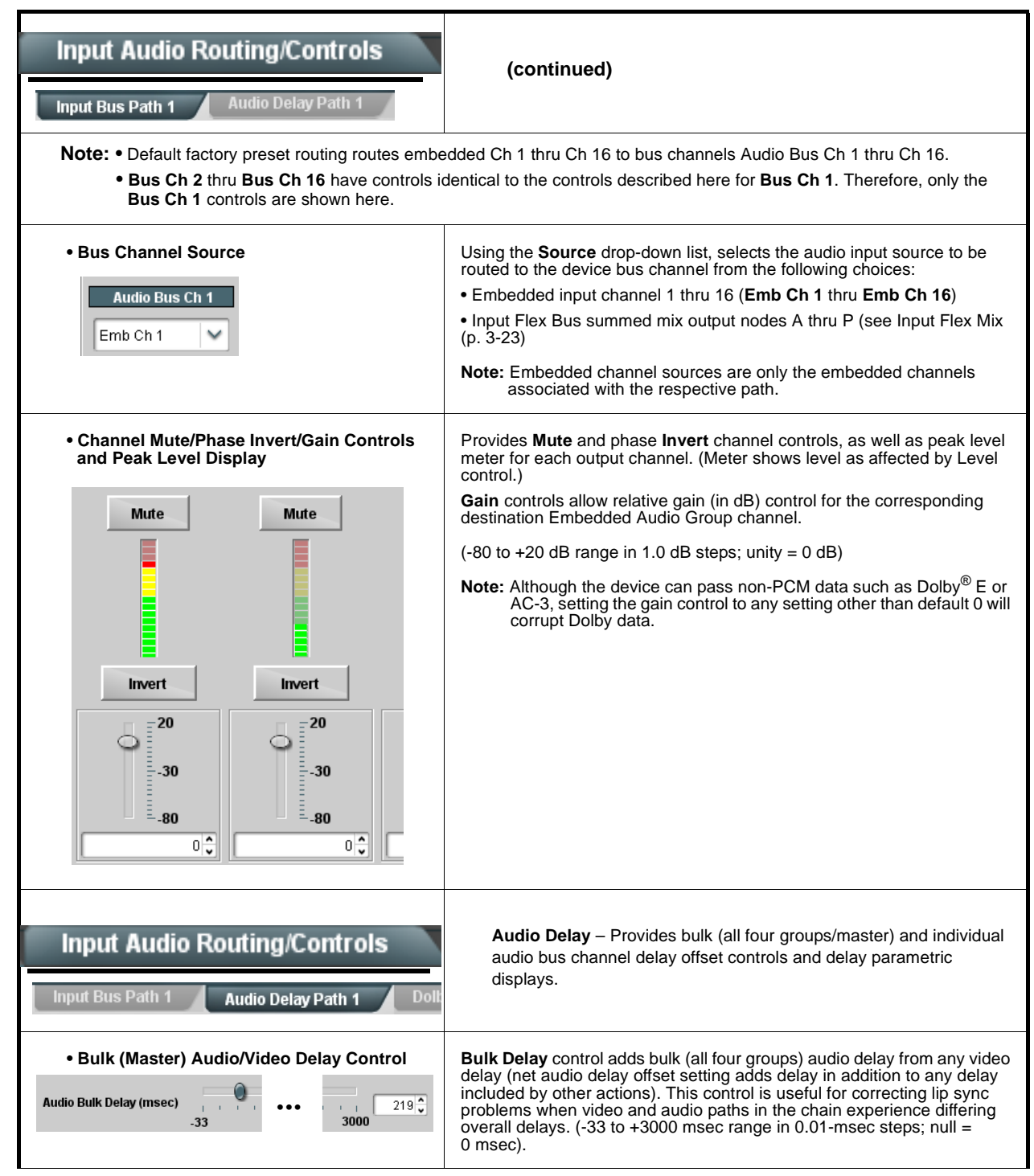

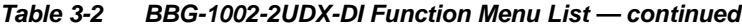

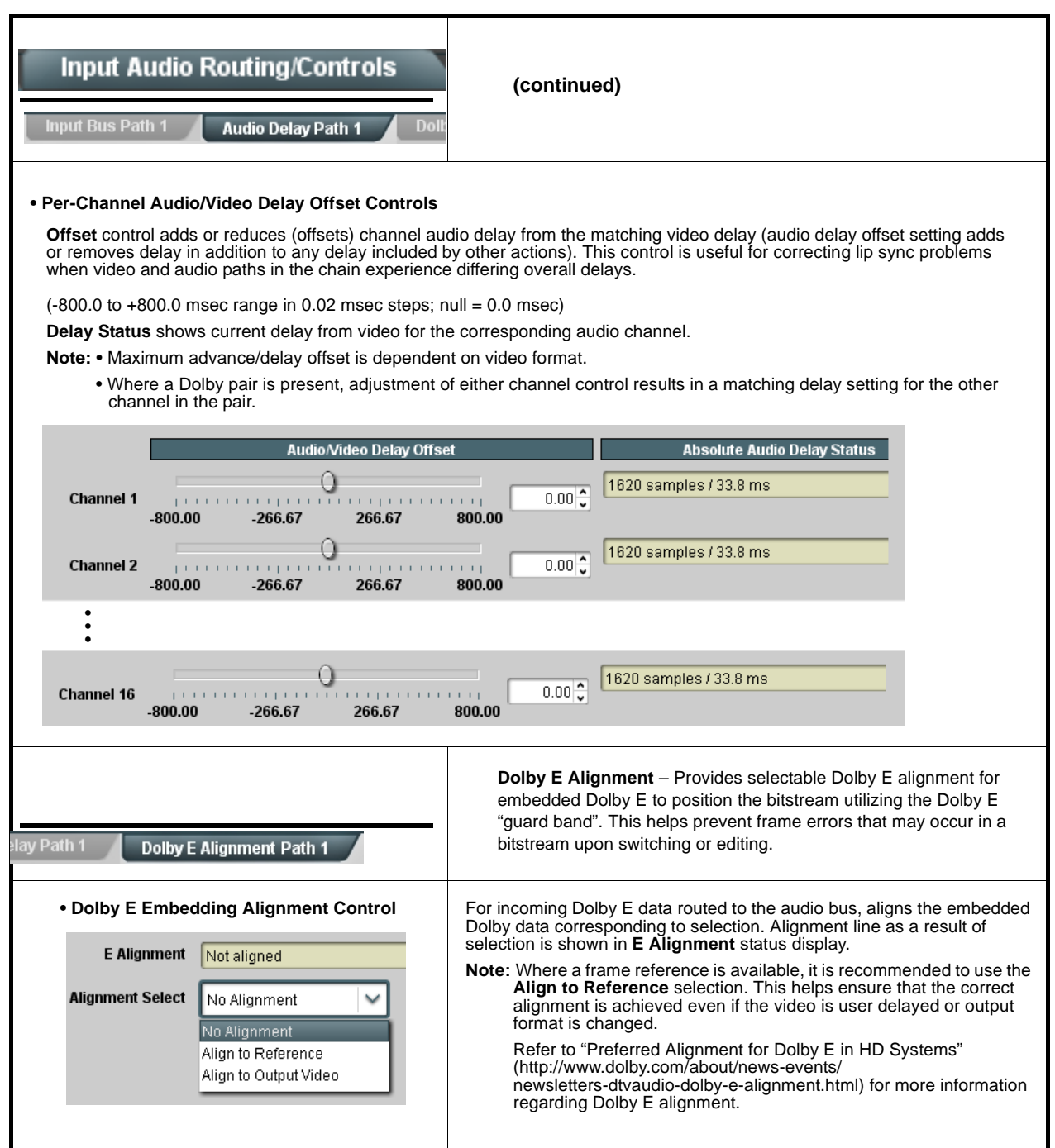

<span id="page-50-0"></span>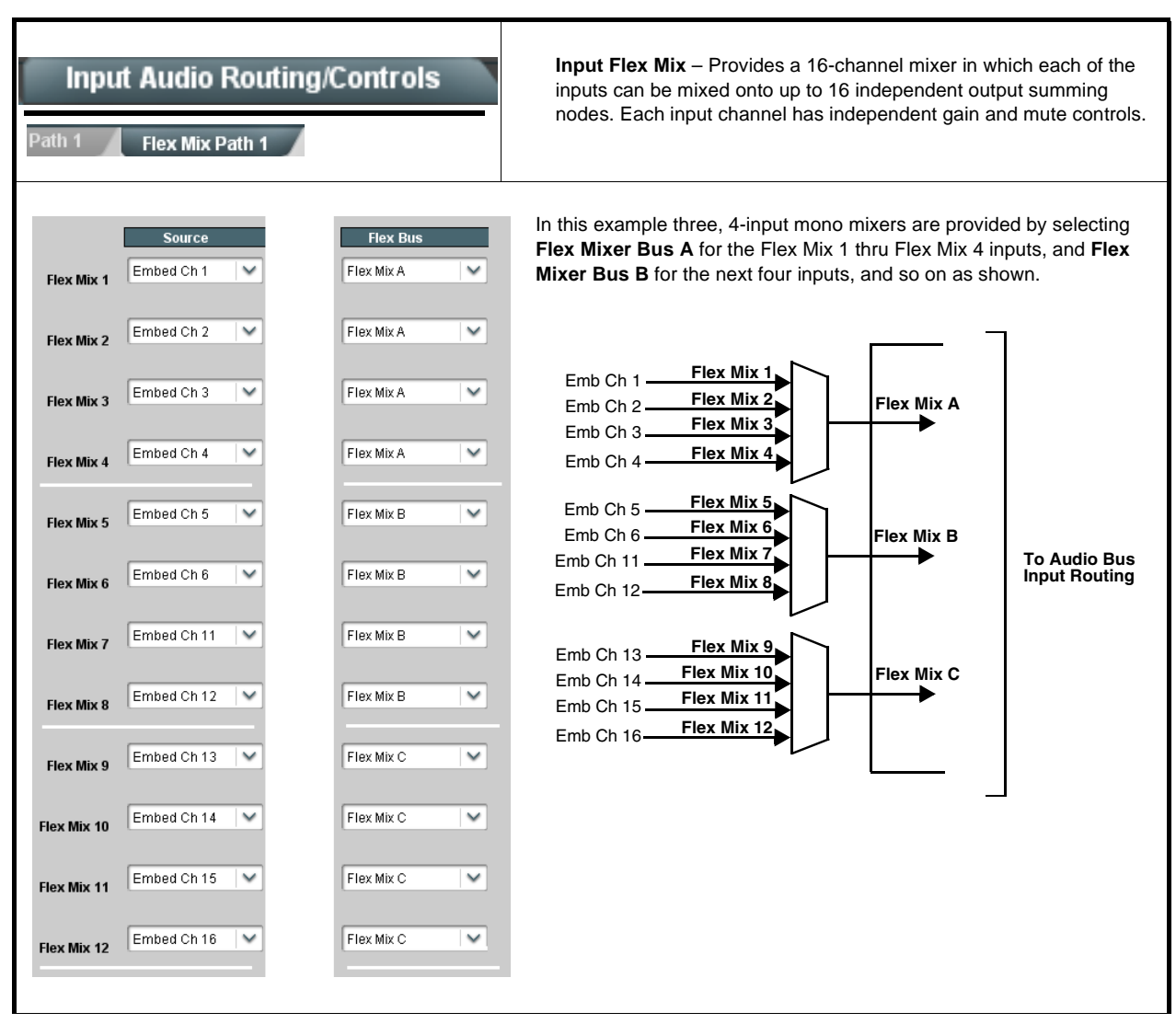

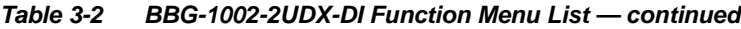

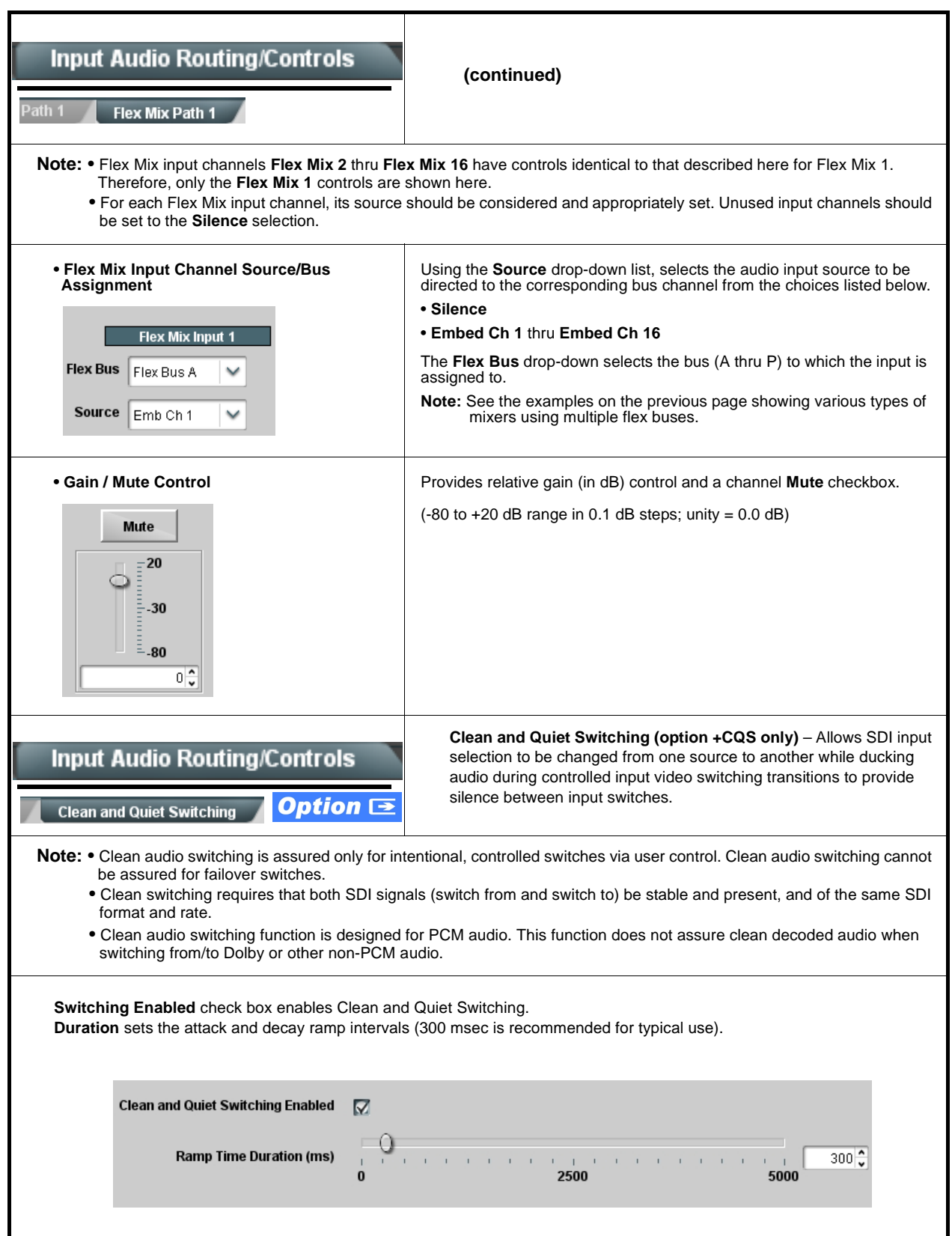

<span id="page-52-0"></span>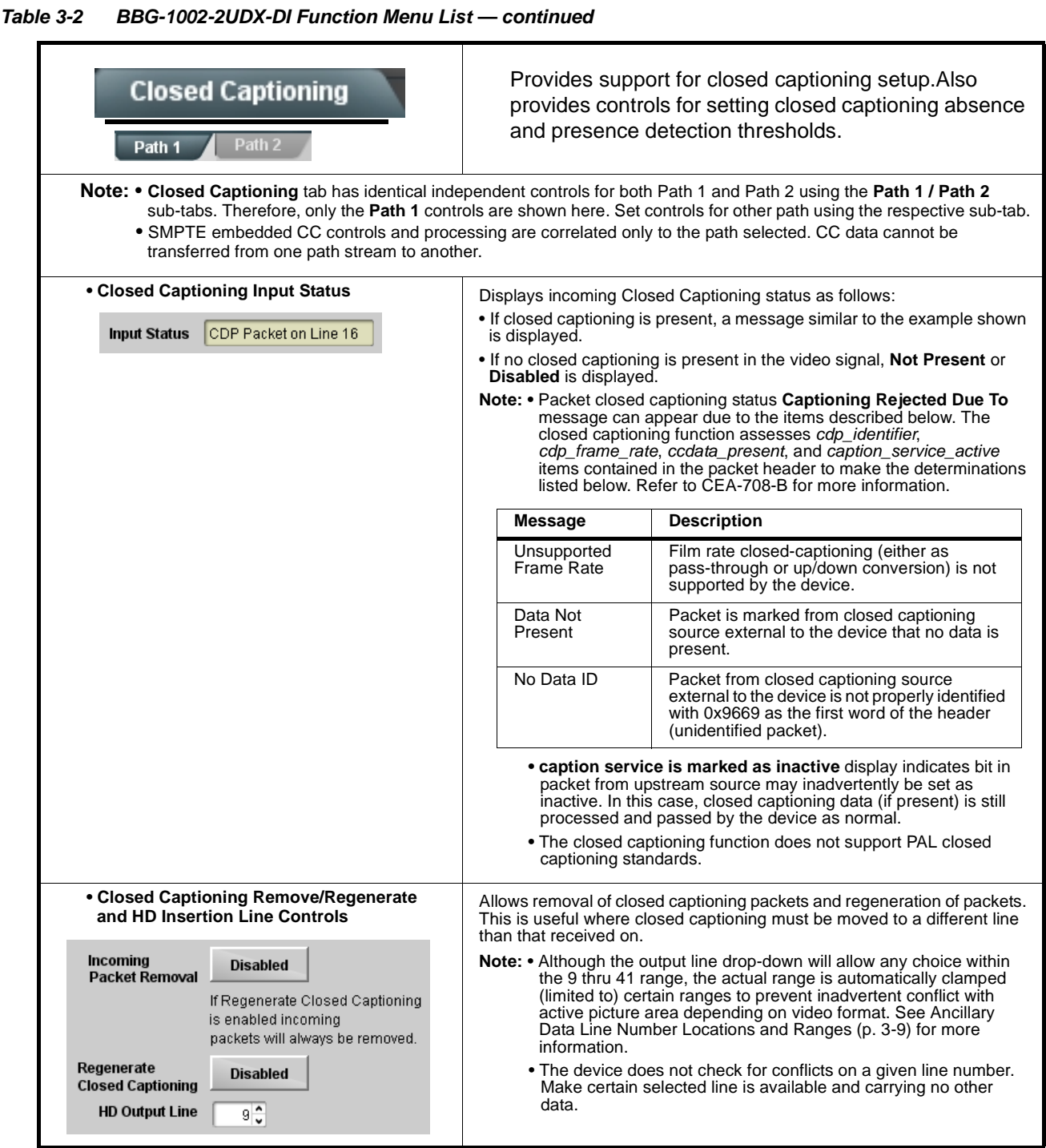

<span id="page-53-0"></span>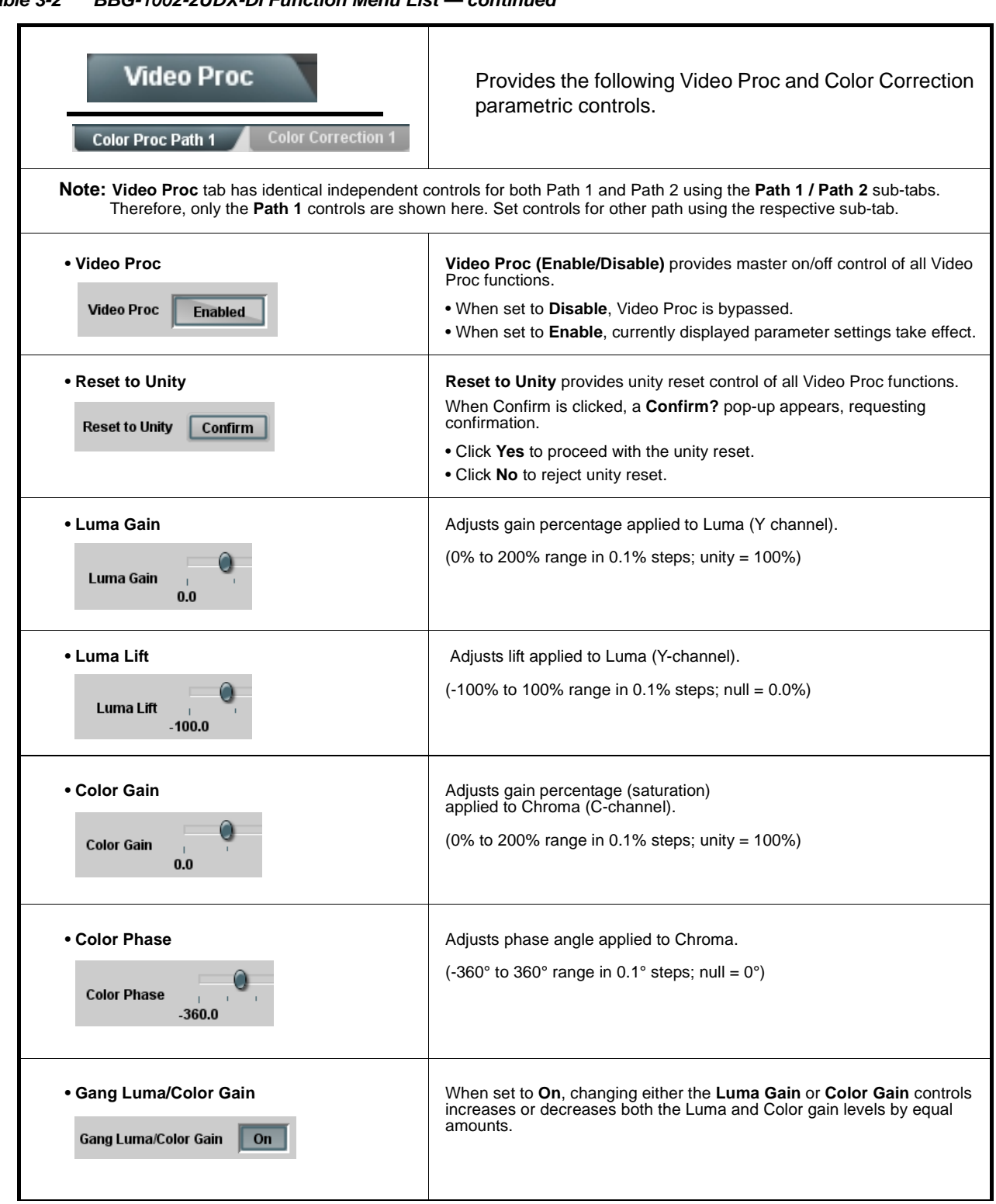

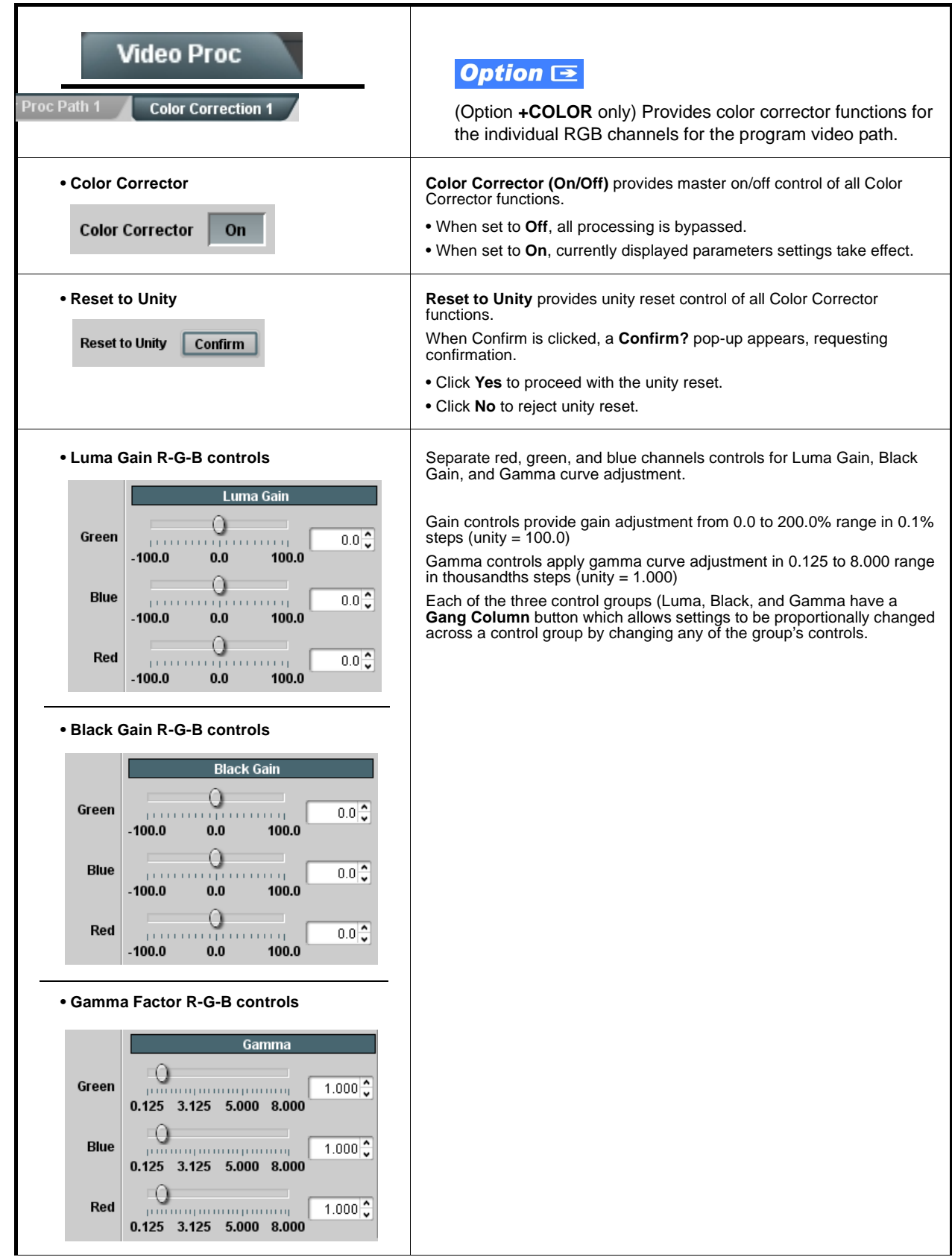

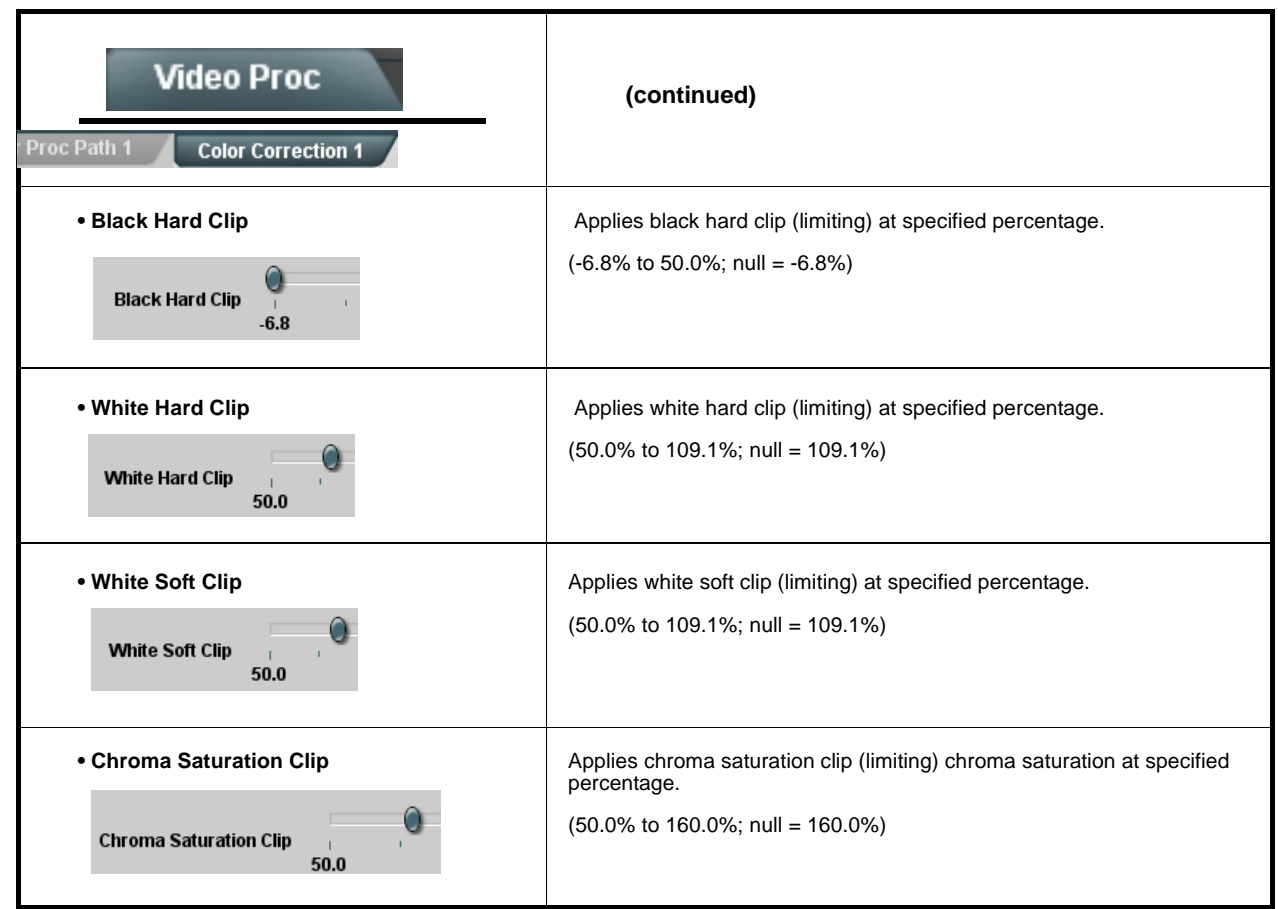

<span id="page-56-0"></span>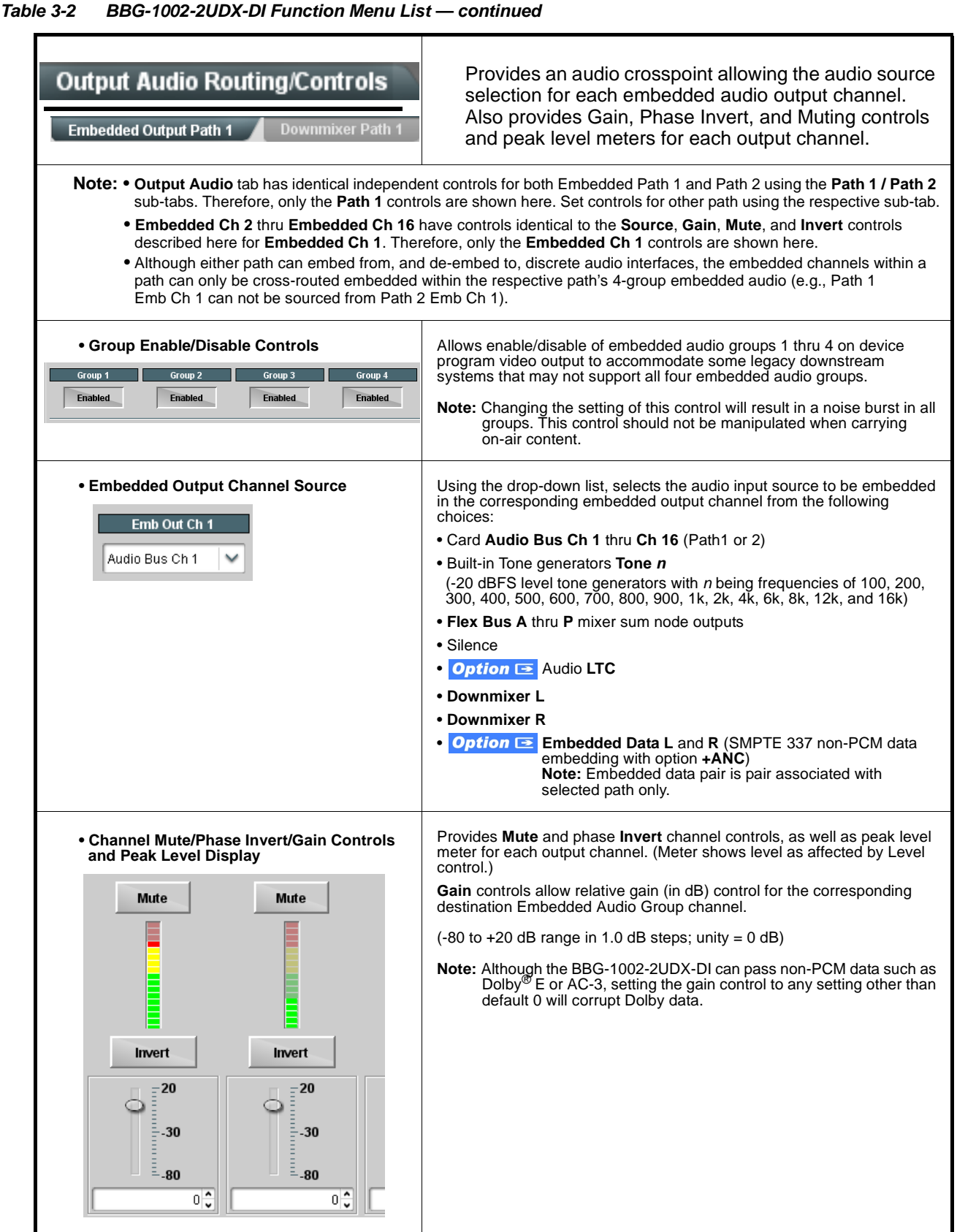

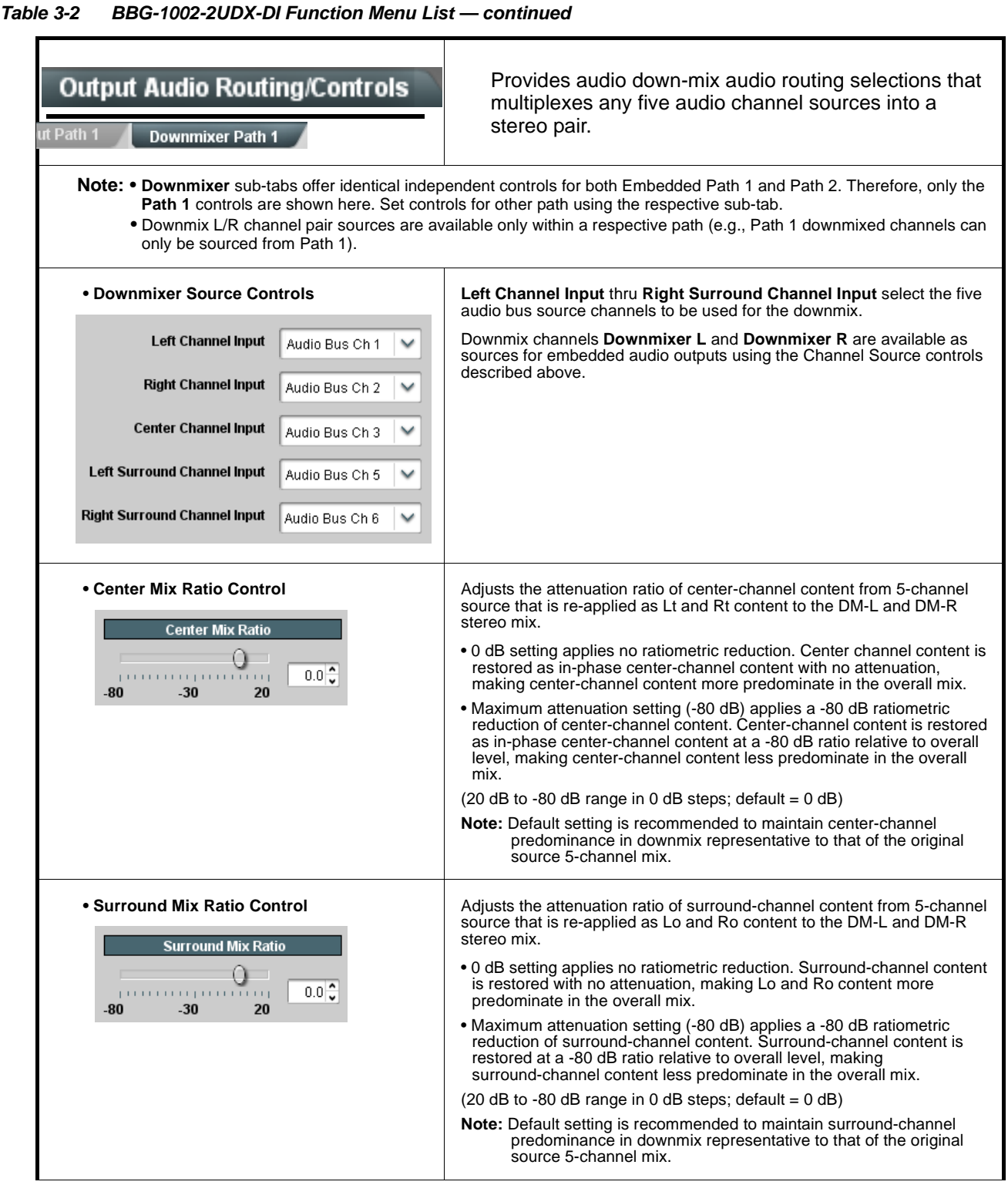

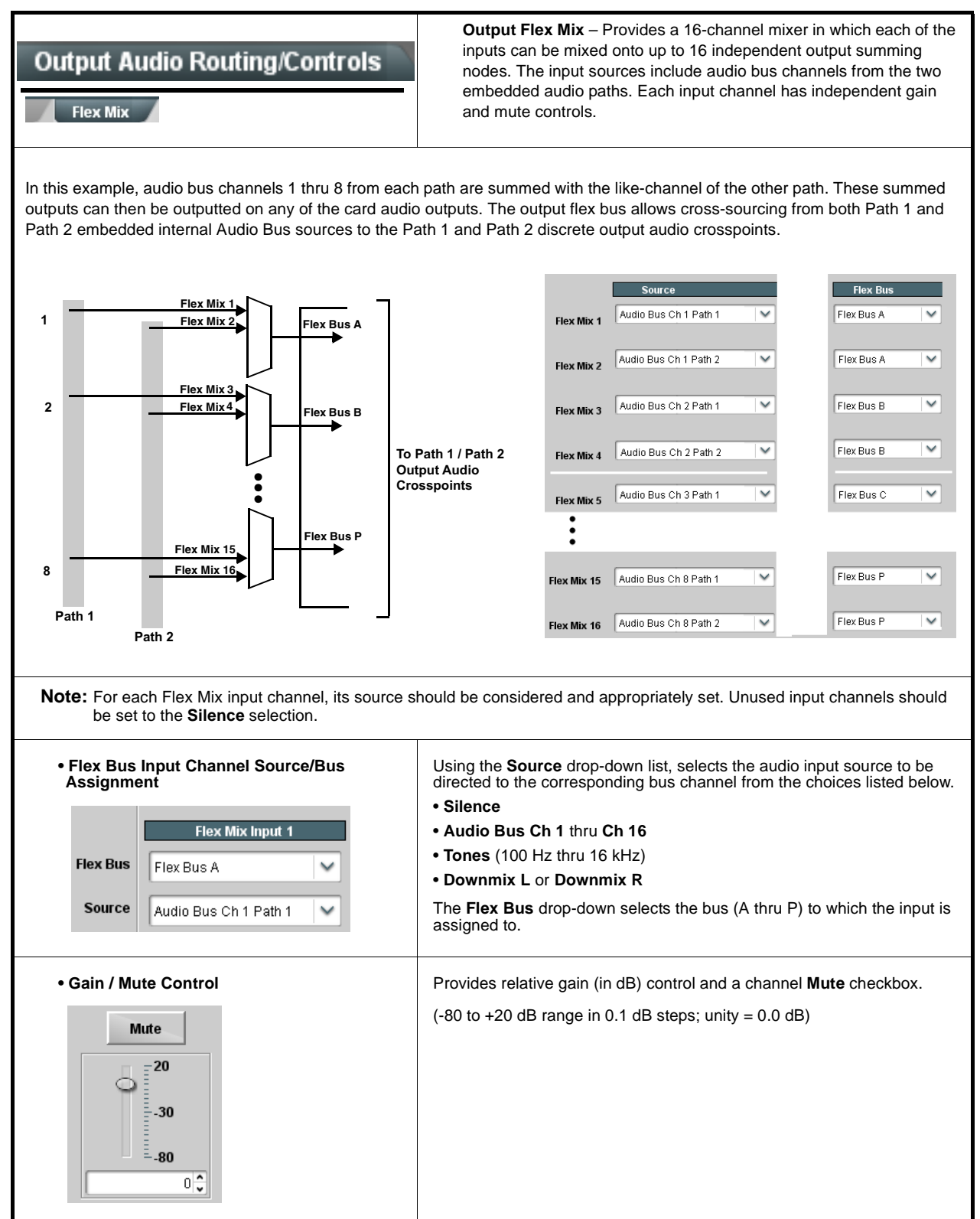

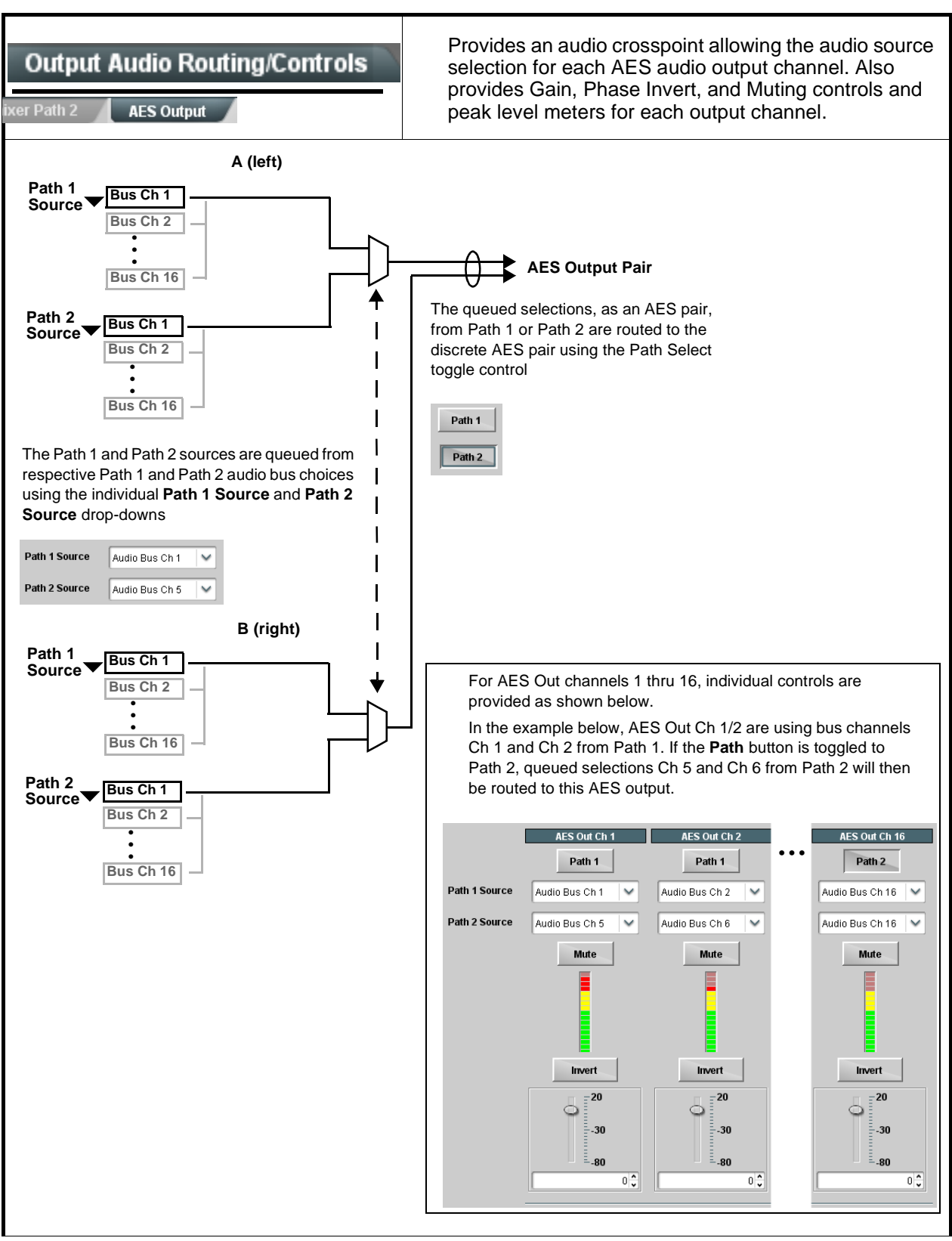

**Table 3-2 BBG-1002-2UDX-DI Function Menu List — continued**

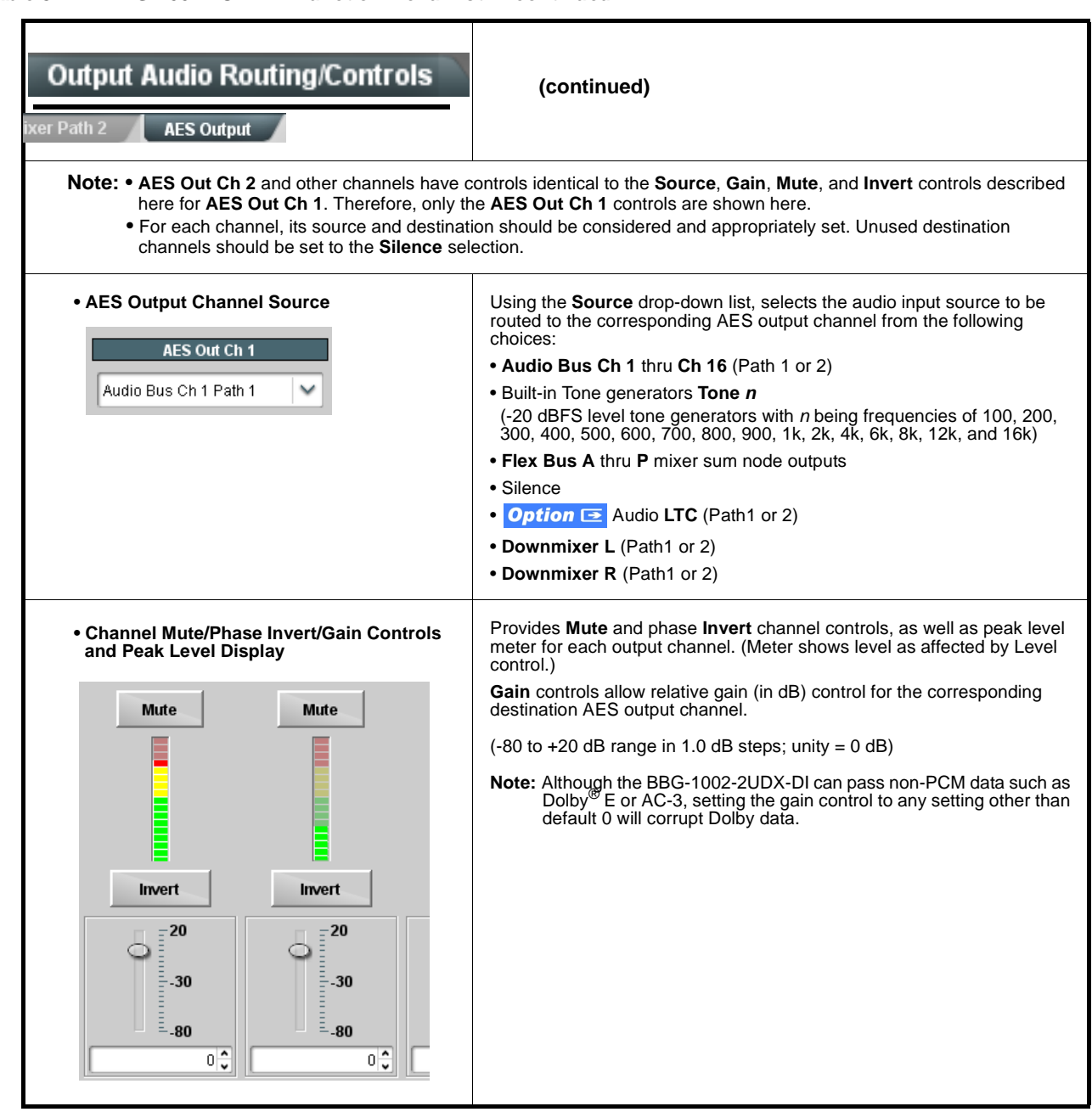

**Table 3-2 BBG-1002-2UDX-DI Function Menu List — continued**

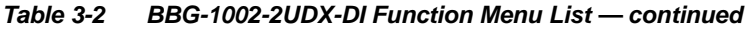

<span id="page-61-0"></span>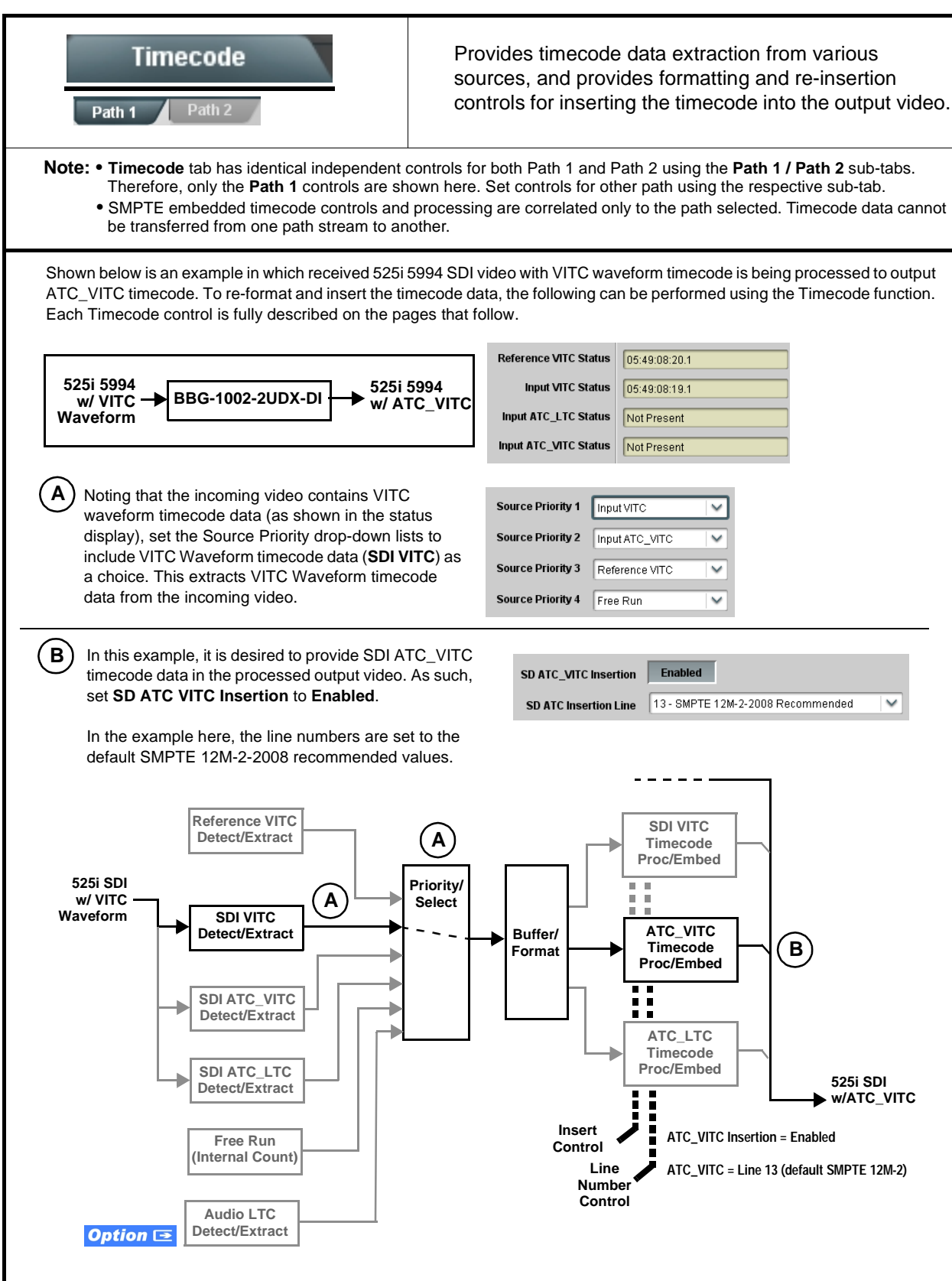

**Table 3-2 BBG-1002-2UDX-DI Function Menu List — continued** Timecode **(continued)** Path 1 Path<sub>2</sub> **Option**  $\mathbf{\Xi}$ **Audio LTC** controls described below only appear on devices with **+LTC** licensed optional feature. This feature allows audio LTC from an audio channel to be used as a timecode source, with conversion to a selected SMPTE 12M format on the output video. • Timecode Source Status Displays **Displays Displays the current status and contents of the four supported external** timecode formats shown to the left. Reference VITC Status 06:09:15:06.0 • If a format is receiving timecode data, the current content (timecode running count and line number) is displayed. Input VITC Status 06:09:15:05.0 • If a format is not receiving timecode data, Not Present is displayed. Input ATC\_LTC Status Not Present Input ATC\_VITC Status | 06:09:15:05.0 Field 1 Line 13, Field 2 Line 278 • **LTC Input Control** Selects source to be used by device to **receive** LTC as listed below. • RS-485 over COM1 or COM 2 • Audio LTC over Emb Ch 1 thru Ch 16 **LTC** Input COM 1 (RS485) • Audio LTC over AES Ch 1 thru Ch 16 COM 1 (RS485) • Audio LTC over Analog audio Ch 1 thru Ch 4 COM 2 (RS485) **Note:** • **Audio LTC Source** must be appropriately set for device to Embed Ch 1 receive and process received LTC. • • If COM 1 or COM 2 is used for LTC receive, the port function must be set for LTC. See [COMM Ports Setup Controls \(p. 3-48\)](#page-75-0) Analog Input 8 for more information. • Device audio inputs will not center inputs with DC offset. If input has DC offset, the source may need to be capacitively coupled to remove the offset. • LTC embedded channel selections are only channels associated with the selected path. • **Mute LTC Control Allows LTC audio or RS-485 output to mute upon loss of selected** timecode inputs. • When set to **Enabled** and input timecode is lost: Mute LTC Audio on input loss Enabled • RS-485 LTC output goes to frozen state. • Audio LTC output mutes. • When set to **Disabled** and input timecode is lost: • RS-485 LTC output keeps counting, with count value being free-run count. • Audio LTC output is not muted, with count value being free-run count. **Note:** If muting upon loss of a particular input format is desired, set all **Source Priority 1** thru **4** to that particular input format. If this is not done, the device failover timecode selection may substitute another format choice for the format not being received. **• Incoming ATC Packet Removal Control** Enables or disables removal of existing input video ATC timecode packets from the output. This allows removal of undesired existing timecodes from the output, resulting in a "clean slate" where only desired **Disabled** Incoming ATC Packet Removal timecodes are then re-inserted into the output. (For example, if both SDI ATC\_VITC and ATC\_LTC are present on the input video, and only ATC\_LTC is desired, using the Removal control will remove both timecodes from the output. The ATC\_LTC timecode by itself can then be  $re$ -inserted on the output using the other controls discussed here.) **Note:** Set this control to **Enabled** if Free-Run timecode is to be used. If incoming packets are not removed, output embedded SMPTE timecode may alternate between free-run and embedded SMPTE timecode values.

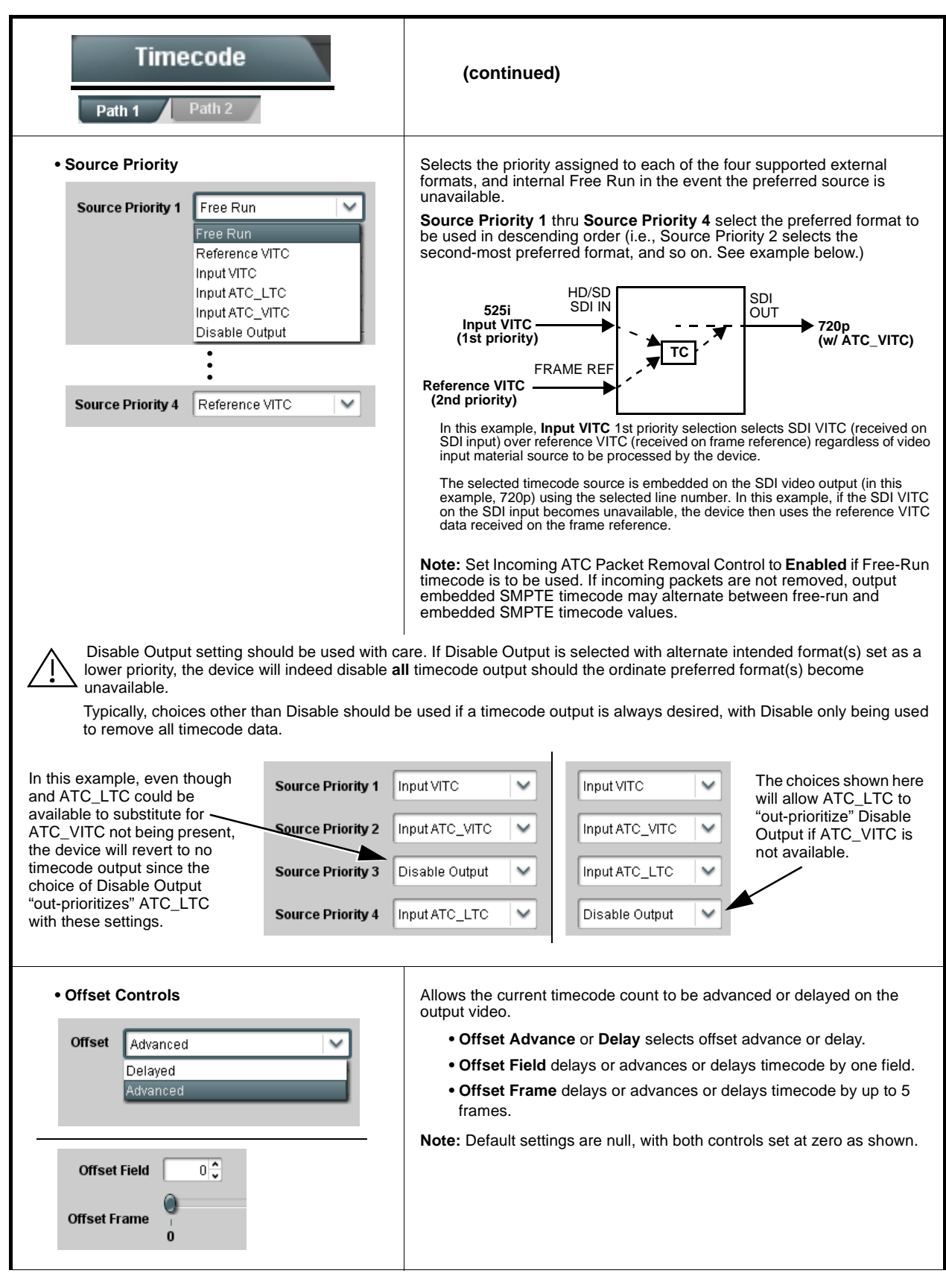

**Table 3-2 BBG-1002-2UDX-DI Function Menu List — continued**

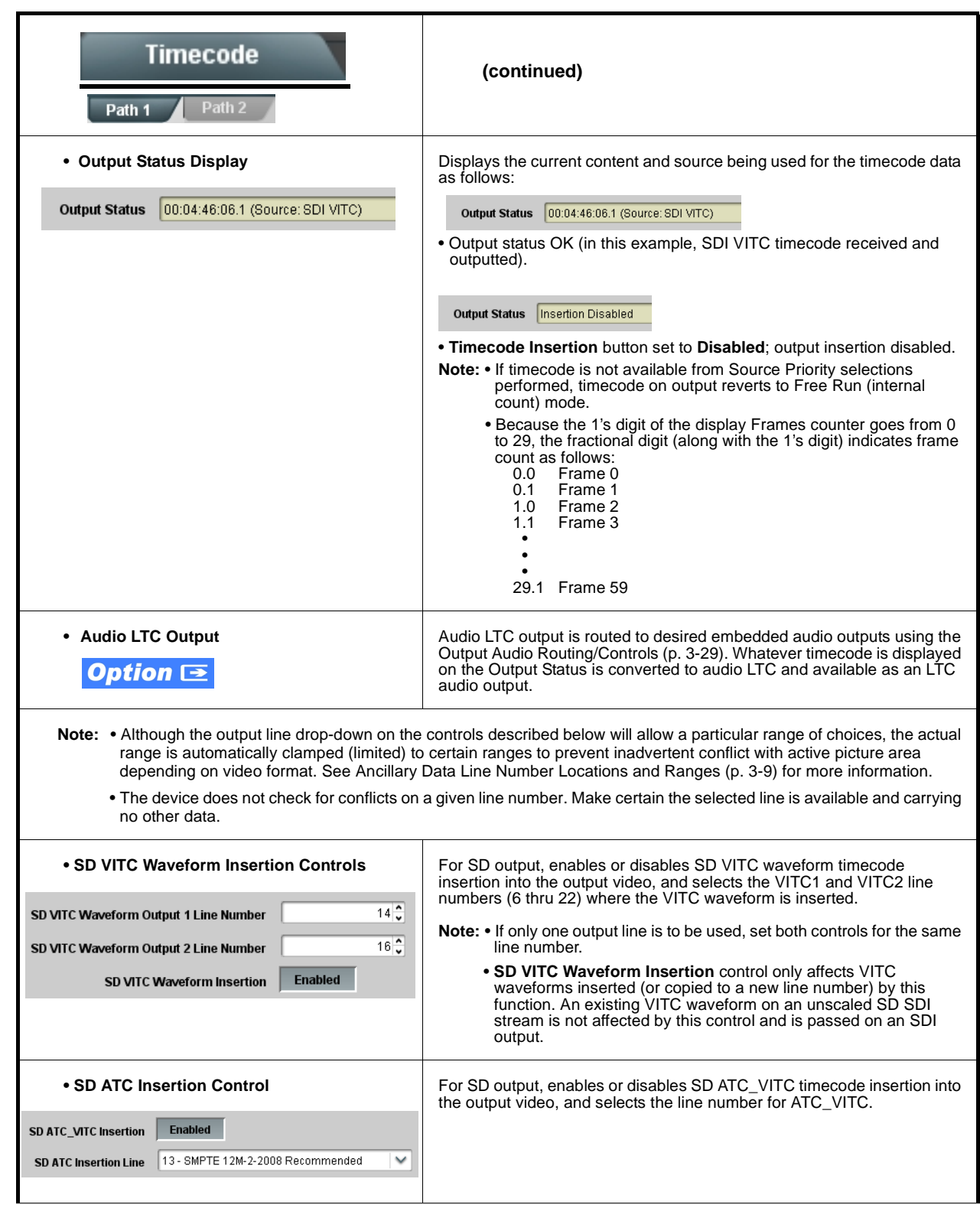

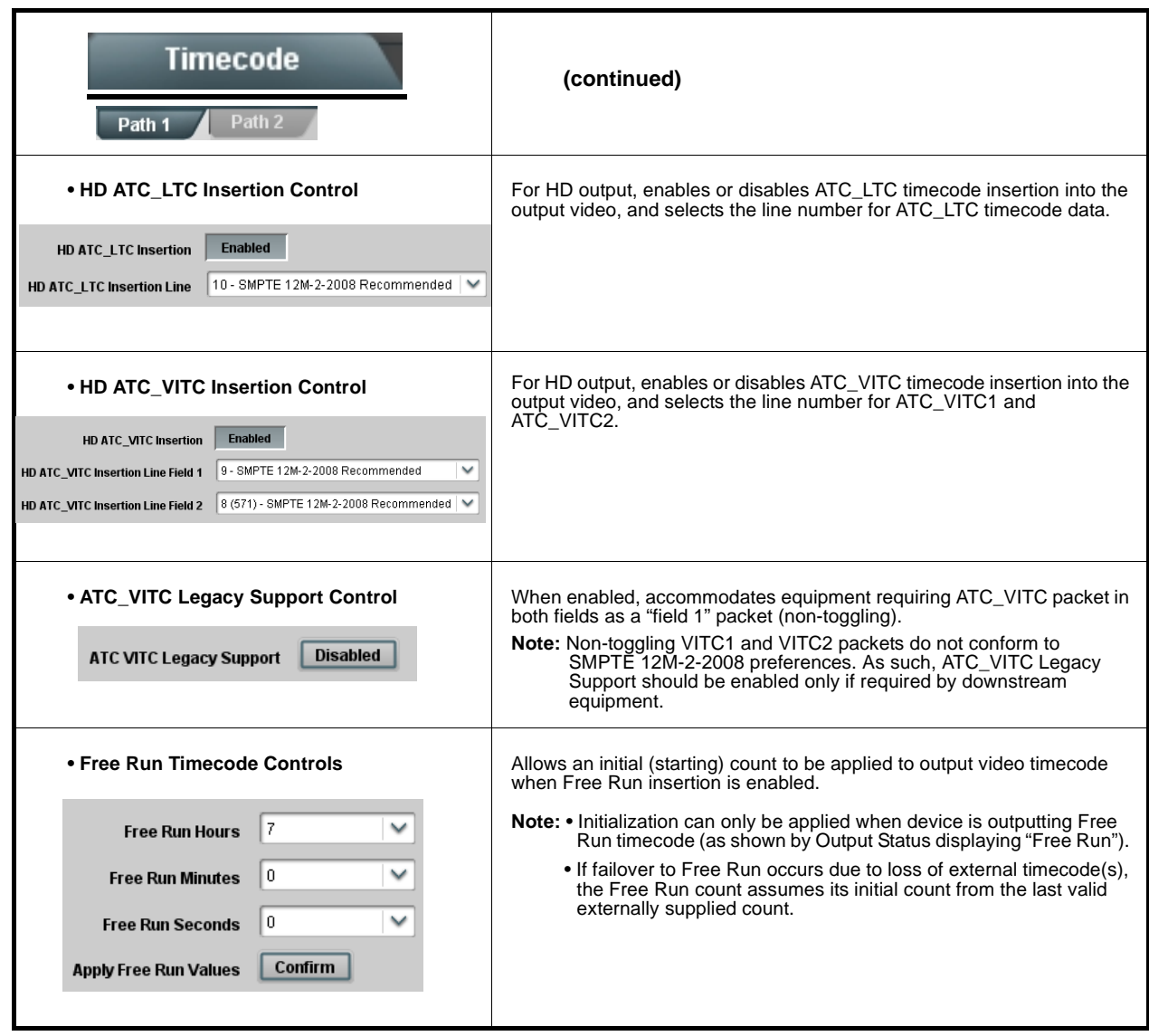

<span id="page-66-0"></span>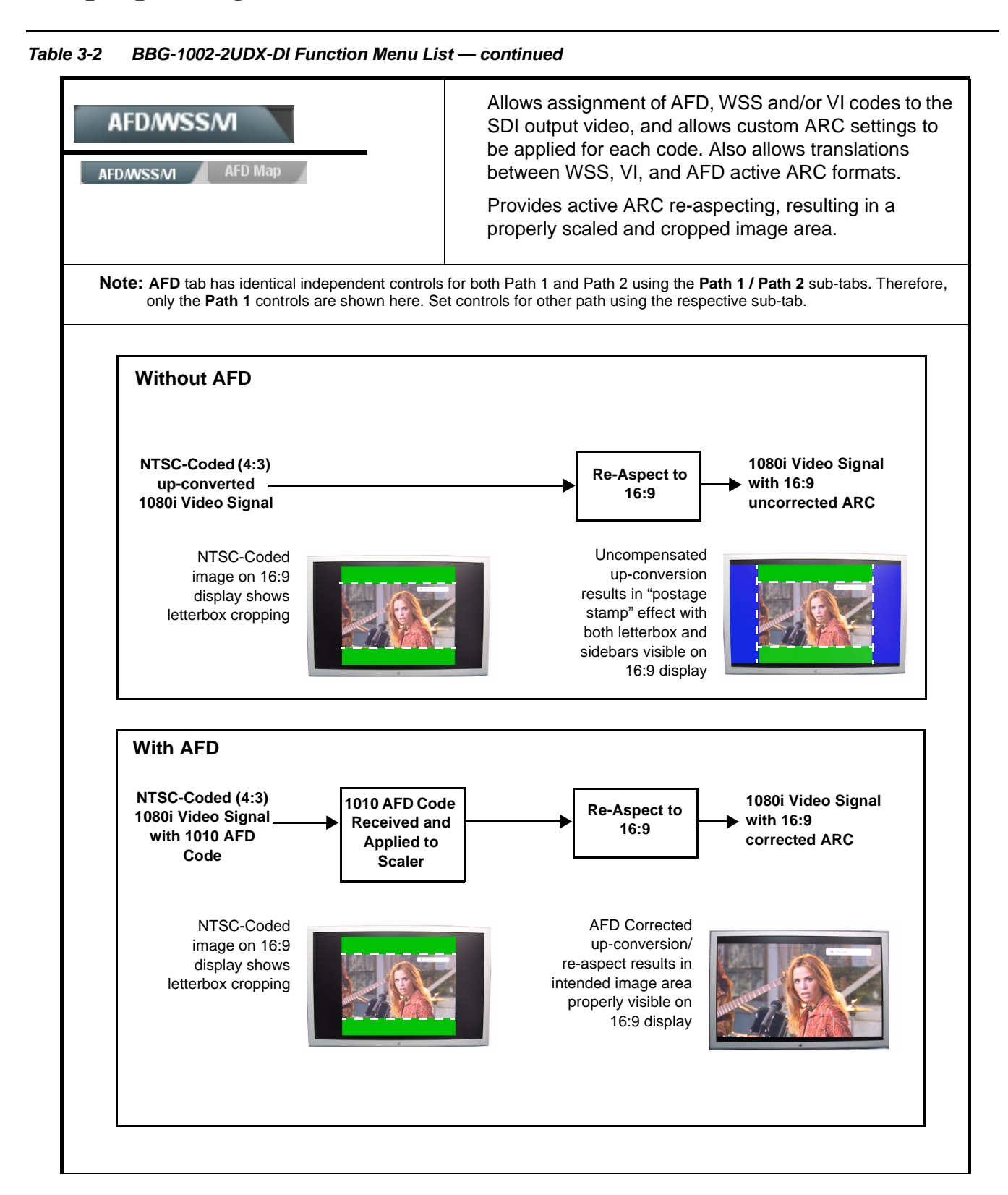

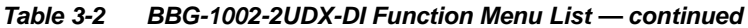

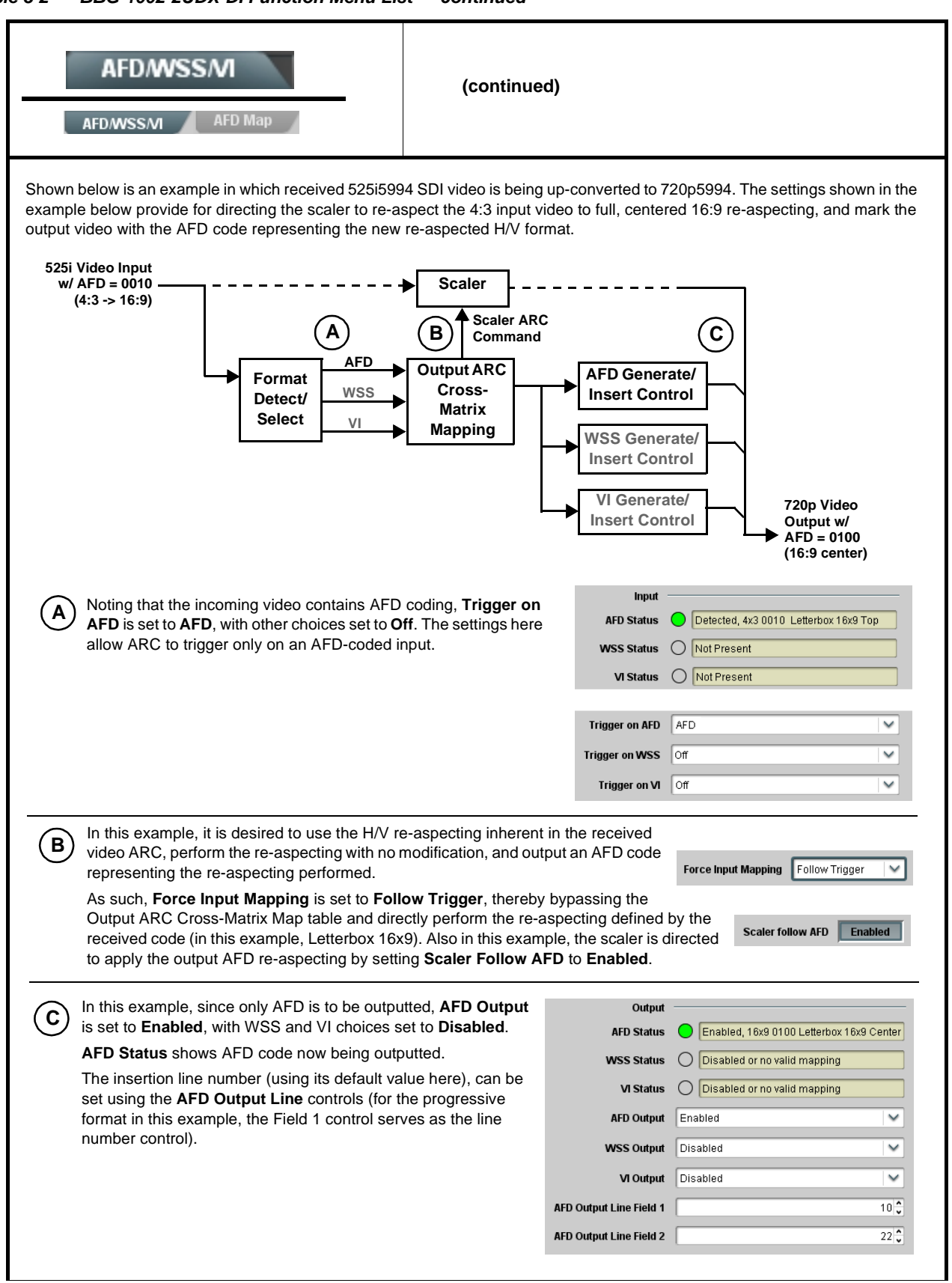

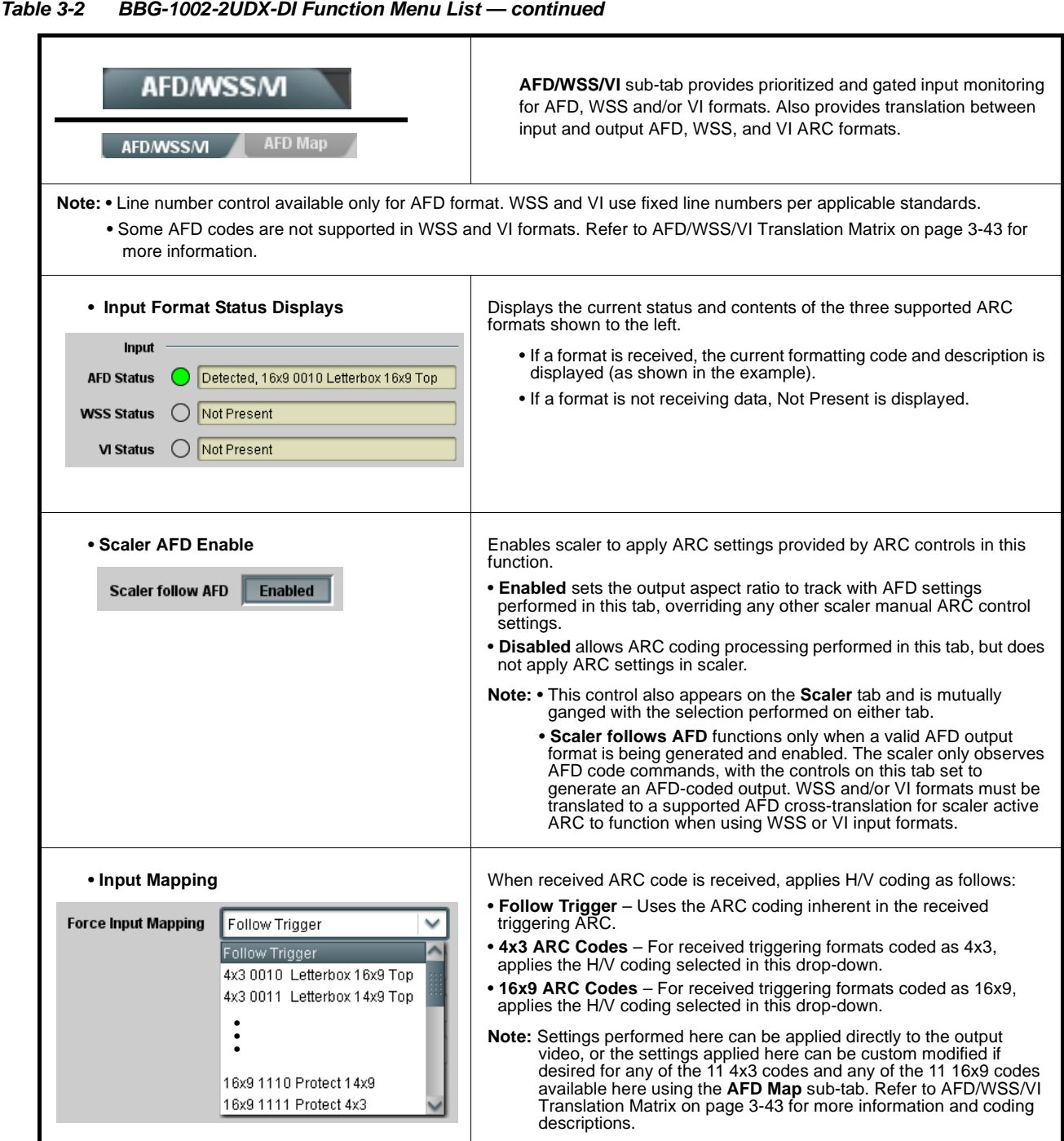

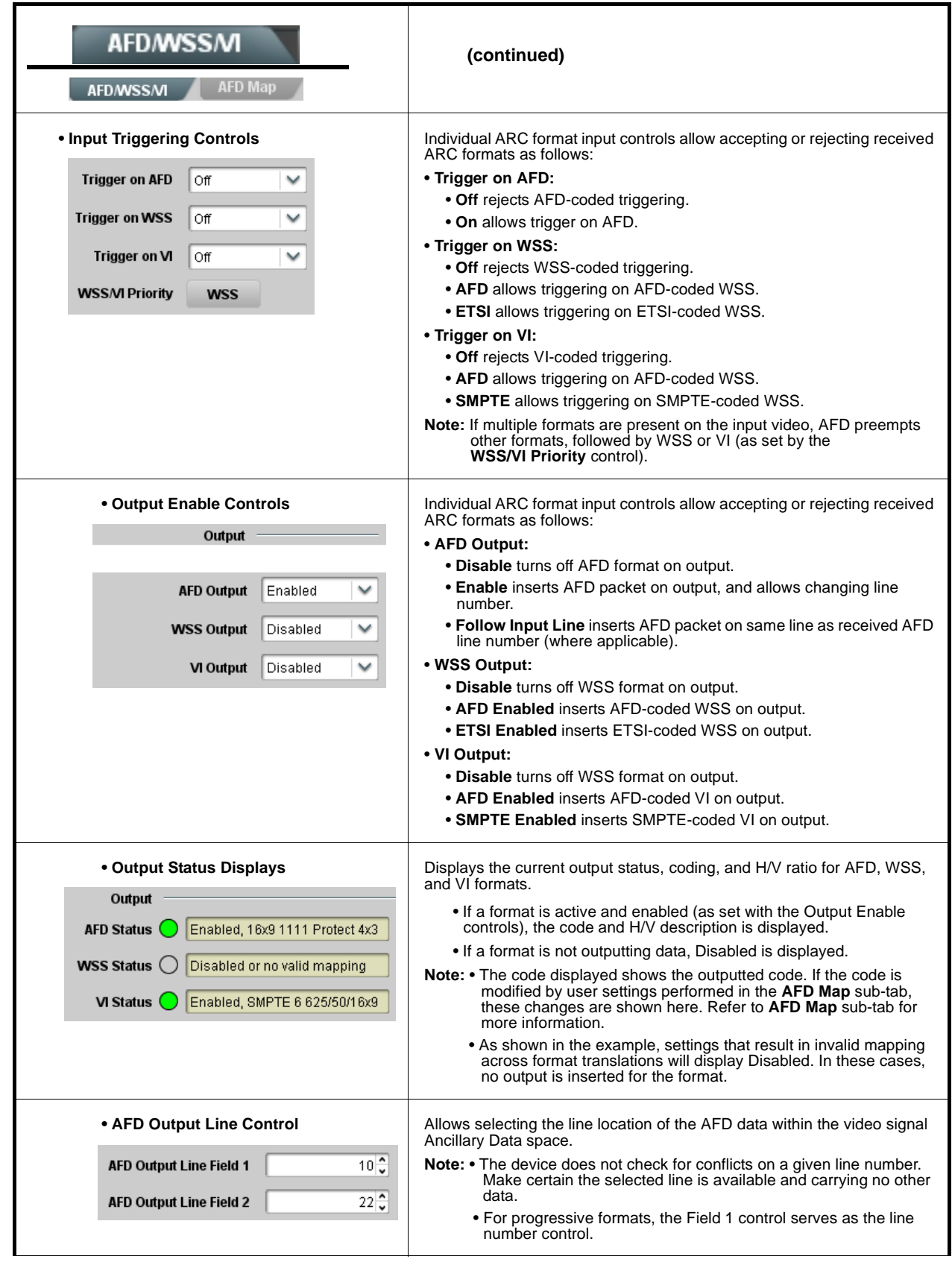

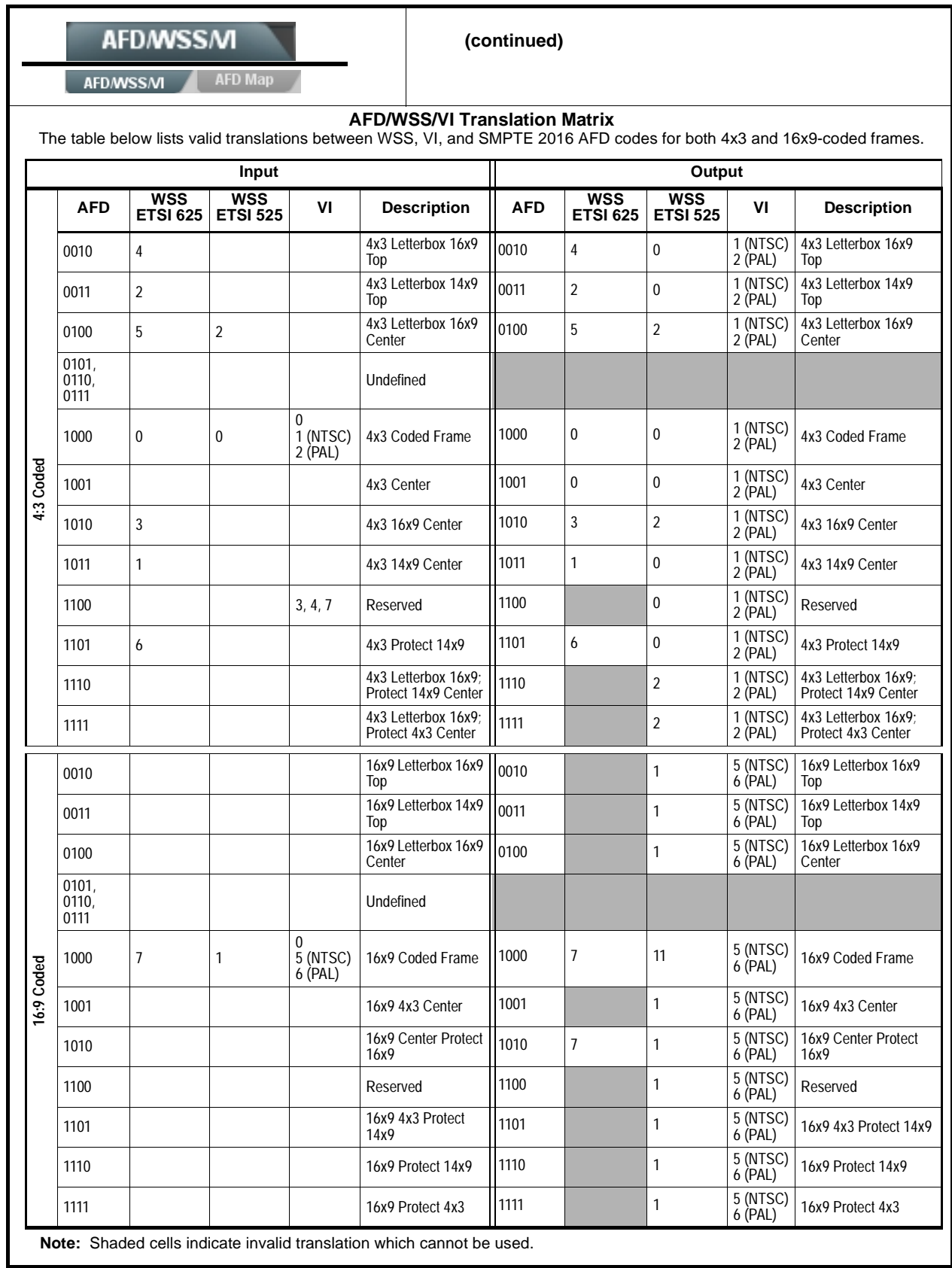

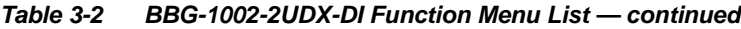

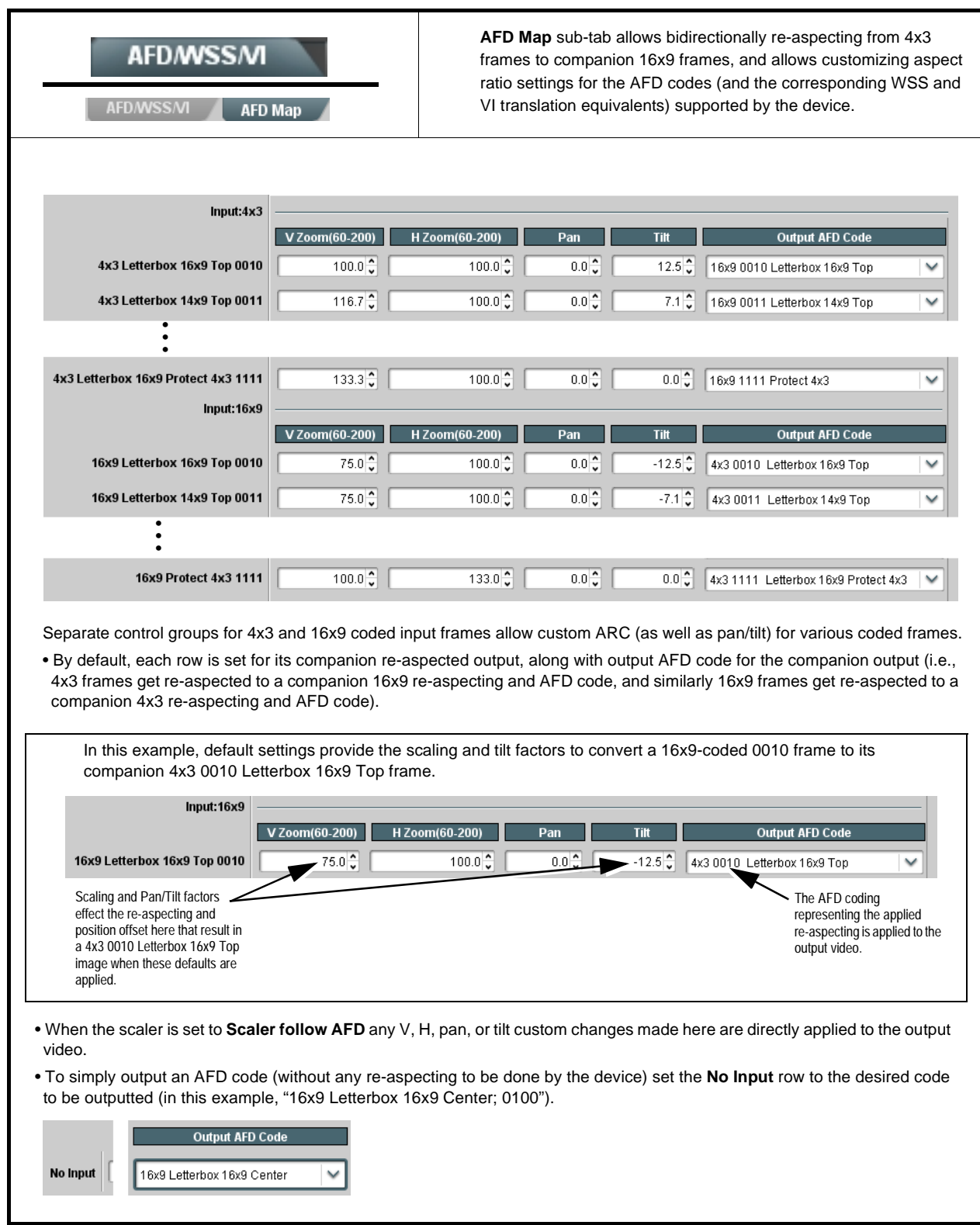
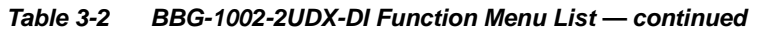

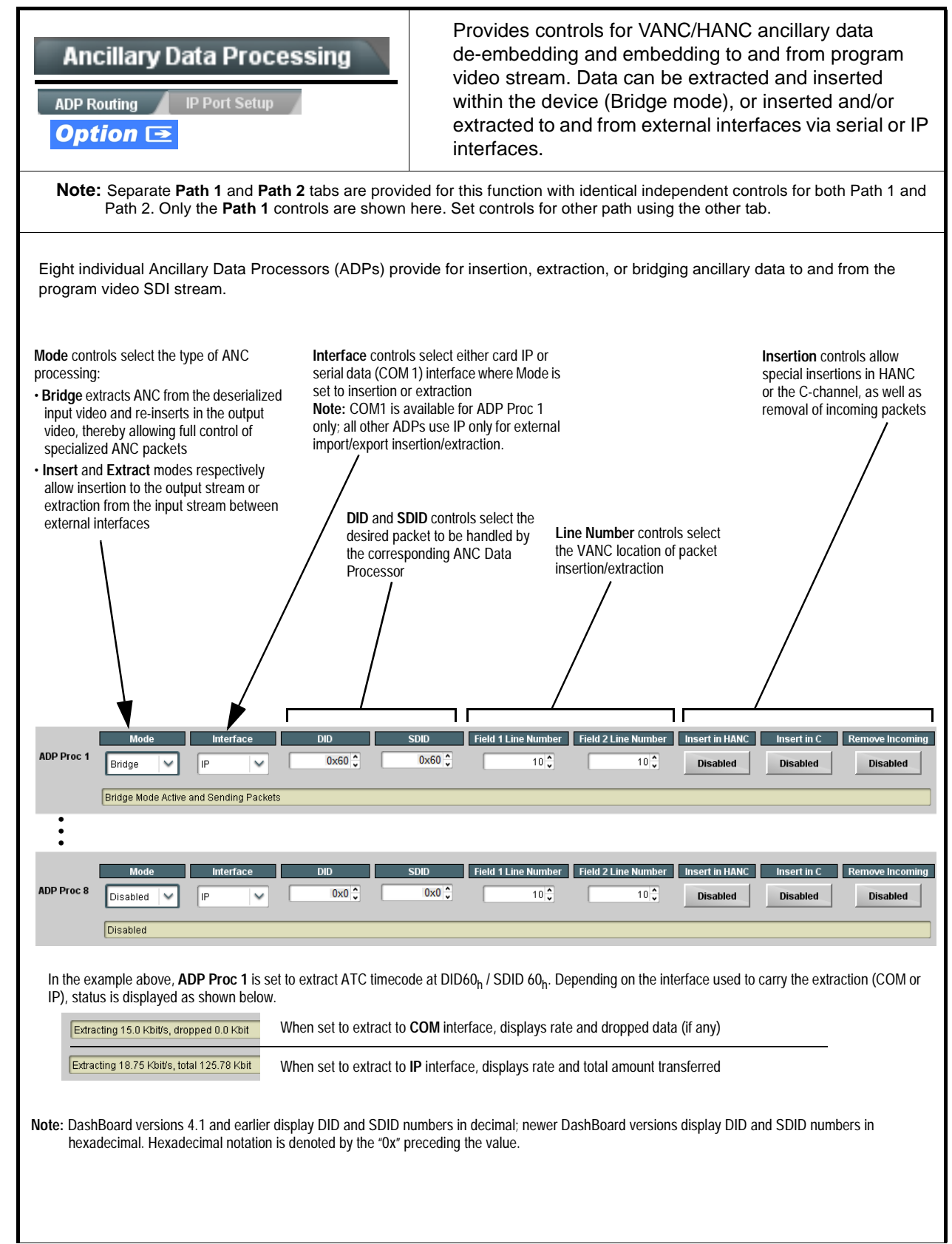

| <b>Ancillary Data Processing</b><br>Routing<br><b>IP Port Setup</b>                                                                                                    | <b>IP Port Setup</b> sub-tab provides IP setup for UDP IP<br>communications.                                                                                                    |
|----------------------------------------------------------------------------------------------------|----------------------------------------------------------------------------------------------------|
| • IP Receive Setup/Status<br><b>Card Active IP</b><br>10.99.16.100<br>$4000 \frac{4}{11}$<br><b>Card Port</b><br>Insertion<br><b>RX Status</b><br>$1.2$ kb/s                                                                                                    | Shows device receiving IP address/status and sets port as follows:<br>• Card Active IP: Shows the device IP address. (IP address is set<br>using <b>Admin</b> tab Networking settings; see Admin on page 3-56).<br>• Card Port: Sets device IP receive port.<br>. Insertion / Rx Status: Shows device IP receive/Rx insertion status.<br>- Stopped (with yellow indicator) means no data is being received.<br>- Green indicator means data is being received and inserted. Data<br>rate is also shown.                      |
| • Card IP Transmit Setup/Status<br><b>Extraction</b><br><b>TX Status</b><br>$1.2$ kb/s<br><b>Destination IP</b><br>10.99.16.101<br><b>Destination Port</b><br>$4000^\circ$<br><b>Extraction Mode</b><br>Payload Only<br>v<br>Payload Only<br><b>Formatted Packet</b> | Provides setup for destination IP address and shows device transmit<br>status as follows:<br>• Extraction / Tx Status: Shows device extraction from stream to Tx<br>status.<br>- Stopped (with yellow indicator) means no data is being sent.<br>- Green indicator means data is being extracted and sent. Data rate<br>is also shown.<br>• Destination IP/Port: Allows setting destination IP address and<br>port.<br>• Extraction Mode: Sets the IP data sent to consist of only payload,<br>or send as formatted packets. |

**Table 3-2 BBG-1002-2UDX-DI Function Menu List — continued**

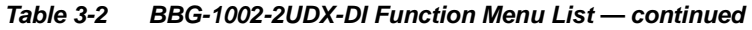

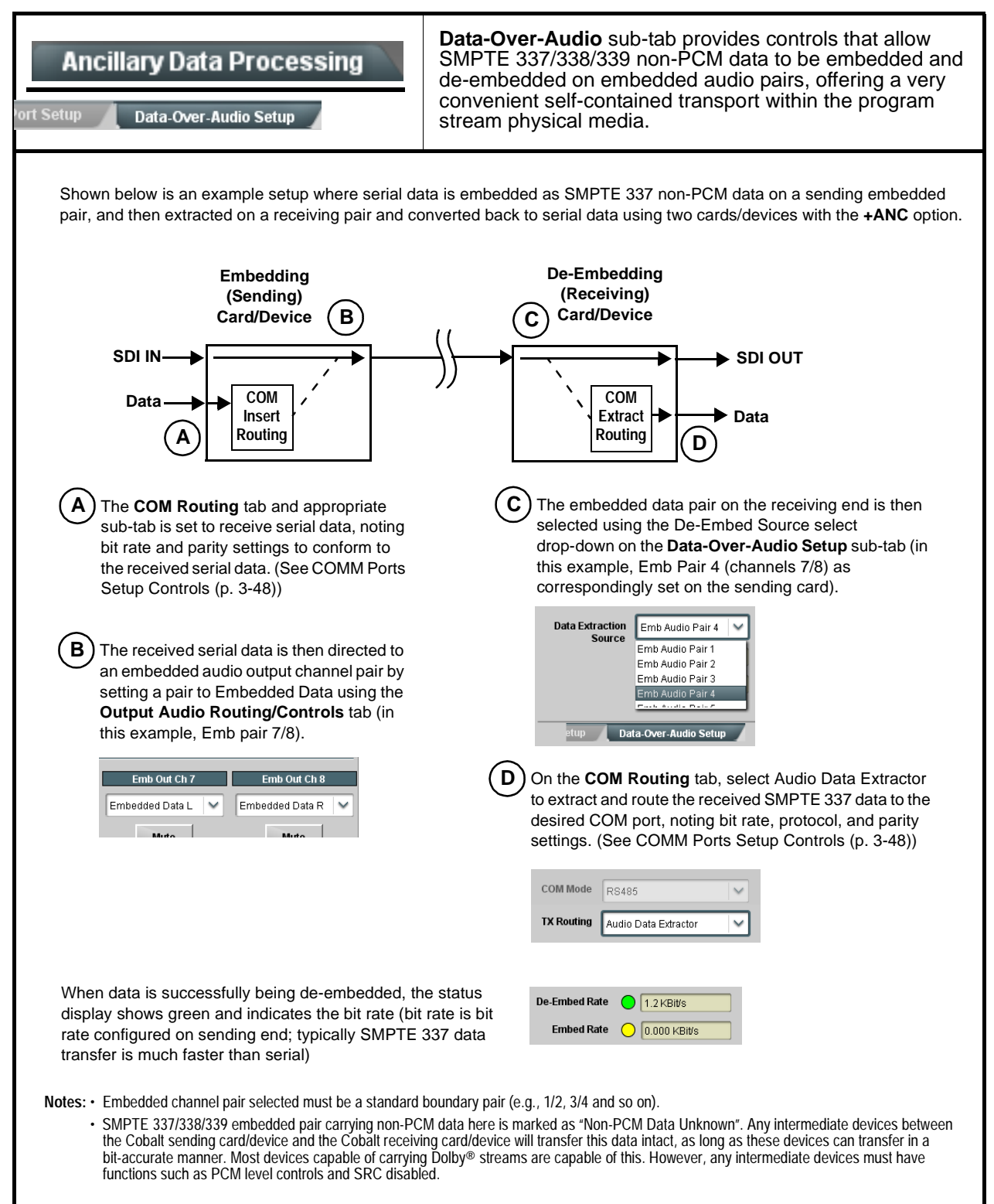

<span id="page-75-0"></span>

| ble 3-2<br>BBG-1002-2UDX-DI Function Menu List — continued                                                                                                    |                                                                                                    |  |  |  |
|----------------------------------------------------------------------------------------------------|----------------------------------------------------------------------------------------------------|--|--|--|
| <b>COM Routing</b><br><b>COM 2 Setup</b><br><b>COM 1 Setup</b>                                                                                                    | Provides controls for setting up the two COMM (serial)<br>ports for LTC or ANC functions, and setting comm<br>protocol for each port.                                                                                                    |  |  |  |
| Note: • COM 1 and COM 2 sub-tabs provide independent controls for COM1 and COM2. Therefore, only the COM 1 controls<br>are described here.<br>• Controls provided here allow highly detailed setup of serial communications. Control settings must be carefully<br>considered and set appropriately to correspond to both sending and receiving systems. Incorrectly set controls may |                                                                                                    |  |  |  |
| result in loss of ANC serial comm.<br>• COM 1 and COM 2 are multi-function interfaces and must be set for ANC Data Extractor for port(s) is to be used here.<br>Set the port function as described in COM Routing in COMM Ports Setup Controls (p. 3-48).                                                                                                    |                                                                                                    |  |  |  |
| • COM Mode (Protocol)                                                                                                    | Selects serial comm protocol for the respective port as RS-232 or<br>RS-485.                                                                                                    |  |  |  |
| <b>COM 1 Mode</b><br><b>RS232</b><br>RS232<br><b>RS485</b>                                                                                                    | Note: Protocol choices should consider the payload to be carried.<br>Typically, LTC is sent or received using only RS-485 serial<br>protocol.                                                                                                    |  |  |  |
| • COM Port Tx Routing Function<br><b>TX Routing</b><br><b>LTC</b> Encoder<br><b>LTC</b> Encoder<br>And Data Extractor<br>Audio Data Extractor                                                                                                    | Selects port function for the respective port as LTC Encoder input or<br>output, or ANC Data Extractor / Audio (SMPTE 337) non-PCM input<br>or output.                                                                                                    |  |  |  |
| • Rx/Tx Status Display<br><b>RX Status</b><br>No data received<br><b>TX Status</b><br>15.0 Kbit/s                                                                                                    | Shows either no data received/sent, or where transfer is present shows<br>data rate (in kbit/sec).                                                                                                    |  |  |  |
| • Insertion Mode Control<br>Insertion Mode   Insert Any Data Received<br>Insert Any Data Received<br>Fixed Length Packet<br><b>Break-Defined Packet</b><br><b>Insertion Fixed Packet Size</b><br>$64^\circ$                                                                                                    | Where data is being inserted (received), sets the insertion as follows:<br>. Insert Any Data Received: Insert all received data with no regard<br>for packet size.<br>. Fixed Length Packet: Sets receive to wait and accumulate<br>n-number of packet bytes (as set using Insertion Fixed Packet<br><b>Size</b> control) before inserting data.<br>• Break-Defined Packet: Device receiver looks for character-defined<br>break from source being received to define breaks.                                                                                          |  |  |  |
| • Insertion Flow Control<br><b>Insertion Flow Control</b><br>No Flow Control<br>No Flow Control<br><b>XON/XOFF</b><br>Hold Break                                                                                                    | Allows communication between device receive and sending source to<br>regulate data receive as follows:<br>• No Flow Control: Data is received without buffering or checking to<br>see if data is being received faster than it can be inserted.<br>• XON / XOFF: The device UART Tx will tell the sending source<br>whether it can or cannot accept data at current bit rate.<br>. Hold Break: Device, if close to not being able to accept new data,<br>tells the sending source to hold, and releases this hold when the<br>device is again able to accept new data. |  |  |  |

**Table 3-2 BBG-1002-2UDX-DI Function Menu List — continued**

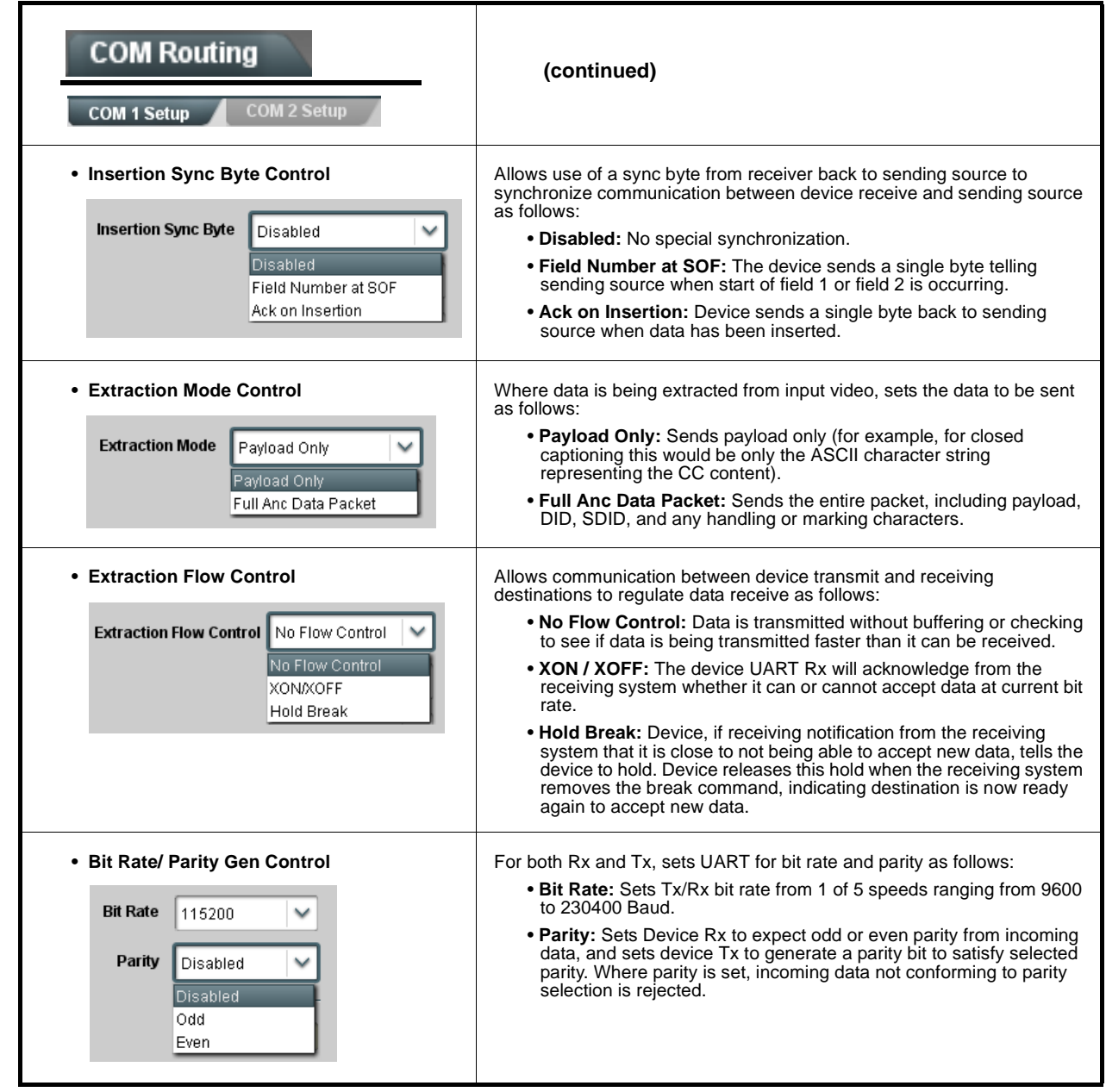

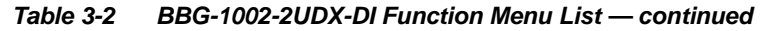

**Protected** 

Save

Preset Name: New Preset Name

# Presets

Allows user control settings to be saved in a Preset and then loaded (recalled) as desired, and provides a one-button restore of factory default settings.

#### <span id="page-77-0"></span>**• Preset Layer Select**

**Protected** state – changes locked out

New/Updated

**Save Preset** 

**Presets Controls** Save/Delete

Allows selecting a functional layer (or "area of concern") that the preset is concerned with. Limiting presets to a layer or area of concern allows for highly specific presets, and masks changing card settings in areas outside of the layer or area of concern.

Default **All** setting will "look" at all card settings and save all settings to the defined preset with no masking.

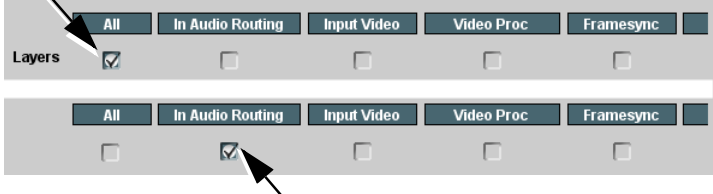

**Ready** (open) state – changes can be applied

**Protect** 

IRD Rcv122

Save

Selecting a layer (in the example, "In Audio Routing") will set the preset to **only** "look at" and "touch" audio routing settings and save these settings under the preset. When the preset is loaded (recalled), the card will only "touch" the audio routing layer.

**Example:** Since EAS audio routing can be considered independent of video proc settings, if normal audio routing was set up with a particular

video proc setting in effect, and at a later time EAS audio routing is desired to be saved and invoked as a preset, selecting **In Audio Routing** here tells the preset save and load to not concern itself with video proc settings. In this manner, any video proc settings in effect when the EAS preset is invoked will not affect any video proc settings that might be currently in effect.

#### • **Preset Enter/Save/Delete** Locks and unlocks editing of presets to prevent accidental overwrite as follows:

- **Protect (ready):** This state awaits Protected and allows preset Save/ Delete button to save or delete current device settings to the selected preset. **Use this setting when writing or editing a preset.**
- **Protected:** Toggle to this setting to lock down all presets from being inadvertently re-saved or deleted. **Use this setting when all presets are as intended.**
- **Create New Preset:** Field for entering user-defined name for the preset being saved (in this example, "IRD Rcv122").
- **Save:** Saves the current device settings under the preset name defined above.

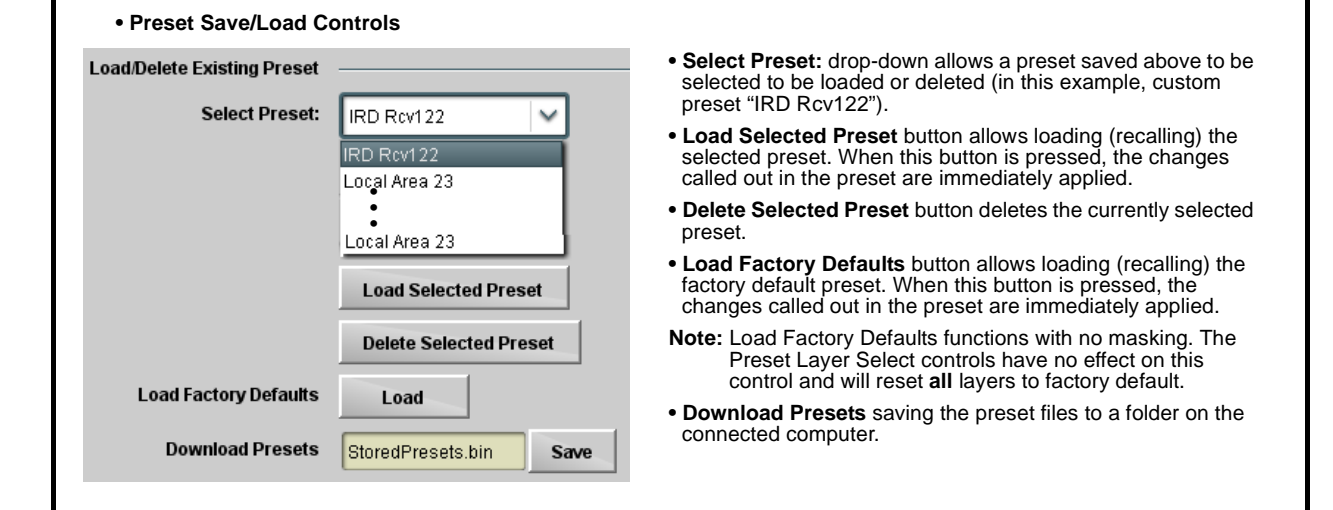

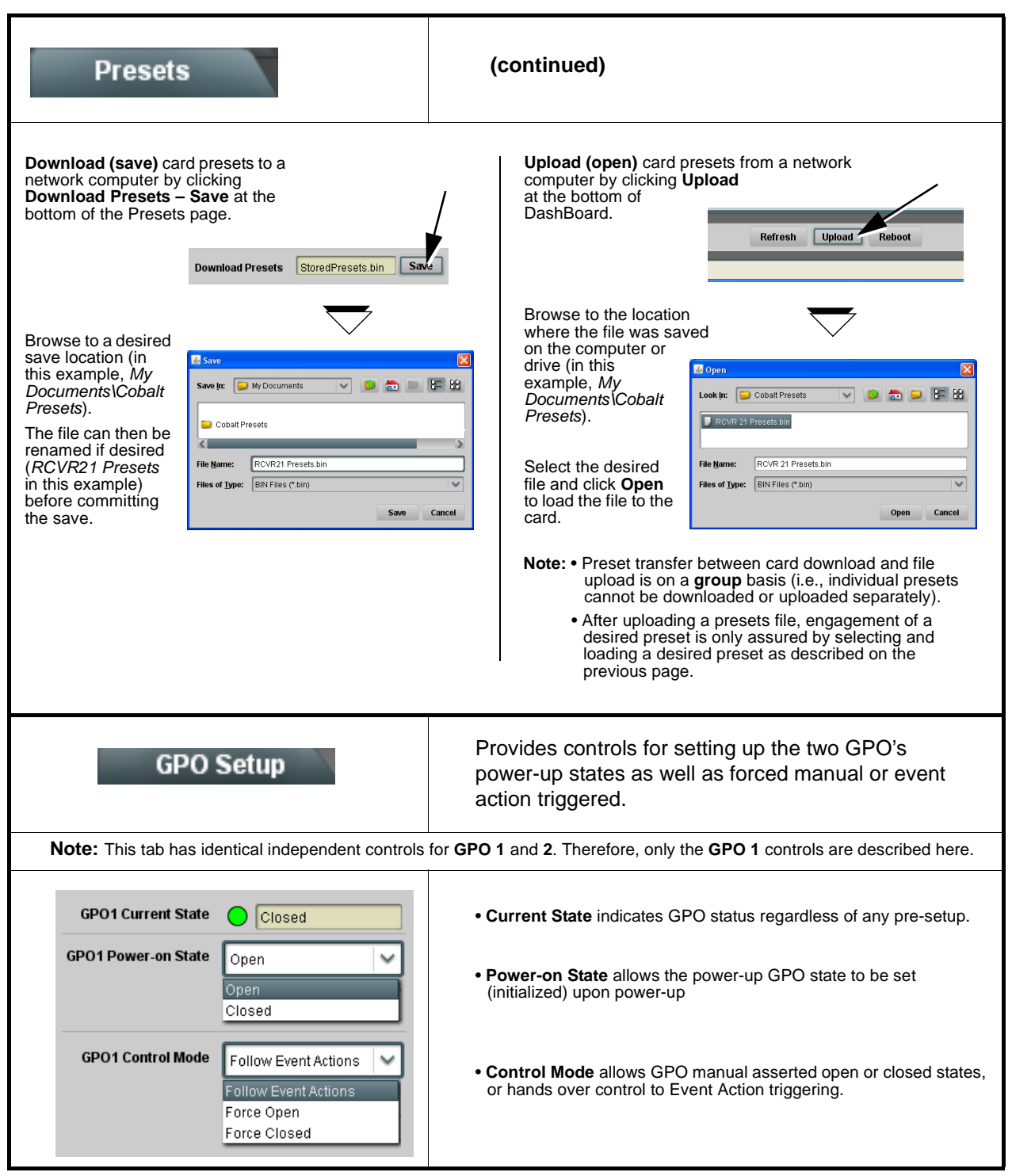

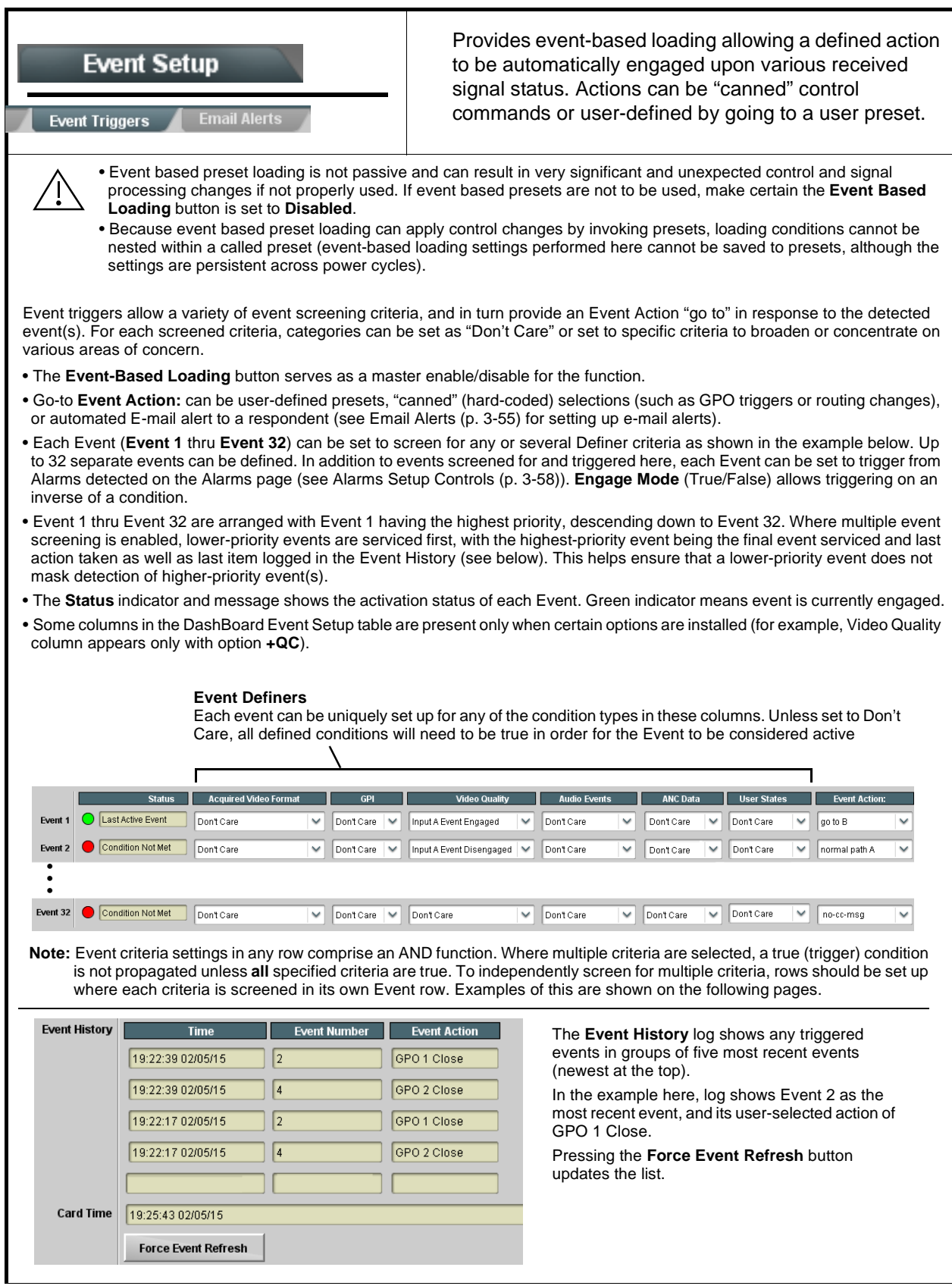

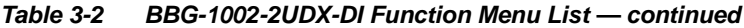

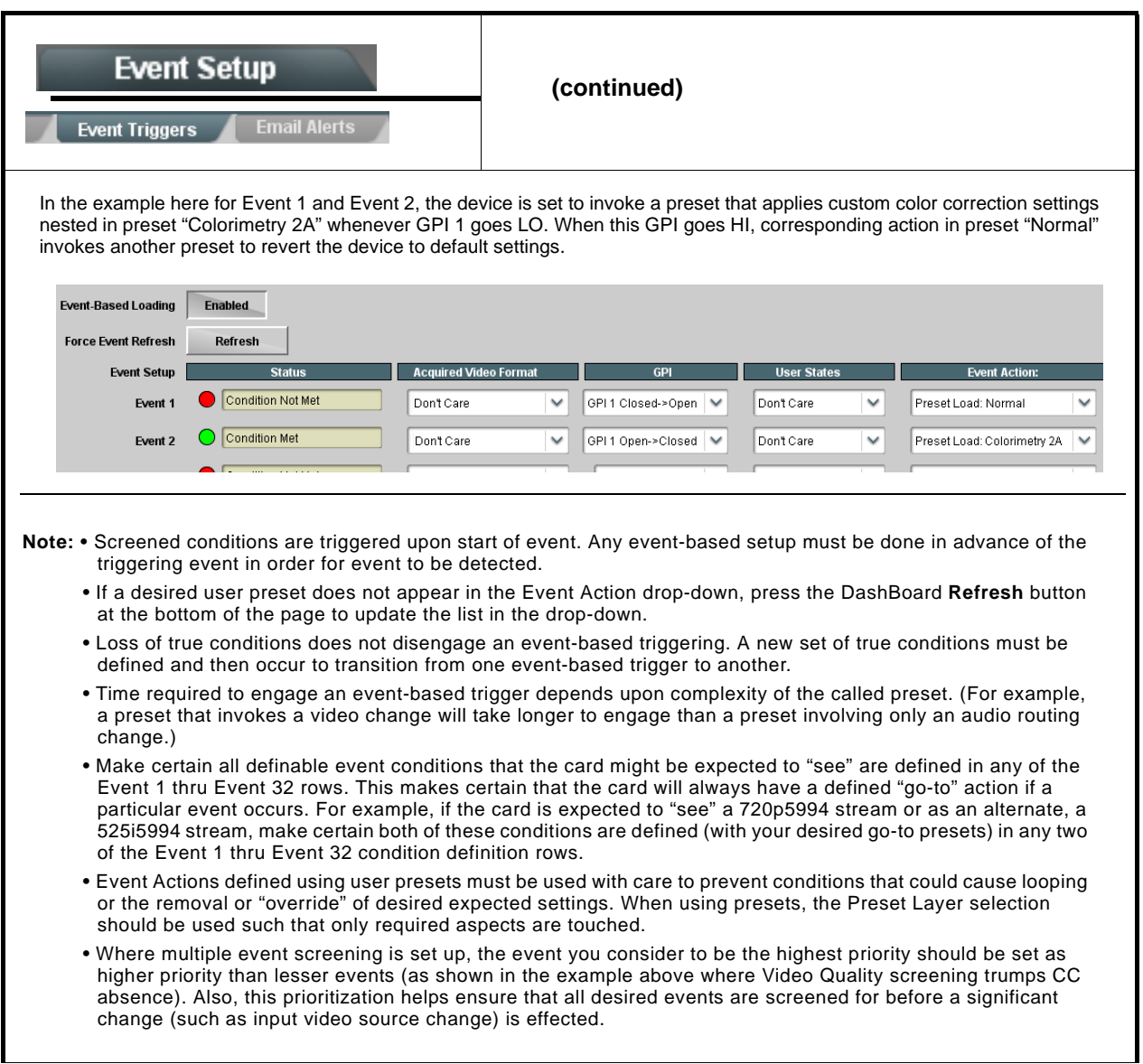

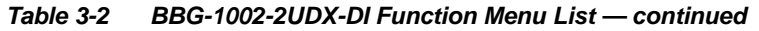

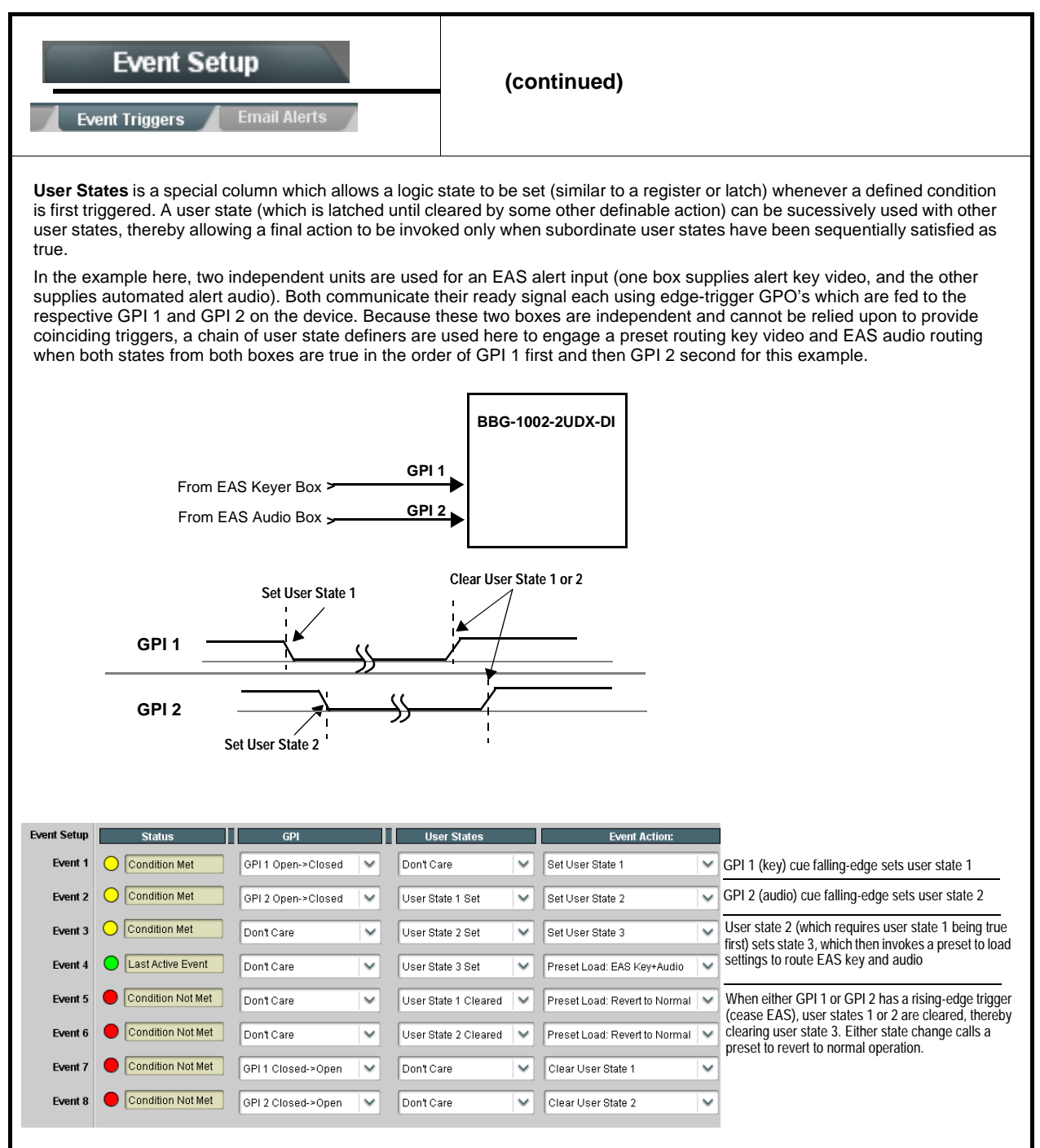

<span id="page-82-0"></span>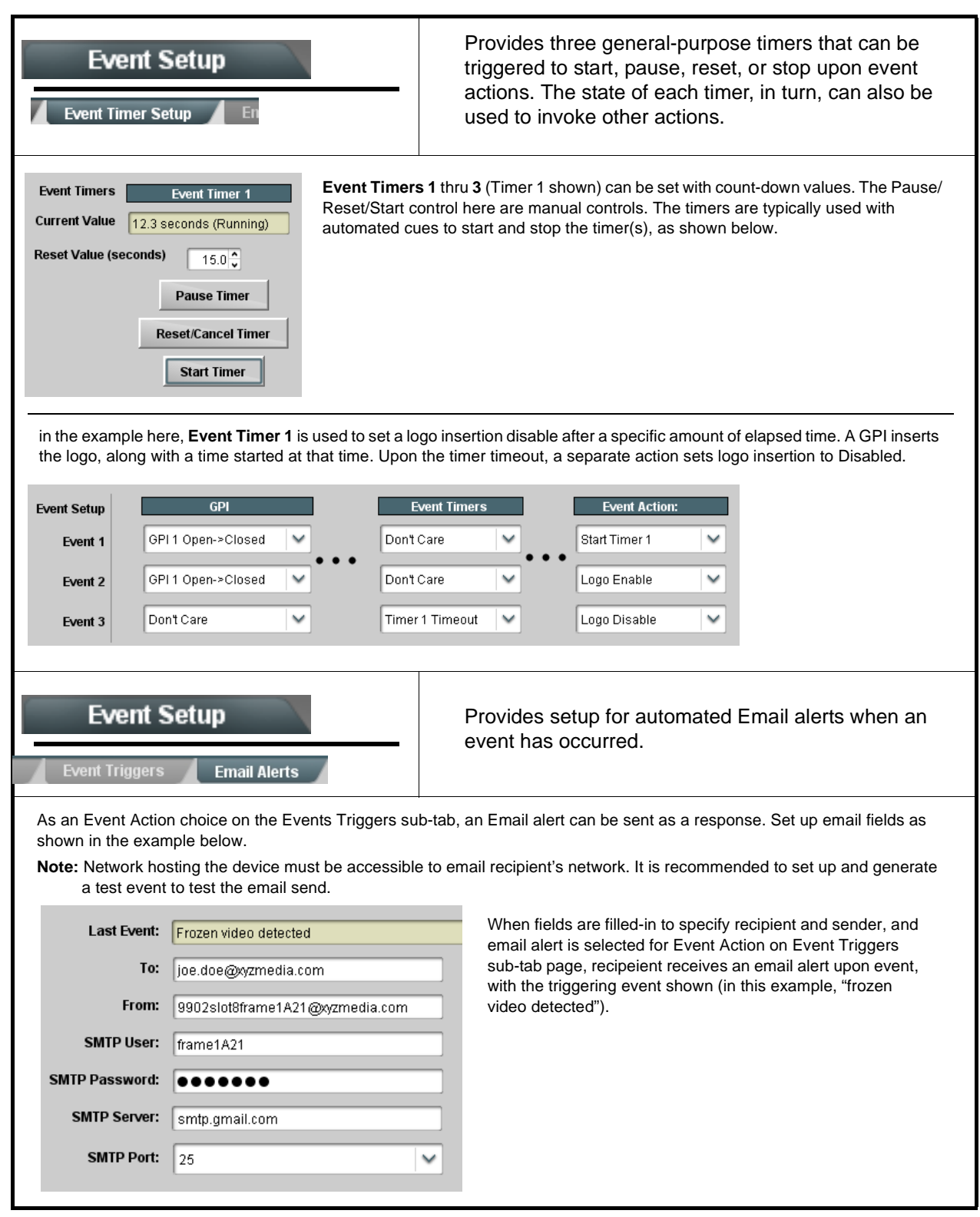

<span id="page-83-0"></span>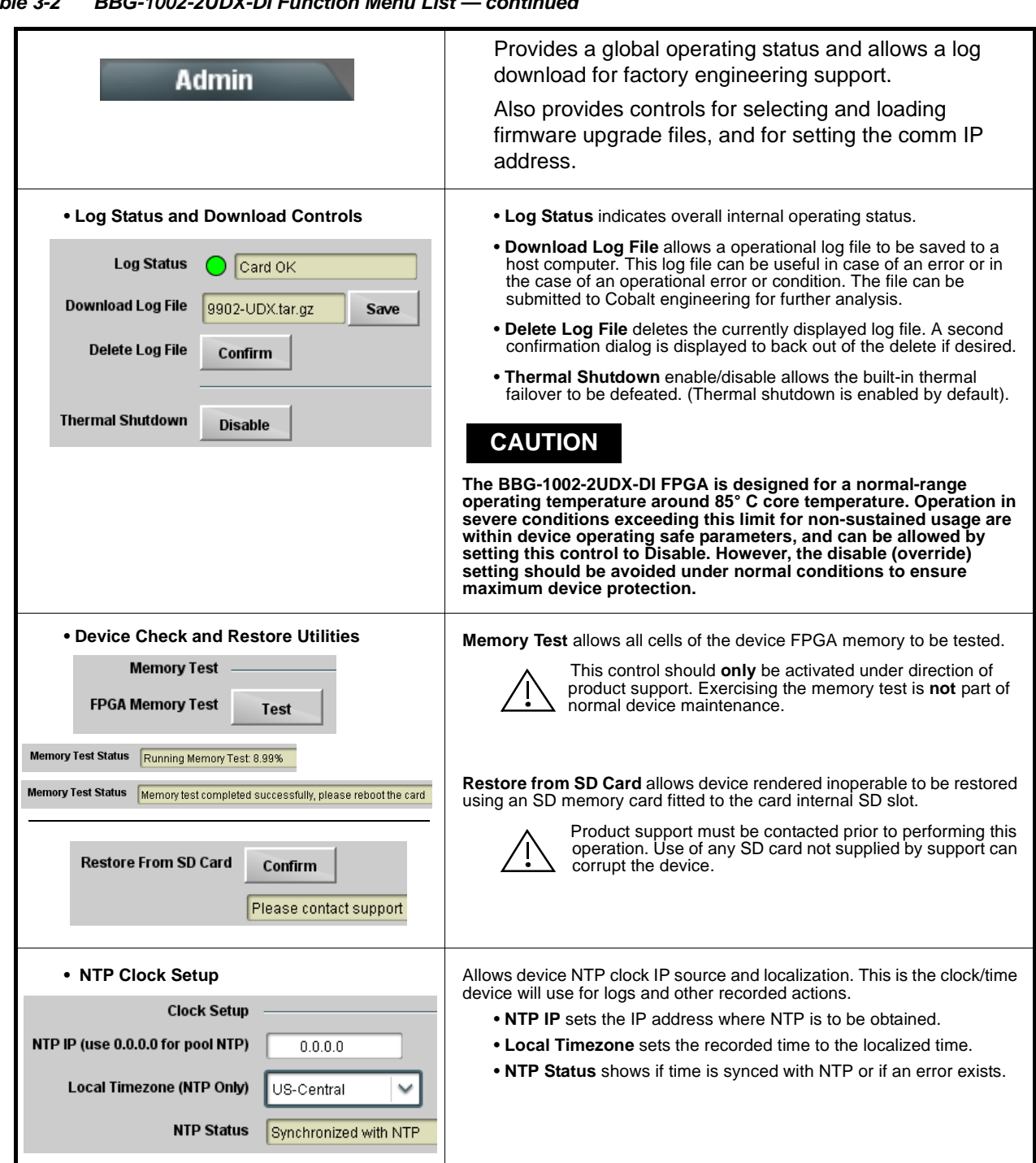

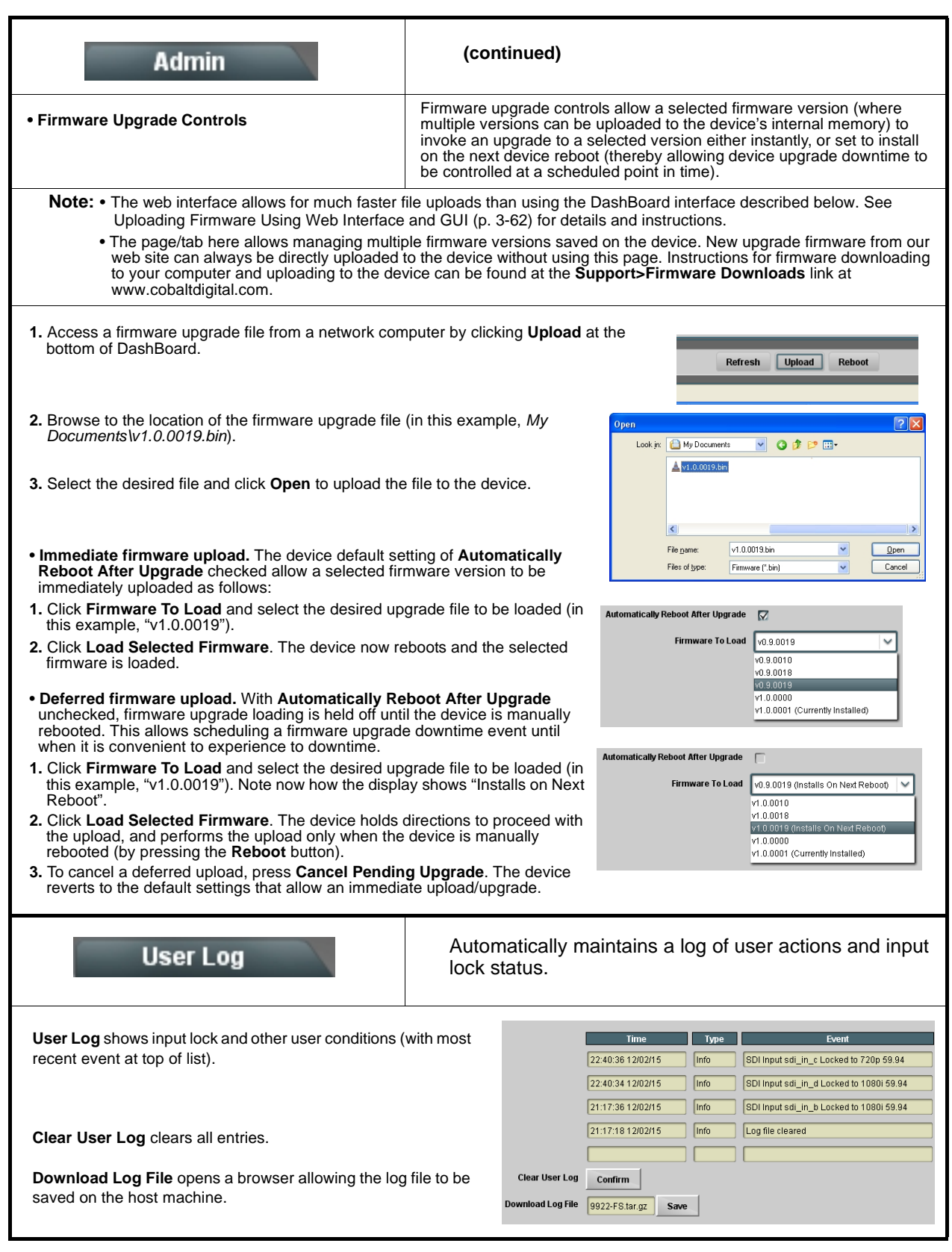

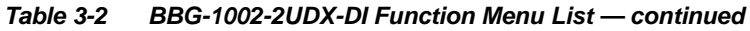

<span id="page-85-0"></span>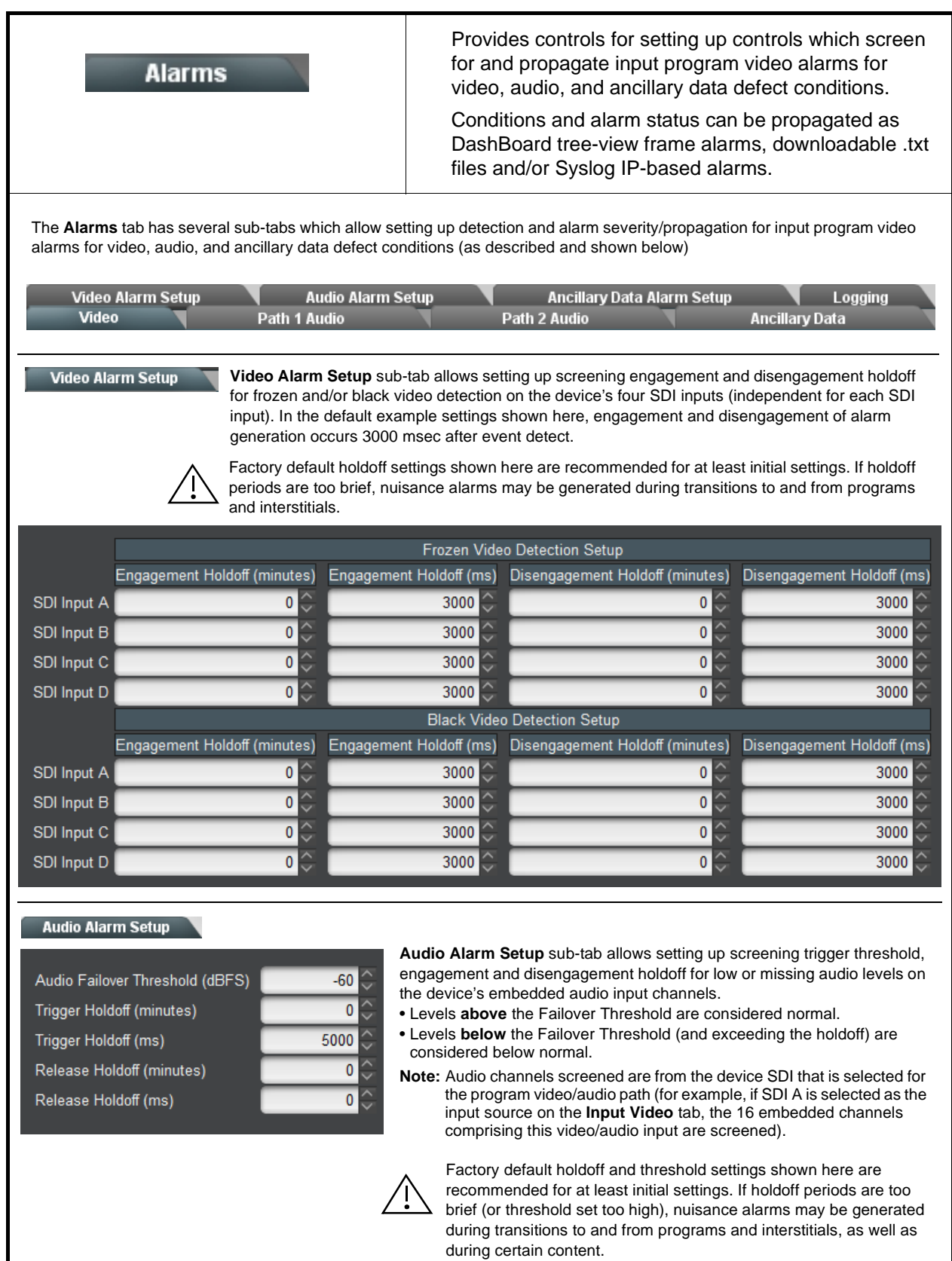

<span id="page-86-0"></span>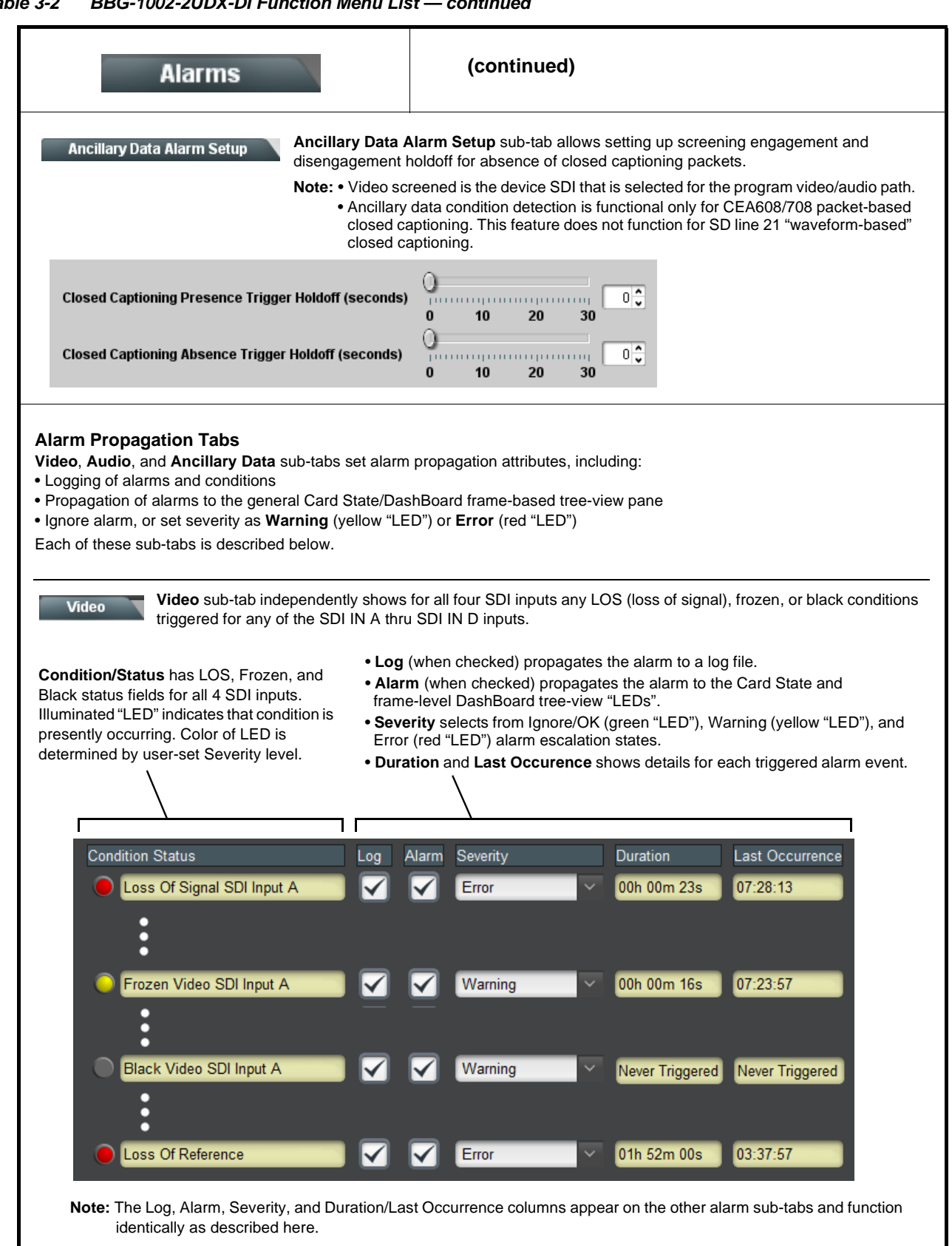

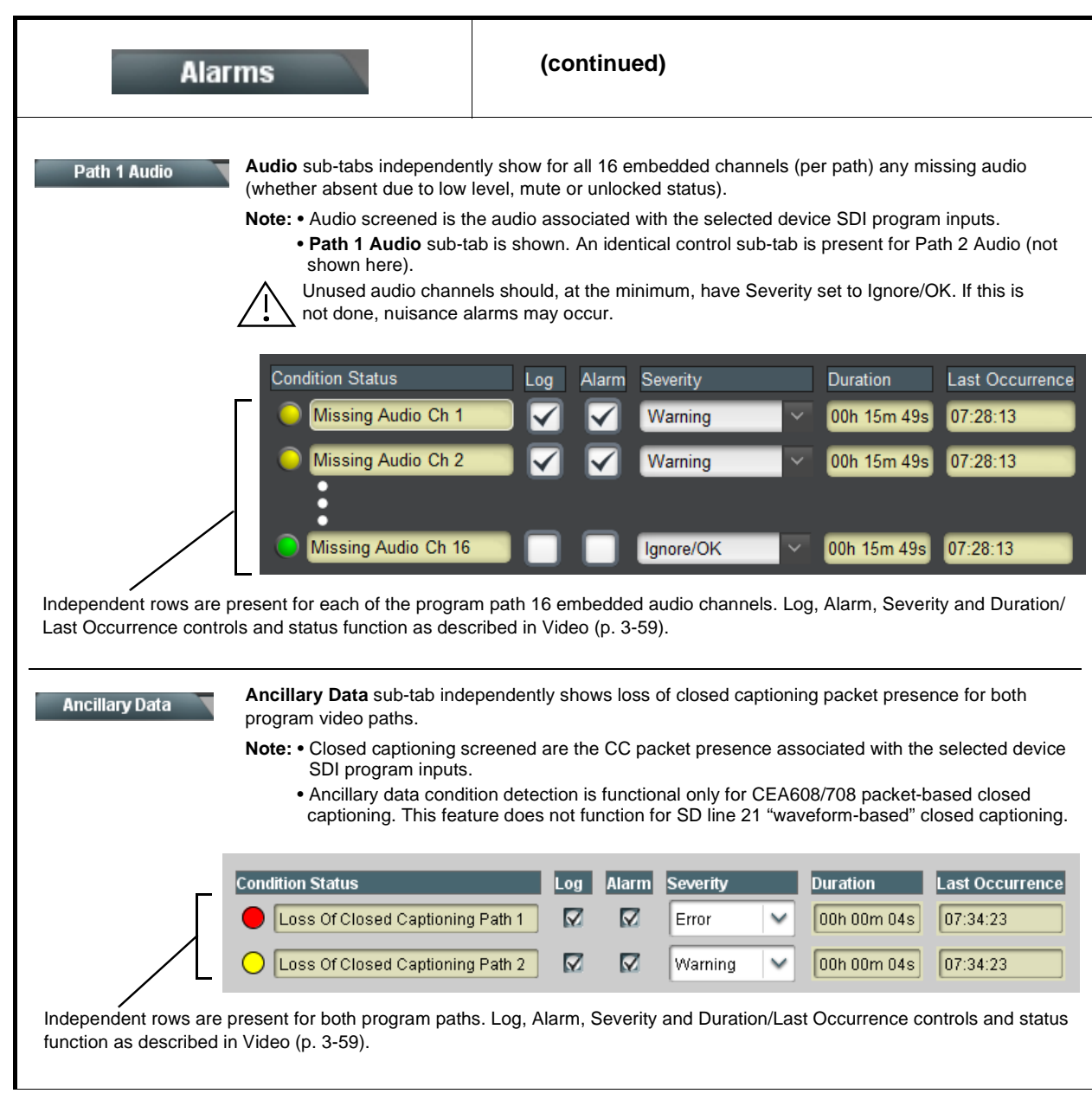

**Table 3-2 BBG-1002-2UDX-DI Function Menu List — continued**

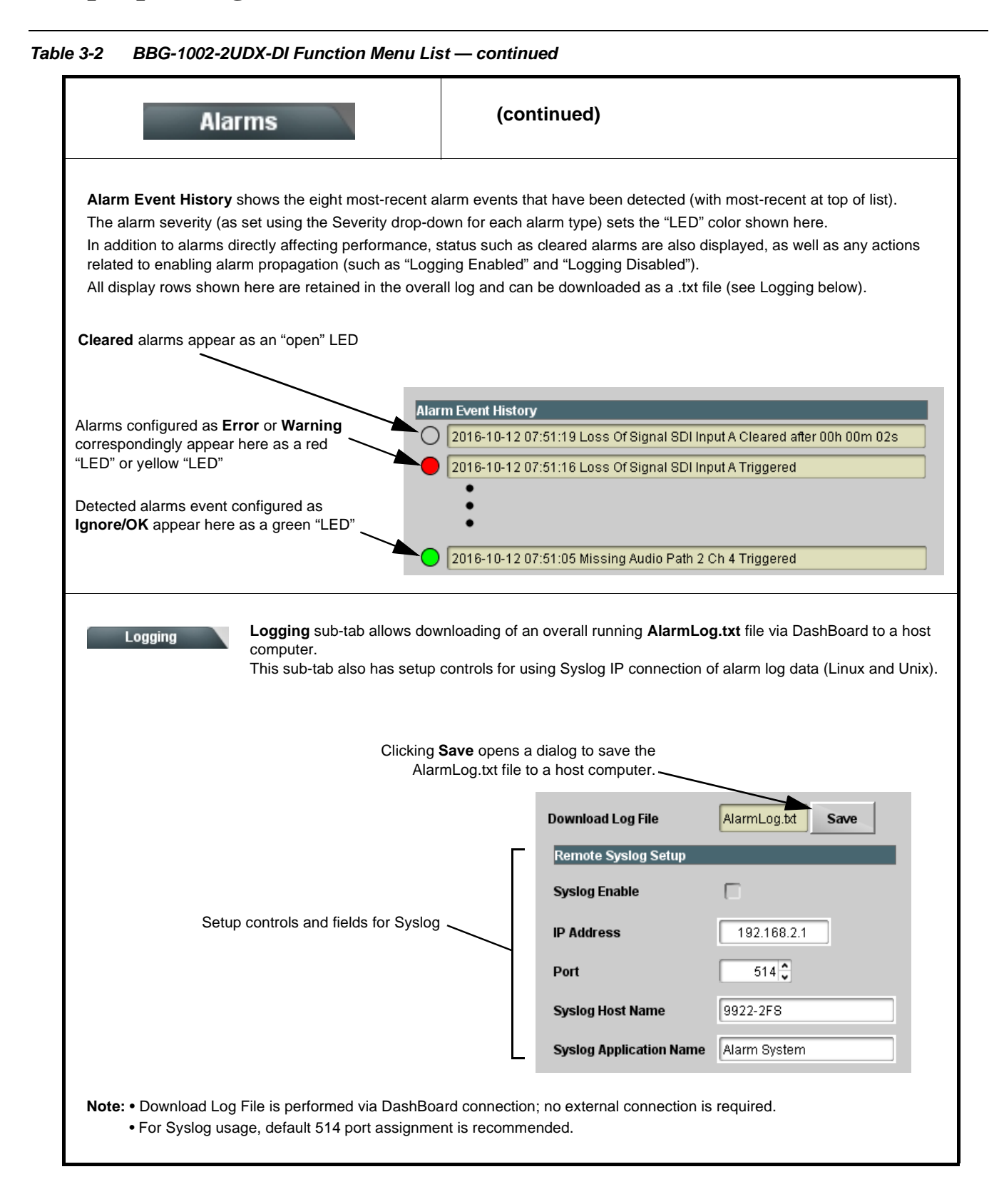

# **Front Panel User Menus**

The front panel menus offers a true standalone means to configure the BBG-1002-2UDX-DI with no connection to a network required, and is useful where changes need to be done immediately (or in emergency situations) without the benefit of network access. However, the web GUI provides greatly simplified user interfaces as compared to using this menu and the arrow controls. For this reason, it is **strongly recommended** that the web GUI or DashBoard remote control be used for all applications other than the most basic cases.

# <span id="page-89-0"></span>**Uploading Firmware Using Web Interface and GUI**

Firmware (such as upgrades, option keys, and presets .bin files) can be uploaded to BBG-1002-2UDX-DI directly via the web html5 interface without going through DashBoard (see Figure 3-8). In addition to allowing uploads without needing a DashBoard connection, this method transfers files typically much faster than using DashBoard.

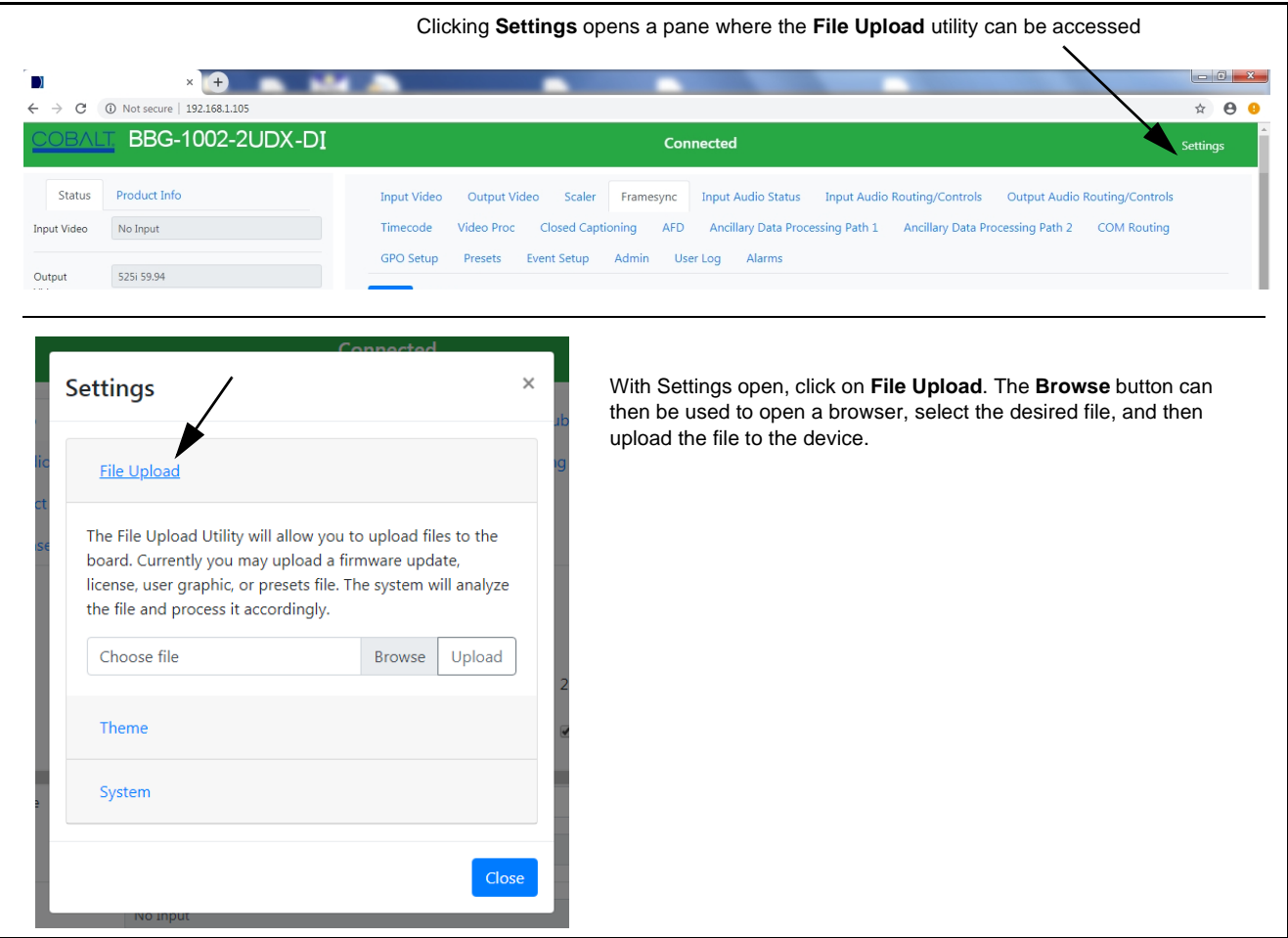

**Figure 3-8 Uploads Using Web Interface/GUI**

# **Troubleshooting**

This section provides general troubleshooting information and specific symptom/corrective action for the BBG-1002-2UDX-DI and its remote control interface. The BBG-1002-2UDX-DI requires no periodic maintenance in its normal operation; if any error indication (as described in this section) occurs, use this section to correct the condition.

# **Error and Failure Indicator Overview**

The BBG-1002-2UDX-DI itself and its remote control systems all (to varying degrees) provide error and failure indications. Depending on how the BBG-1002-2UDX-DI is being used (i.e, standalone or network controlled through DashBoard™ or a Remote Control Panel), check all available indications in the event of an error or failure condition.

The various BBG-1002-2UDX-DI and remote control error and failure indicators are individually described below.

- **Note:** The descriptions below provide general information for the various status and error indicators. For specific failures, also use the appropriate subsection listed below.
	- [Basic Troubleshooting Checks \(p. 3-65\)](#page-92-0)
	- [BBG-1002-2UDX-DI Processing Error Troubleshooting \(p. 3-66\)](#page-93-0)
	- [Troubleshooting Network/Remote Control Errors \(p. 3-67\)](#page-94-0)

# **BBG-1002-2UDX-DI Front Panel Status/Error Indicators and Display**

Figure 3-9 shows and describes the BBG-1002-2UDX-DI front panel indicators and display. These indicators and the display show status and error conditions relating to the device itself and remote (network) communications (where applicable). Because these indicators are part of the device itself and require no external interface, the indicators are particularly useful in the event of communications problems with external devices such as network remote control devices.

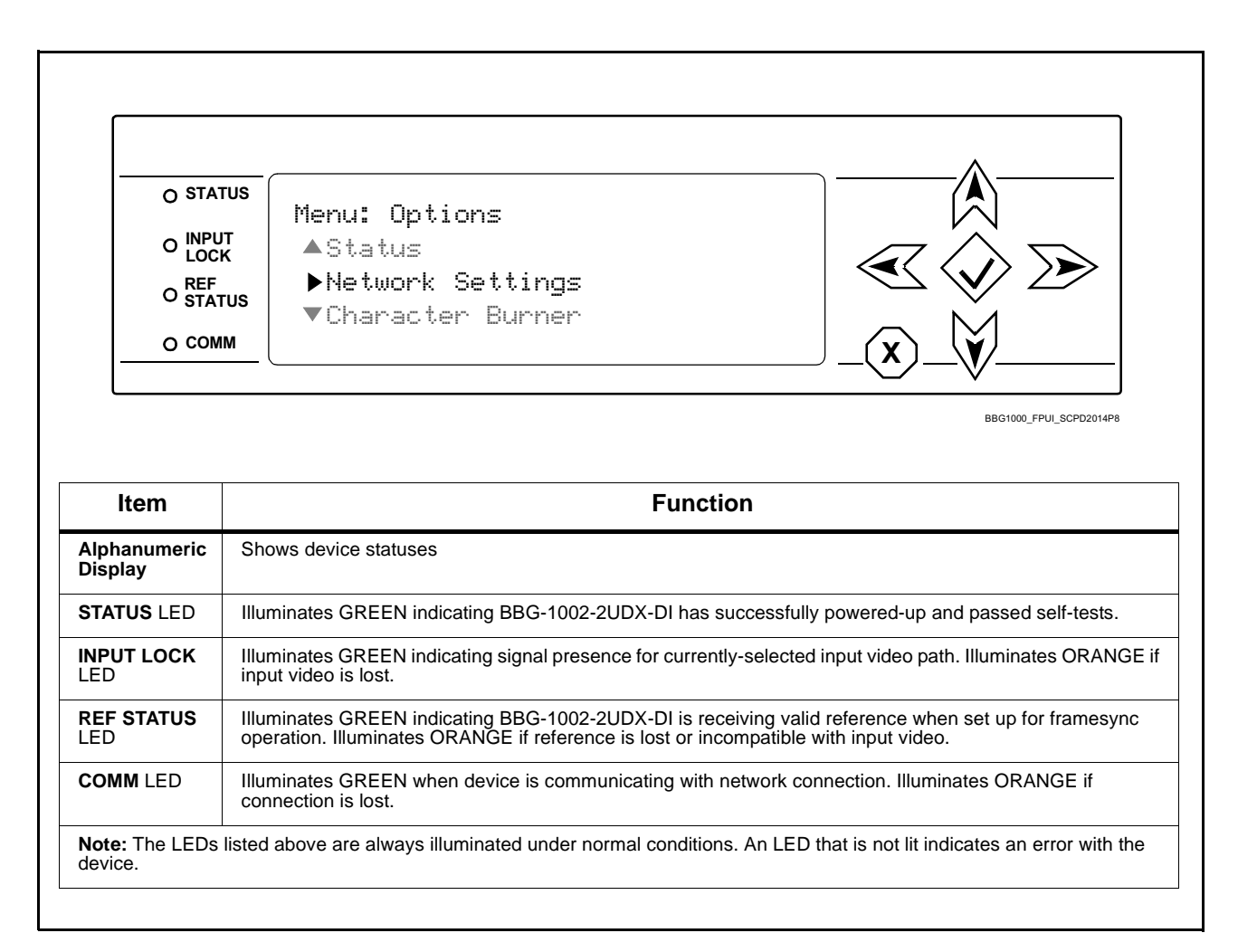

**Figure 3-9 BBG-1002-2UDX-DI Device Edge Status Indicators and Display**

# <span id="page-92-0"></span>**Basic Troubleshooting Checks**

Failures of a general nature (affecting many cards and/or functions simultaneously), or gross inoperability errors are best addressed first by performing basic checks before proceeding further. Table 3-3 provides basic system checks that typically locate the source of most general problems. If required and applicable, perform further troubleshooting in accordance with the other troubleshooting tables in this section.

| <b>Item</b>                                                          | <b>Checks</b>                                                                                                    |
|----------------------------------------------------------------------|----------------------------------------------------------------------------------------------------|
| Verify power presence and<br>characteristics                         | • On the BBG-1002-2UDX-DI, in all cases when power is being properly<br>supplied all indicators should be illuminated. Any device showing no<br>illuminated indicators should be cause for concern.                                                                                                    |
|                                                                      | • Check the Power Consumed indication for the BBG-1002-2UDX-DI. This<br>can be observed using the Status front-panel or web UI pane.                                                                                                    |
|                                                                      | . If display shows no power being consumed, the BBG-1002-2UDX-DI<br>itself is defective.                                                                                                    |
|                                                                      | • If display shows excessive power being consumed (see Technical<br>Specifications (p. 1-15) in Chapter 1, "Introduction"), the<br>BBG-1002-2UDX-DI may be defective.                                                                                                    |
| <b>Check Cable connection</b><br>secureness and connecting<br>points | Make certain all cable connections are fully secure (including coaxial cable<br>attachment to cable ferrules on BNC connectors). Also, make certain all<br>connecting points are as intended. Make certain the selected connecting<br>points correlate to the intended device inputs and/or outputs. Cabling<br>mistakes are especially easy to make when working with large I/O modules. |
| <b>Check status indicators and</b><br>displays                       | On BBG-1002-2UDX-DI front panel and web interface indicators, red<br>indications signify an error condition. If a status indicator signifies an error,<br>proceed to the following tables in this section for further action.                                                                                                    |

**Table 3-3 Basic Troubleshooting Checks**

# <span id="page-93-0"></span>**BBG-1002-2UDX-DI Processing Error Troubleshooting**

Table 3-4 provides BBG-1002-2UDX-DI processing troubleshooting information. If the BBG-1002-2UDX-DI exhibits any of the symptoms listed in Table 3-4, follow the troubleshooting instructions provided.

In the majority of cases, most errors are caused by simple errors where the BBG-1002-2UDX-DI is not appropriately set for the type of signal being received by the device.

- **Note:** The error indications shown below are typical for the corresponding error conditions listed.
- **Note:** Where errors are displayed on both the BBG-1002-2UDX-DI and network remote controls, the respective indicators and displays are individually described in this section.

| Symptom                                                                                                    | <b>Error/Condition</b>                                                         | <b>Corrective Action</b>                                                                                                    |
|----------------------------------------------------------------------------------------------------|--------------------------------------------------------------------------------|----------------------------------------------------------------------------------------------------|
| BBG-1002-2UDX-DI shows<br>Unlocked message in<br>BBG-1002-2UDX-DI Info pane.                                             | No video input present                                                         | Make certain intended video source is<br>connected to appropriate BBG-1002-2UDX-DI<br>video input. Make certain BNC cable<br>connections are OK.                                                                                                    |
| Ancillary data (closed captioning,<br>timecode) not transferred<br>through BBG-1002-2UDX-DI                              | • Control(s) not enabled                                                       | • Make certain respective control is set to On or<br>Enabled (as appropriate).                                                                                                    |
|                                                                                                    | • VANC line number conflict<br>between two or more<br>ancillary data items     | • Make certain each ancillary data item to be<br>passed is assigned a unique line number (see<br>Ancillary Data Line Number Locations and<br>Ranges on page 3-9).                                                                                                    |
| Audio not processed or passed                                                                                            | Enable control not turned on                                                   | On Output Audio Routing/Controls tab, Audio<br>Group Enable control for group 1 thru 4 must be<br>turned on for sources to be embedded into<br>respective embedded channel groups.                                                                                                    |
| Selected upgrade firmware will<br>not upload                                                                             | Automatic reboot after upgrade<br>turned off                                   | Card Presets > Automatically Reboot After<br>Upgrade box unchecked. Either reboot the<br>device manually, or leave this box checked to<br>allow automatic reboot to engage an upgrade<br>upon selecting the upgrade.                                                                                                    |
| Device does not pass video or<br>audio as expected. Control<br>settings spontaneously changed<br>from expected settings. | Event-based preset<br>inadvertently invoked                                    | Event-based preset loading (Event Setup tab ><br>Event Triggers sub-tab) should be set to<br><b>Disabled</b> if this function is not to be used. Read<br>and understand this control description before<br>using these controls to make sure engagement<br>for all expected conditions is considered. See<br>Presets (p. 3-50) for more information. |
| Device will not retain user<br>settings, or setting changes or<br>presets spontaneously invoke.                          | <b>Event Based Loading sub-tab</b><br>inadvertently set to trigger on<br>event | If event based loading is not to be used, make<br>certain Event Based Presets is disabled (either<br>using master Enable/Disable control or through<br>events settings. See Presets (p. 3-50) for more<br>information.                                                                                                    |

**Table 3-4 Troubleshooting Processing Errors by Symptom**

## <span id="page-94-0"></span>**Troubleshooting Network/Remote Control Errors**

Refer to Cobalt® reference guide "Remote Control User Guide" (PN 9000RCS-RM) for network/remote control troubleshooting information.

### **In Case of Problems**

# **Recovering Device From SD Memory Card**

New production cards/devices come equipped with an SD card installed in a slot receptacle on the underside of the card. The data on this SD card can be used to restore a card should the card become unresponsive (can't communicate with DashBoard or other remote control). Recovering a card using the procedure here will restore the card to any installed option licenses and the most recent firmware installed.

- **1.** (See Figure 3-10.) Make certain the card has the proper SD card installed in the under-card slot. If SD card is **not** installed, contact Product Support to obtain an SD card.
- **Note:** (Option +TTS only) Cards shipped with option +TTS use an SD card for the TTS library in addition to recovery files. If your +TTS-equipped device was received **earlier than December 2015**, your SD may not contain the recovery files. Contact Product Support to obtain the updated SD card containing both TTS library and SD recovery files.
	- If unit is a BBG-1000 Series device, remove the top cover before proceeding.

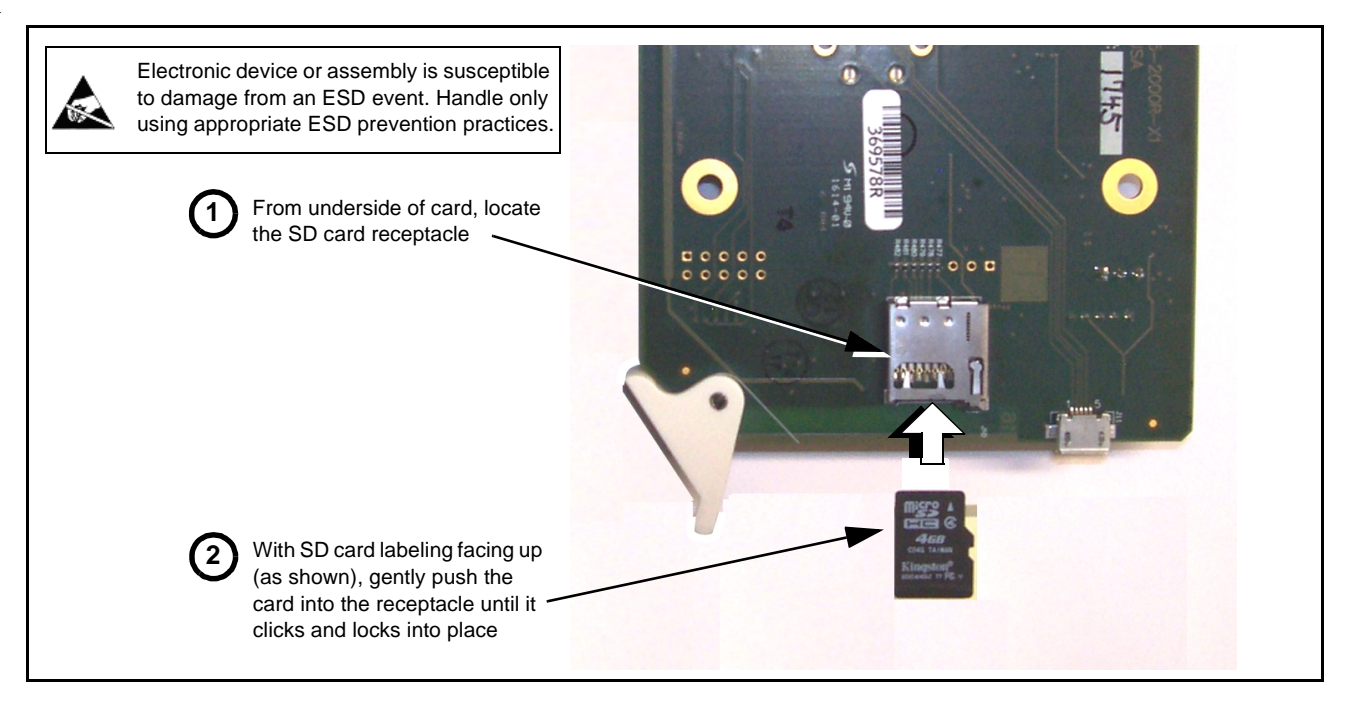

**Figure 3-10 SD Card Installation**

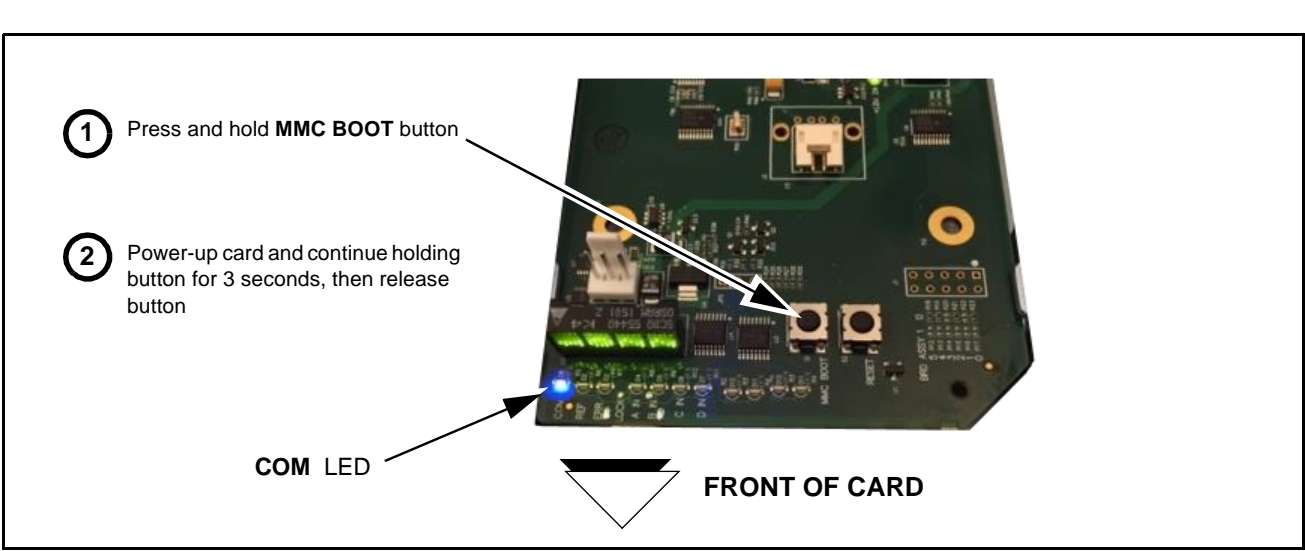

### **2.** (See Figure 3-11.) With card powered-down, locate the **MMC BOOT** button on the card. Proceed as shown in picture.

**Figure 3-11 MMC Boot Button**

- **3.** With button now released, the card will begin reprogramming:
	- **COM** LED illuminates and remains illuminated.
	- When reprogram is complete, **COM** LED turns off, on, and then off again (entire process takes about 1-1/2 minute).
- **4.** Remove power from the card (remove card from slot or power-down BBG-1000 Series unit).
- **5.** Re-apply power to the card. The card/device will display as "*UNLICENSED*" in DashBoard/remote control.
- **6.** In Dashboard or web remote control, go to **Admin** tab and click **Restore from SD Card.** After about 1/2-minute, the card license(s) will be restored and card will be using its most recently installed firmware.
- **7.** Card/device can now be used as normal. On BBG-1000 Series unit, re-install top cover.

# **Contact and Return Authorization**

Should any problem arise with this product that was not solved by the information in this section, please contact the Cobalt Digital Inc. Technical Support Department.

If required, a Return Material Authorization number (RMA) will be issued to you, as well as specific shipping instructions. If required, a temporary replacement item will be made available at a nominal charge. Any shipping costs incurred are the customer's responsibility. All products shipped to you from Cobalt Digital Inc. will be shipped collect.

The Cobalt Digital Inc. Technical Support Department will continue to provide advice on any product manufactured by Cobalt Digital Inc., beyond the warranty period without charge, for the life of the product.

See [Contact Cobalt Digital Inc. \(p. 1-17\)](#page-20-0) in Chapter 1, "Introduction" for contact information.

**This page intentionally blank**

# **Cobalt Digital Inc.**

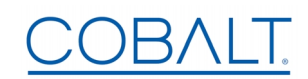

2506 Galen Drive Champaign, IL 61821 Voice 217.344.1243 • Fax 217.344.1245 www.cobaltdigital.com